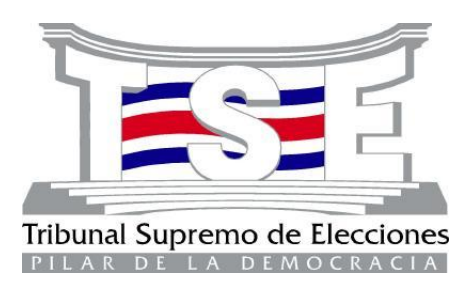

# **Sistema Automatizado para la Elaboración y Análisis de POA y Anteproyecto de Presupuesto Manual de usuario – Módulo de Ingreso**

**SPOA Versión 1.19 Enero, 2024**

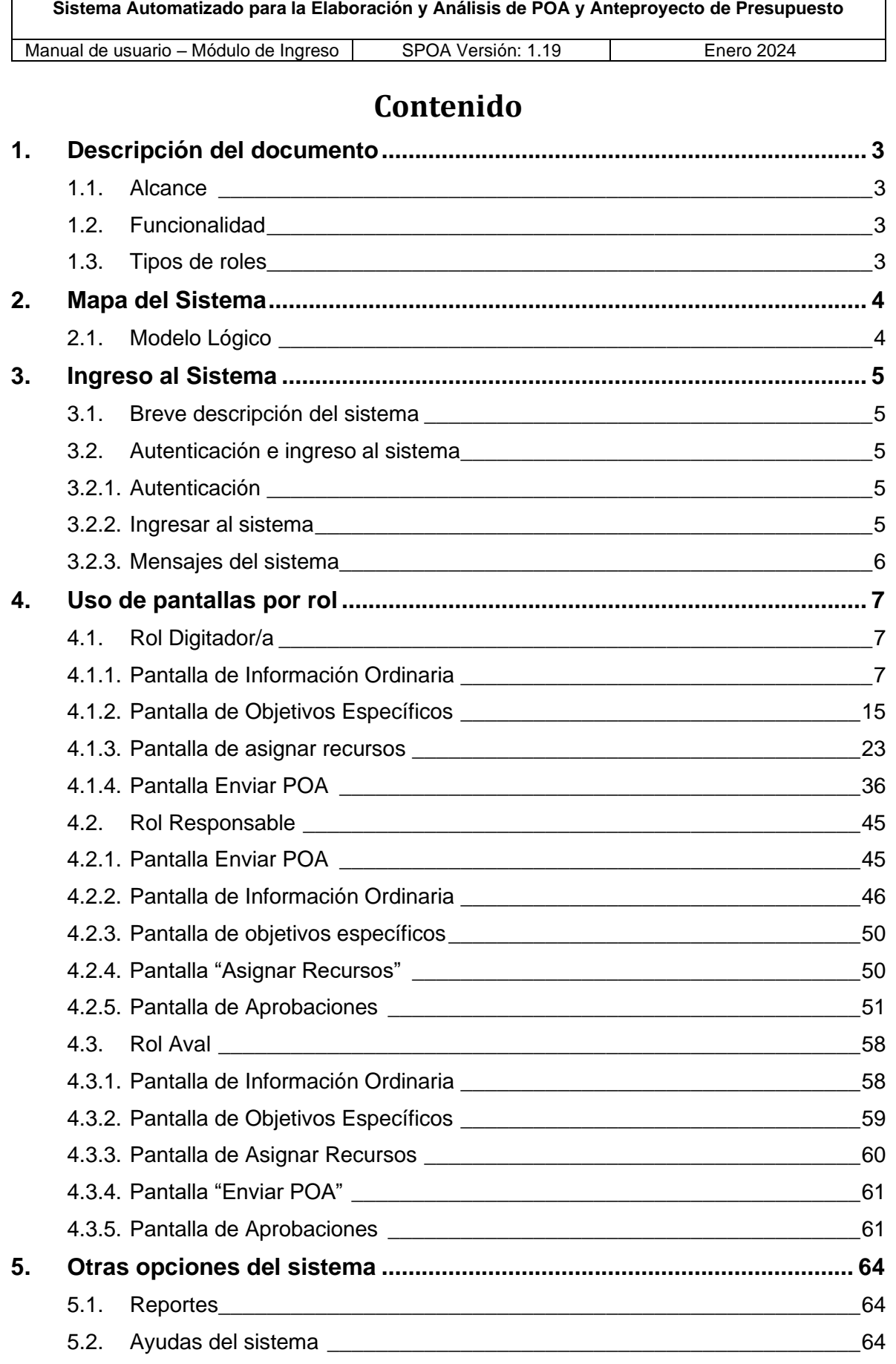

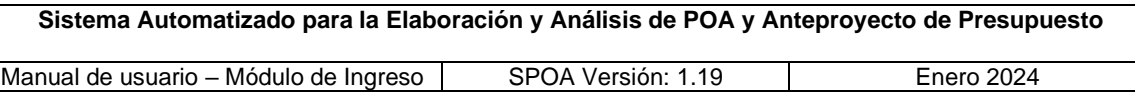

# <span id="page-2-0"></span>**1. Descripción del documento**

Con el presente documento se pretende orientar a las personas usuarias, de manera clara y concisa, en la utilización del *Sistema Automatizado para la Elaboración y Análisis de POA y Anteproyecto de Presupuesto (SPOA)*; así como describir las funciones asignadas a cada rol de usuario.

#### <span id="page-2-1"></span>**1.1. Alcance**

Este documento describe el funcionamiento del módulo de ingreso, mismo que entró en operación a partir del año 2018 para efectos de la elaboración del Plan Operativo Anual (POA) correspondiente al año 2019 y siguientes.

#### <span id="page-2-2"></span>**1.2. Funcionalidad**

El sistema tiene como finalidad la consolidación de los objetivos (ordinarios y específicos), indicadores, metas y recursos de diversa naturaleza que ingresan cada una de las dependencias de la institución en los formularios POA; y con esto realizar el correspondiente análisis y procesamiento de dicha información, la cual es insumo fundamental del cierre de partidas y subpartidas presupuestarias que de éstos se derivan para la generación del Anteproyecto de Presupuesto institucional y sus posteriores ajustes, así como la elaboración de los comunicados de recursos asignados para las dependencias y su respectivo seguimiento.

#### <span id="page-2-3"></span>**1.3. Tipos de roles**

En el siguiente cuadro se muestran los diferentes roles habilitados en el sistema y las pantallas a las que tiene acceso cada uno.

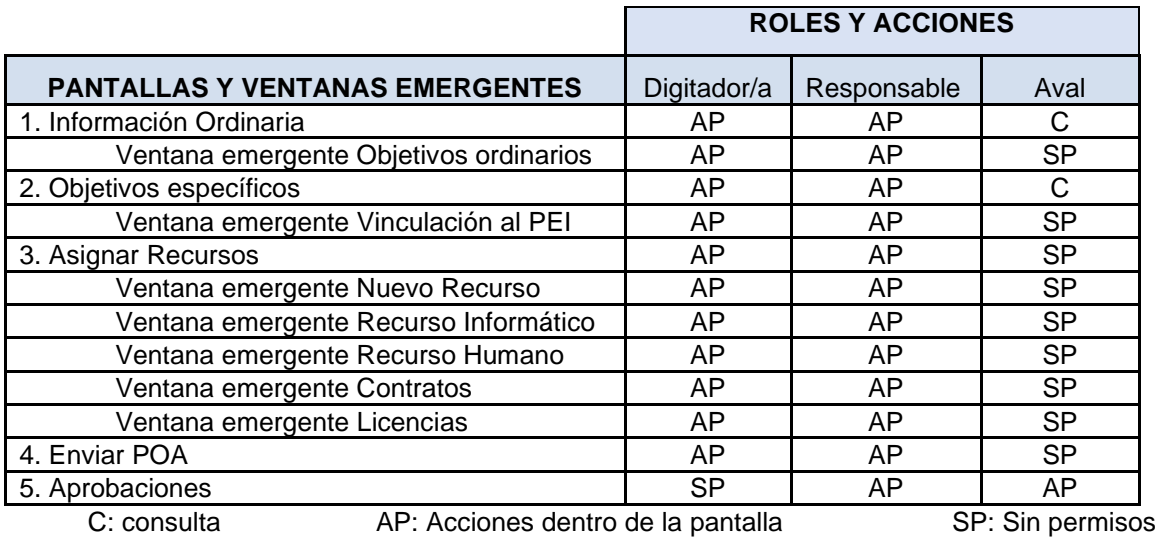

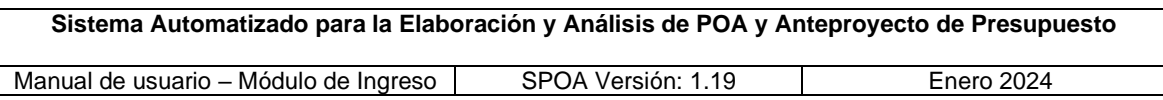

# <span id="page-3-0"></span>**2. Mapa del Sistema**

# <span id="page-3-1"></span>**2.1. Modelo Lógico**

Este modelo se presenta en notación  $BPMN<sup>1</sup>$ , en él se describe cada una de las actividades del proceso, por lo tanto, brinda una visión más clara de los requerimientos y sirve como guía para su utilización.

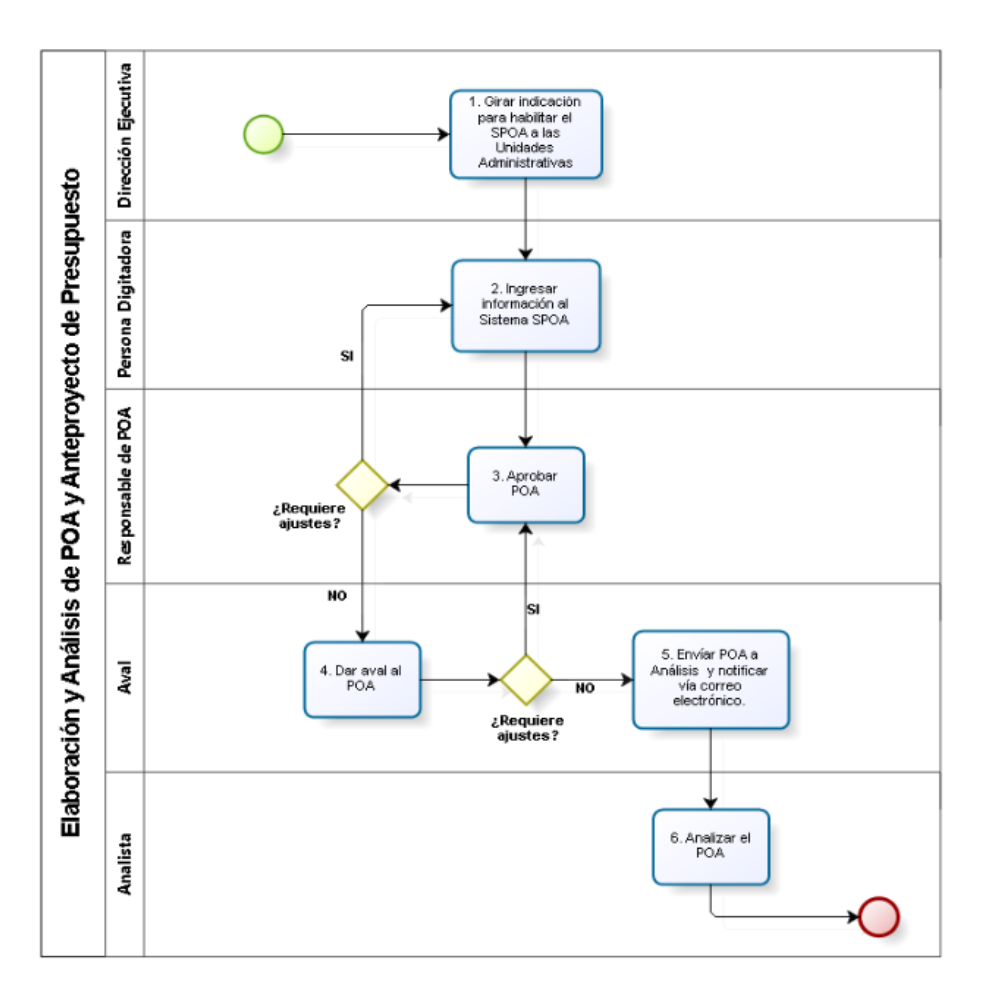

<sup>1</sup> *Business Process Model and Notation* (BPMN), en español Modelo y Notación de Procesos de Negocio, es una notación gráfica estandarizada que permite el modelado de procesos de negocio, en un formato de flujo de trabajo (workflow). BPMN fue inicialmente desarrollada por la organización Business Process Management Initiative (BPMI), y es actualmente mantenida por el *Object Management Group* (OMG), después de la fusión de las dos organizaciones en el año 2005.

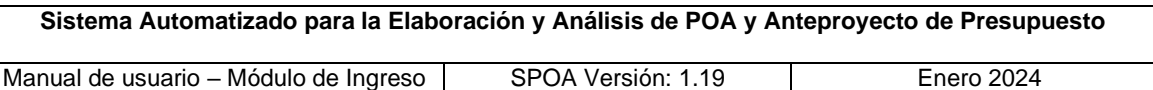

# <span id="page-4-0"></span>**3. Ingreso al Sistema**

# <span id="page-4-1"></span>**3.1. Breve descripción del sistema**

El sistema presenta las pantallas para el ingreso, aprobación y envío de los datos del POA que deben realizar las personas designadas por cada dependencia, según el rol asignado.

El SPOA despliega las siguientes pantallas:

- a) Información Ordinaria
- b) Objetivos Específicos
- c) Asignar Recursos
- d) Enviar POA
- e) Aprobaciones

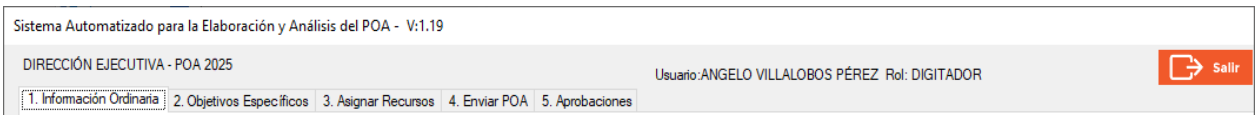

# <span id="page-4-2"></span>**3.2.Autenticación e ingreso al sistema**

#### <span id="page-4-3"></span>**3.2.1. Autenticación**

Para el correcto ingreso al sistema SPOA, se requiere que la persona usuaria inicie sesión en Windows, y esté previamente asignada a una o varias dependencias y a su vez a uno o varios roles; tal asignación será realizada por los Administradores del sistema (personas funcionarias de la Dirección Ejecutiva), con base en la información suministrada por la jefatura de cada dependencia que completa POA.

# <span id="page-4-4"></span>**3.2.2. Ingresar al sistema**

Previo a ingresar al sistema, la persona usuaria deberá corroborar que cuenta en su computadora con el acceso directo instalado por personas funcionarias de la Sección de Servicio al Cliente de TI (SCTI), o bien, por medio del servicio remoto, en el enlace [https://servicioremoto.tse.go.cr.](https://servicioremoto.tse.go.cr/) Las opciones de acceso anteriores aplican según la modalidad de trabajo que tenga cada persona.

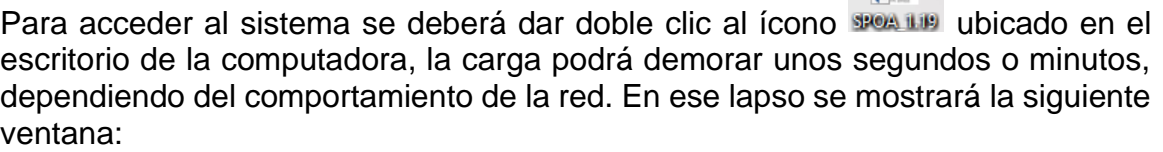

 $\bullet$ 

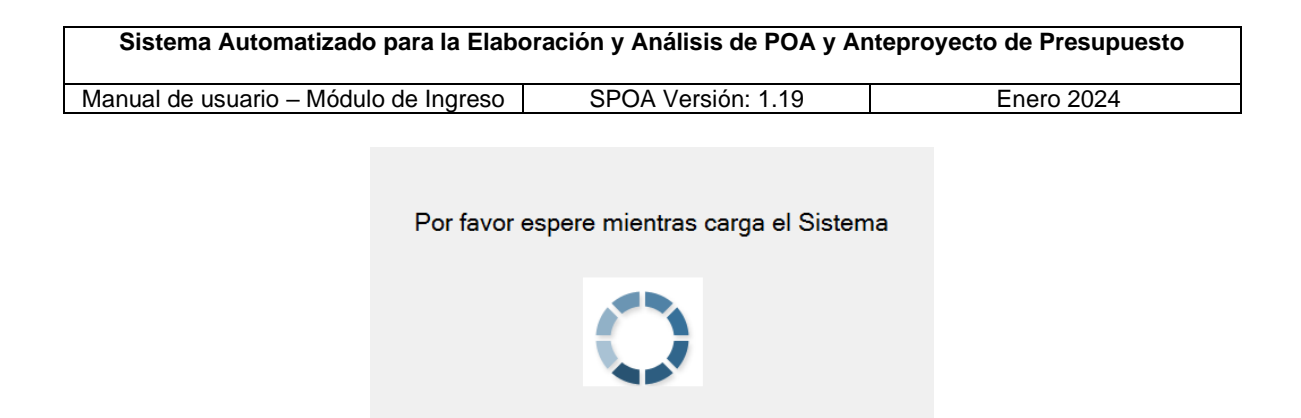

Posteriormente, el aplicativo mostrará la pantalla de ingreso y cargará el campo de "Bienvenido(a)" con el nombre de la persona que inició sesión en el equipo, seguidamente se debe seleccionar el rol con el que accederá al sistema y dar clic en el botón de "Ingresar al sistema" para proceder con su uso. Si la persona usuaria da clic en el botón "Salir del sistema" cerrará la pantalla de "login" y no podrá ingresar al aplicativo.

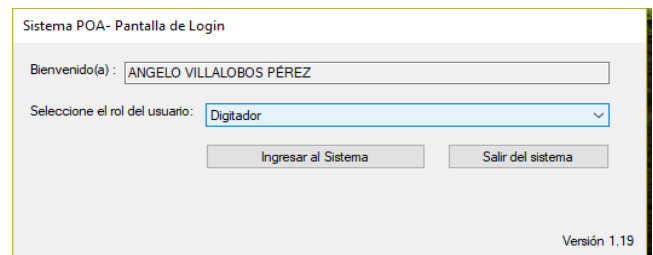

#### <span id="page-5-0"></span>**3.2.3. Mensajes del sistema**

Si la persona usuaria omite seleccionar el rol y da clic en el botón de "Ingresar al sistema", se despliega un mensaje alertando que debe seleccionar el rol que le corresponda.

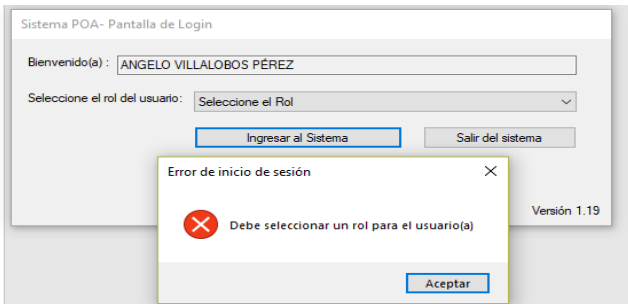

**Sistema Automatizado para la Elaboración y Análisis de POA y Anteproyecto de Presupuesto** Manual de usuario – Módulo de Ingreso SPOA Versión: 1.19 Fenero 2024

# <span id="page-6-0"></span>**4. Uso de pantallas por rol**

# <span id="page-6-1"></span>**4.1. Rol Digitador/a**

#### <span id="page-6-2"></span>**4.1.1. Pantalla de Información Ordinaria**

**a) Datos desplegados en la pantalla para el rol digitador:** cuando la persona digitadora ingresa a esta pantalla, el sistema carga automáticamente la información relacionada con el marco misional de la dependencia asignada o en caso de tener más de una dependencia asociada, podrá realizar la selección que corresponda. Los campos se muestran deshabilitados, y se visualiza el objetivo misional como el número 1.

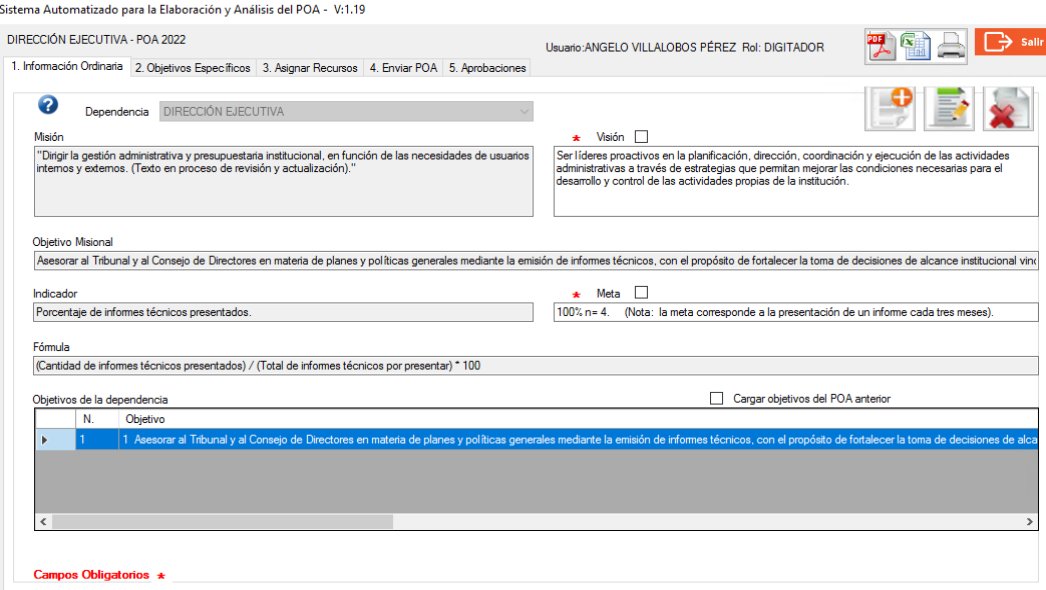

**b) Cargar los objetivos del POA anterior:** para efectos de POA 2025, **no se deberá presionar** este botón, ya que la acción que ejecuta estará deshabilitada.

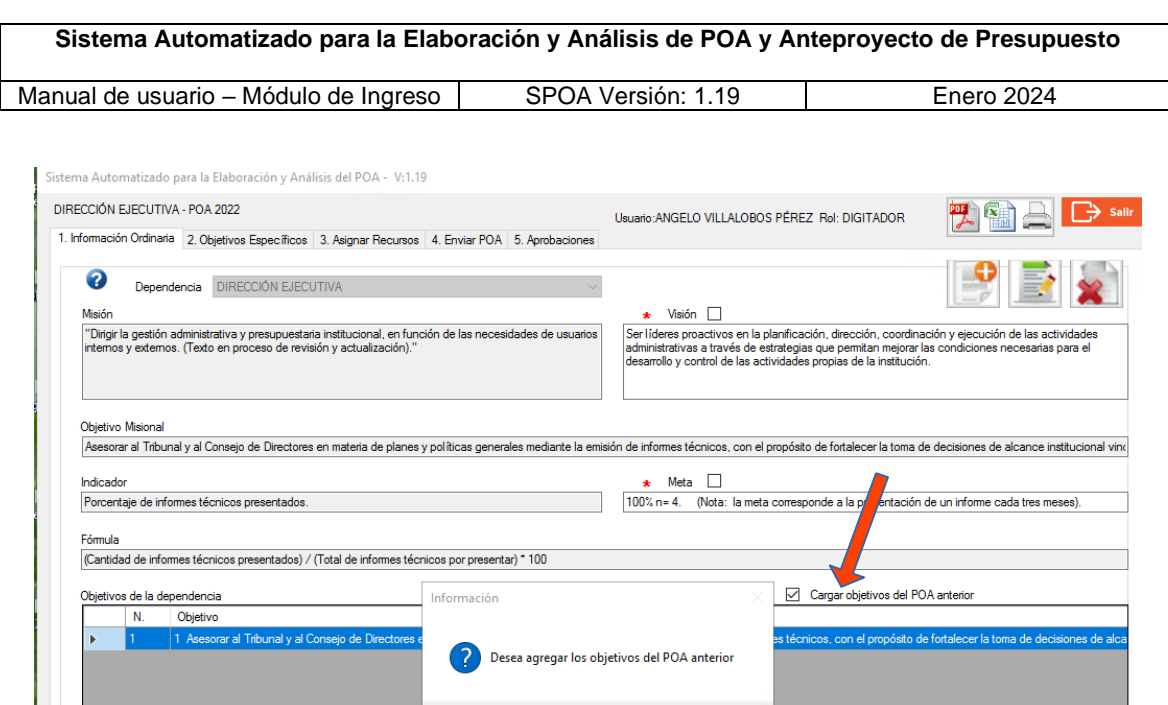

**c) Modificar los campos de visión y meta:** esta acción podrá ser ejecutada únicamente por la persona con el rol Responsable, para ello se debe marcar el check correspondiente y una vez que se guarden las modificaciones realizadas a esos textos, el sistema los resaltará con el color azul, tal y como se muestra en la siguiente imagen. Con respecto al dato correspondiente a la meta para el año 2025, se deberá sustituir el enunciado "INGRESAR META PARA EL AÑO 2025 xx%" por el valor definido.

 $Y$ es  $Y$ 

 $\mathsf{No}$ 

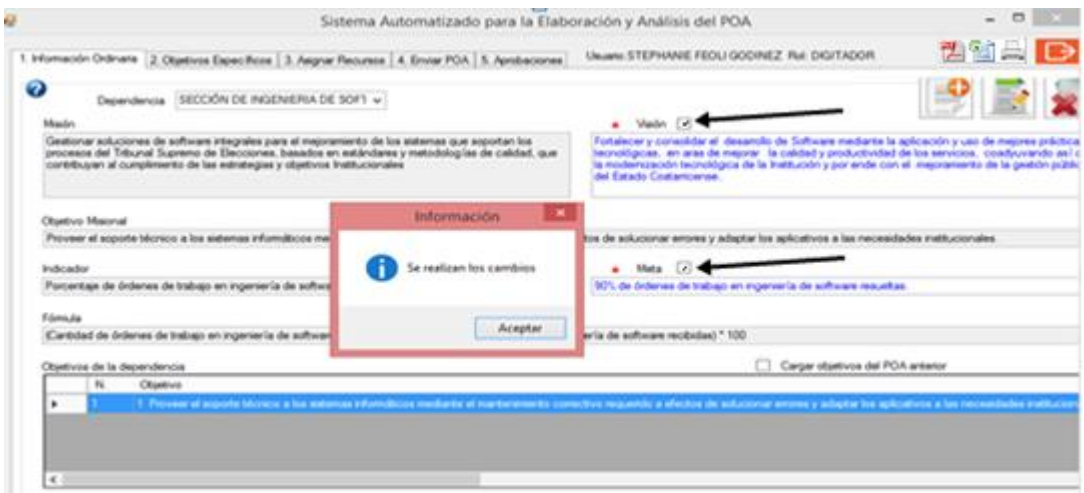

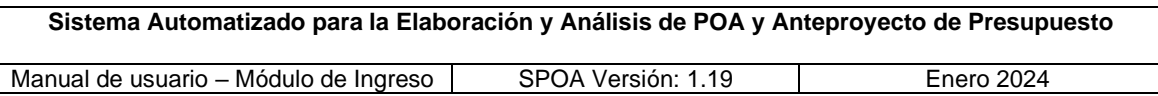

**d) Objetivo Misional:** se debe tener en cuenta que el objetivo misional de la dependencia será asignado automáticamente como el número 1, el cual no podrá ser modificado o eliminado en el sistema; si eventualmente se requiere ajustar, modificar o bien sustituir dicho texto, se deberá tomar en cuenta lo comunicado en la circular n.° DE-006-2020 del 28 de febrero de 2020.

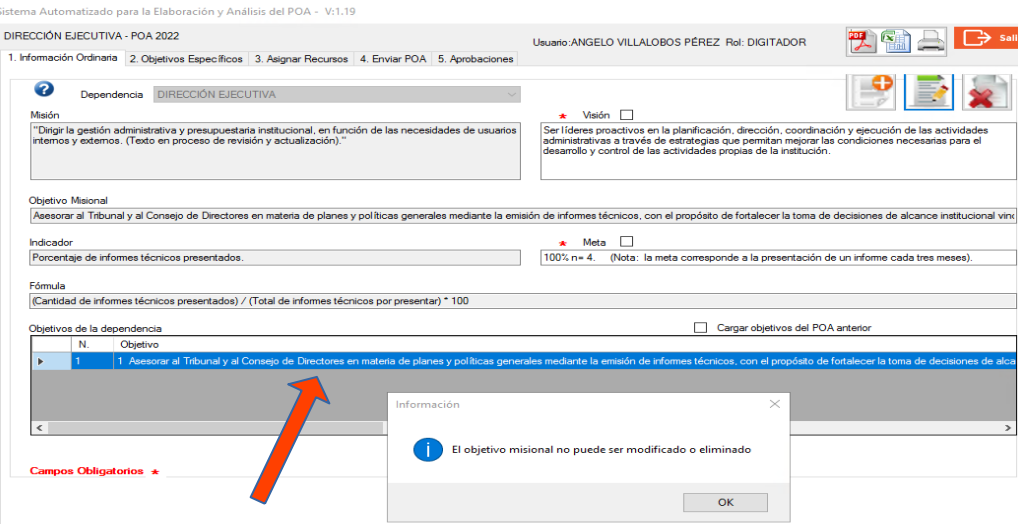

**e) Ingresar un nuevo objetivo ordinario:** la persona digitadora deberá seleccionar el icono , para que el sistema despliegue una pantalla emergente con los campos habilitados para la inclusión de la información correspondiente al objetivo, indicador, fórmula y meta, exceptuando el número de objetivo, ya que este se asigna automáticamente.

Una vez completados los espacios correspondientes y al dar clic sobre el botón "Aceptar", el sistema valida que los campos obligatorios -marcados con asterisco-, contengan información, de ser así, procede con su ingreso en la tabla "Objetivos de la dependencia", caso contrario alertará a la persona usuaria para completarlos.

Es importante recalcar que cada unidad administrativa debe incluir en su POA los objetivos ordinarios, además del misional, que reflejen otras labores sustantivas que le corresponde atender y que son parte del día a día, y así complementar las abarcadas por su objetivo misional; cabe señalar que dichos objetivos ordinarios pueden – eventualmente – ser replicados como objetivos específicos, siempre que se justifique exhaustivamente la necesidad de solicitar recursos en función a su cumplimiento; y que además, funjan como base para definir los objetivos utilizados por las jefaturas en la evaluación del desempeño de las personas colaboradoras que tienen a su cargo.

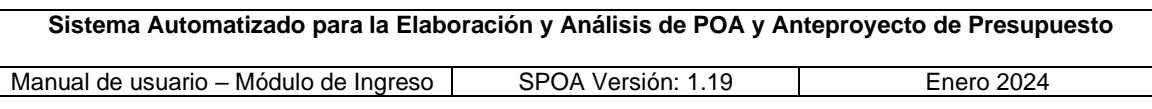

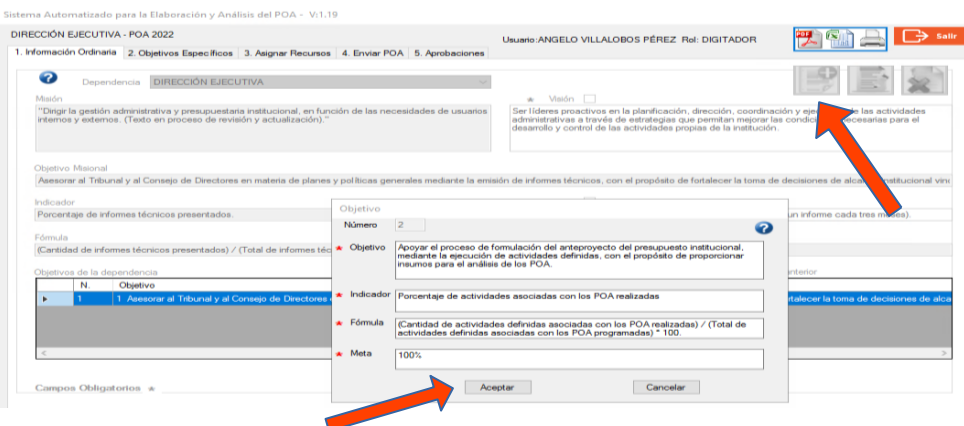

Nota: la matriz que contiene los "Objetivos de la dependencia", está conformada por varias columnas en las que se puede visualizar –utilizando la barra de desplazamiento horizontal- el número de fila o línea; la descripción del objetivo (iniciando con el número de este), el texto del indicador, fórmula y meta.

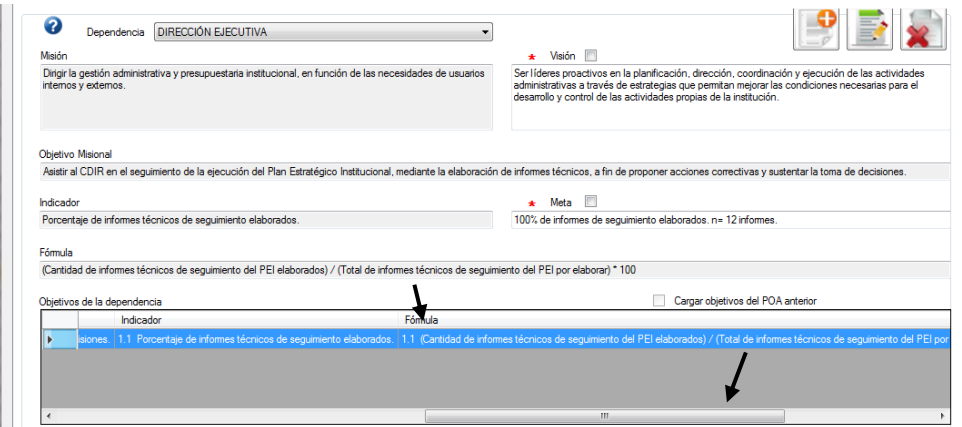

**f) Modificar un objetivo ordinario**: para ejecutar esta acción se debe seleccionar el objetivo de la tabla "Objetivos de la dependencia", posteriormente se presiona el icono para que el sistema despliegue la pantalla emergente con la información que se requiere modificar.

Al dar clic sobre el botón "Aceptar", el sistema valida que los campos obligatorios, -marcados con asterisco-, contengan información, de ser así, procede con la aplicación de las modificaciones, caso contrario alertará a la persona usuaria.

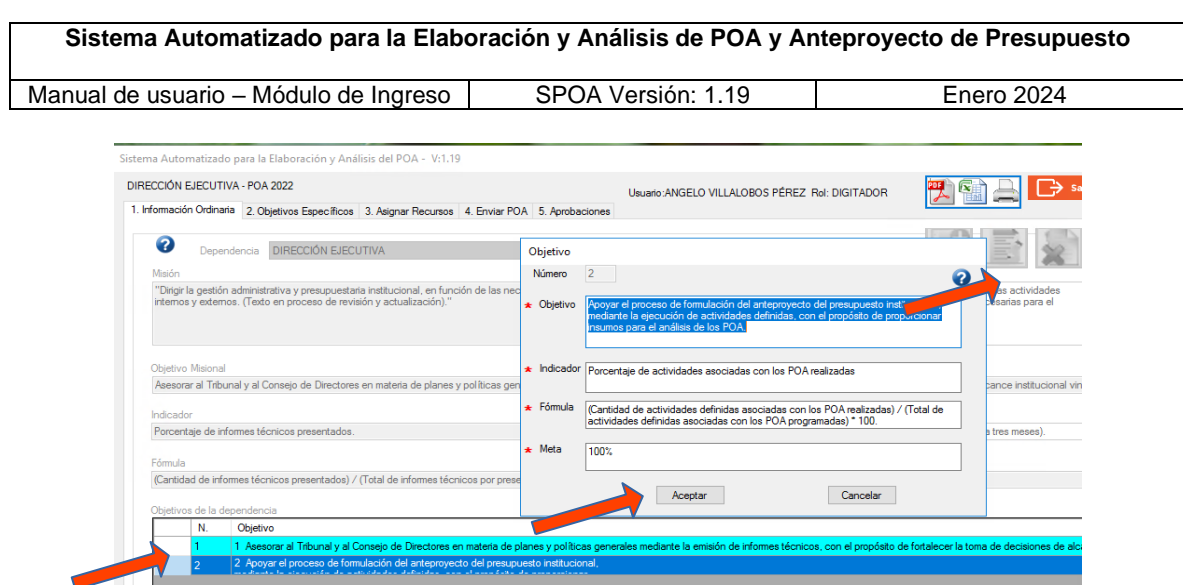

**g) Eliminar un objetivo ordinario**: la persona digitadora debe seleccionar de la tabla "Objetivos de la Dependencia" el objetivo que requiere eliminar y presionar el ícono  $\blacktriangleright$ , una vez realizada esa acción el sistema solicitará la respectiva confirmación para proceder con la eliminación del objetivo y con la renumeración de los objetivos que corresponden a cada persona digitadora. Es importante aclarar que la numeración consecutiva y definitiva se asigna automáticamente en el rol Responsable al momento de enviar el POA al rol Aval.

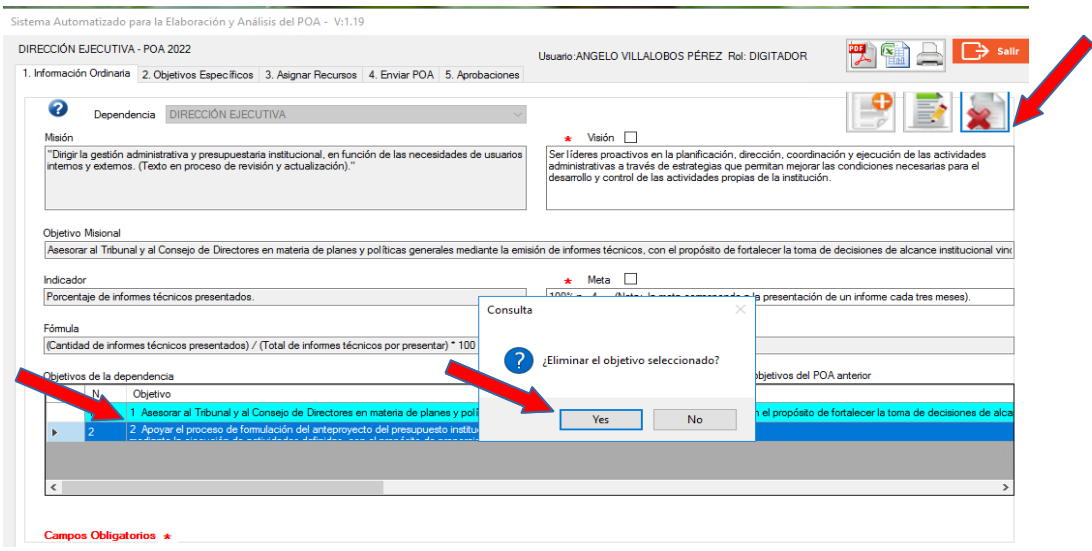

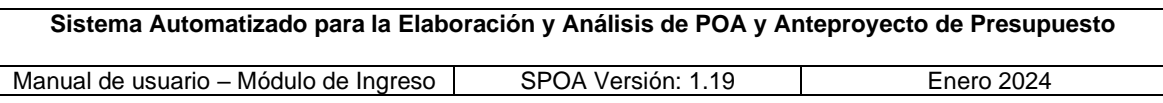

**h) Reportes Información Ordinaria:** para la generación de reportes, tanto impresos como digitales, se debe dar clic en el ícono **因图** que se encuentra ubicado en la esquina superior derecha de cada una de las pantallas del sistema. Al presionar dicho botón, se mostrarán las alternativas: "Gestión Ordinaria" y "Objetivos Específicos".

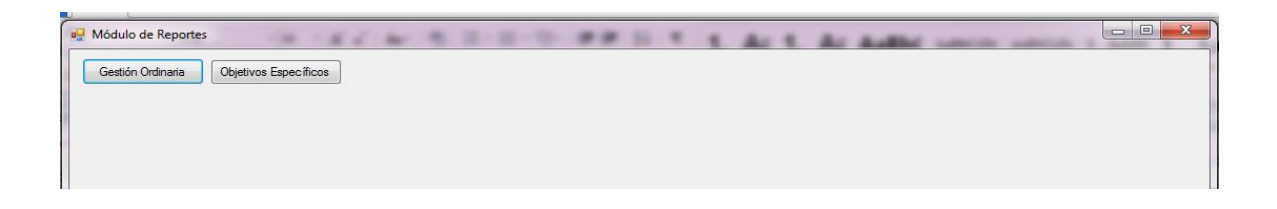

Para generar el reporte de información ordinaria, la persona usuaria deberá seleccionar la opción "Gestión Ordinaria", e inmediatamente se mostrará la siguiente pantalla en la que corresponde presionar el botón "Ejecutar Reporte":

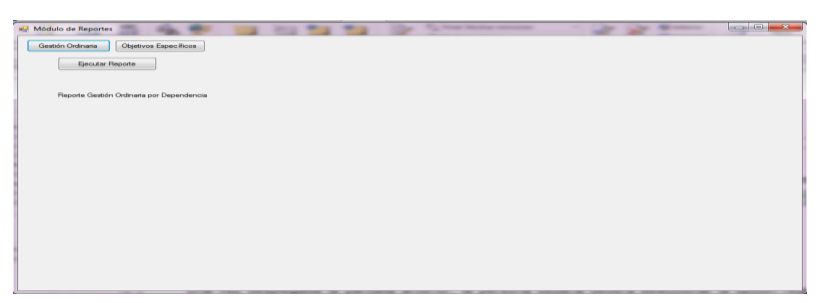

El formato del reporte "Gestión Ordinaria" se muestra en la siguiente imagen, el cual presenta la totalidad de objetivos ordinarios incluidos por la dependencia de manera consecutiva y en un único archivo, para lo que se deberá considerar la aclaración realizada en el último párrafo del punto g) del presente apartado.

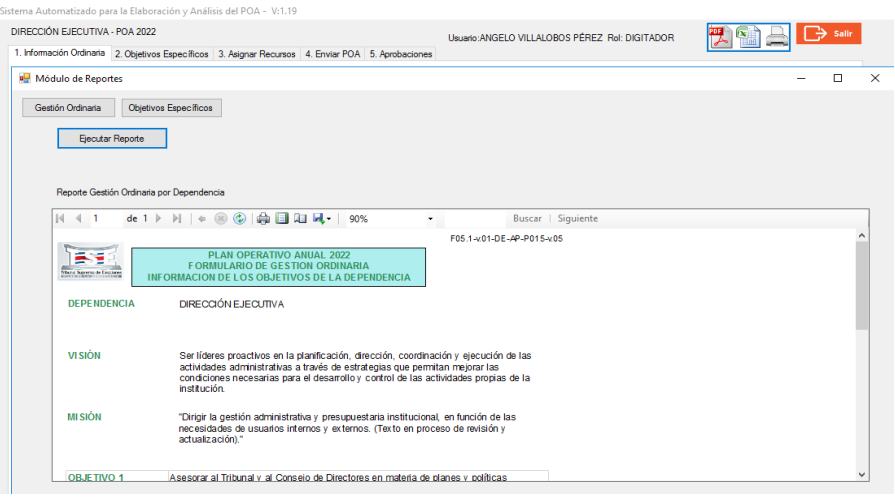

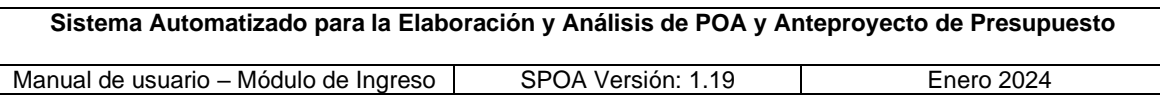

**i) Guardar reporte**: las opciones para almacenar los reportes en formato digital (PDF, Excel, Word, entre otros), se encuentran en el ícono que se muestra a continuación, al seleccionar cualquiera de esas opciones se deberá indicar el nombre y ubicación del archivo:

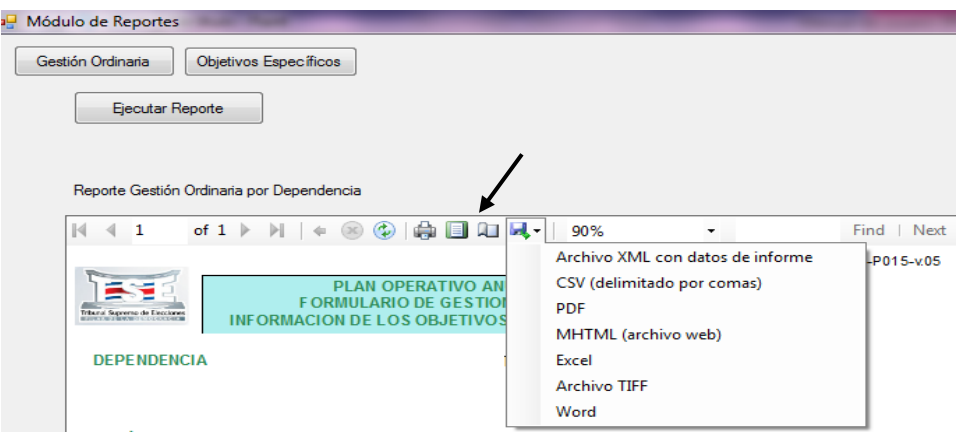

**j) Impresión de reportes:** esta acción puede realizarse al momento en que haya sido generado el reporte, en donde la persona digitadora puede dar clic en el ícono con forma de impresora -que se muestra en la siguiente imagen- para que se despliegue la pantalla de impresión; o bien puede imprimir el reporte desde la computadora una vez que el archivo se haya guardado en el formato y ubicación deseados.

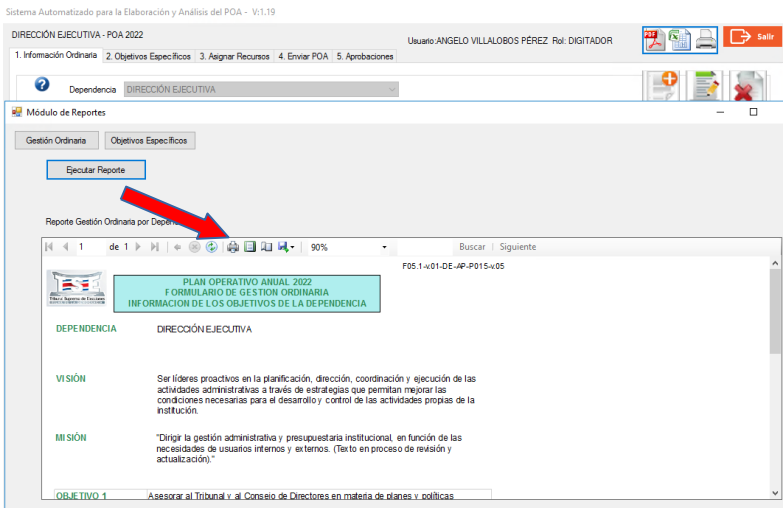

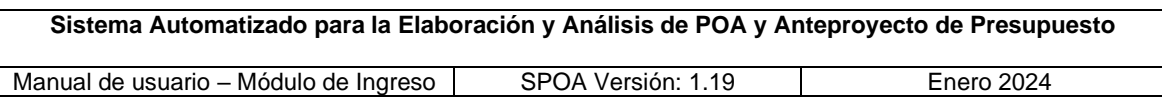

#### **k) Mensajes del sistema**

1. Si la persona usuaria tiene más de dos dependencias asignadas y omite la selección de alguna de ellas, al trasladarse a la pantalla de "Objetivos Específicos", el sistema desplegará el mensaje de alerta para que realice la escogencia.

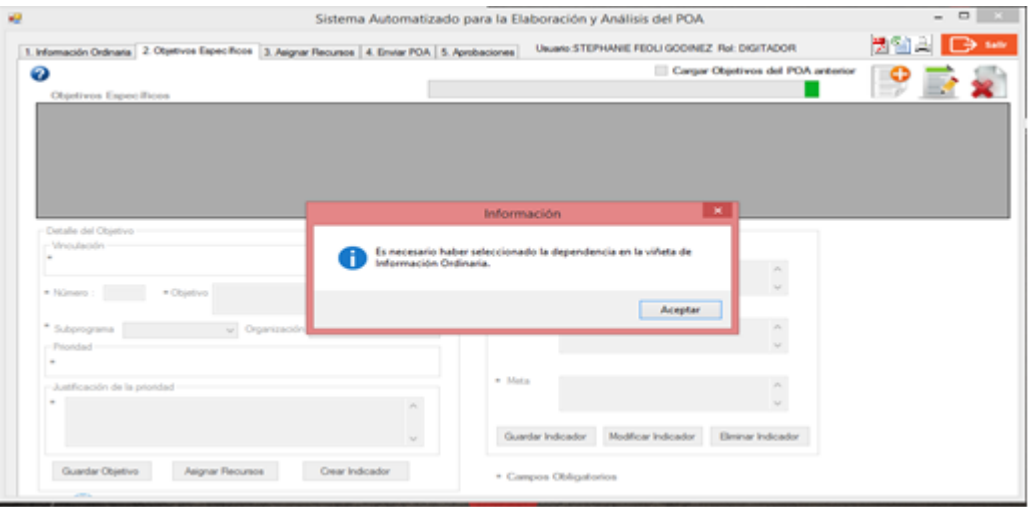

2. Una vez que la persona digitadora envía el POA al rol Responsable, el sistema deshabilita las opciones para ingresar, modificar y eliminar objetivos, permitiéndole únicamente el acceso para realizar consultas y generar reportes, alertando que el estado es diferente al de digitación.

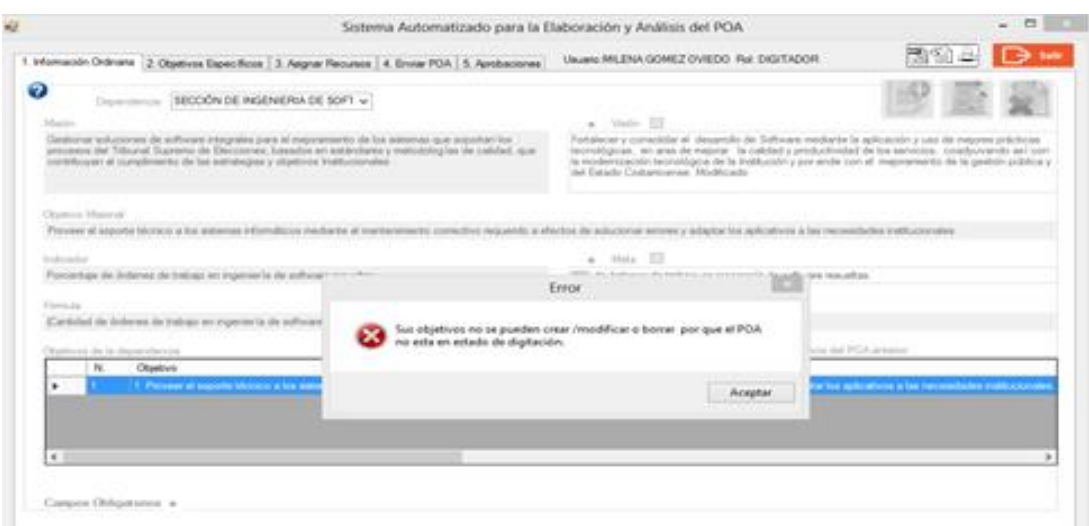

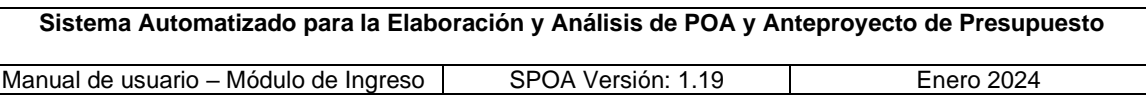

#### <span id="page-14-0"></span>**4.1.2. Pantalla de Objetivos Específicos**

- **a) Pantalla Objetivos Específicos:** en esta ventana se permite el ingreso de la información relacionada con los objetivos de carácter específico, que conforman el POA de la dependencia seleccionada previamente en la pantalla "Información Ordinaria", dicha información refiere a los objetivos, indicadores, fórmulas, metas y recursos asociados. Lo anterior, es posible mediante los íconos de inclusión, edición y eliminación **de la singua de la singua de la singua de la singua de la singua de**
- **b) Cargar objetivos del POA anterior**: para efectos de POA 2025, **no se deberá presionar** este botón, ya que la acción que ejecuta estará deshabilitada.
- **c) Ingresar un objetivo específico:** para habilitar los espacios correspondientes al apartado "Detalle del Objetivo", la persona digitadora debe hacer clic en el

botón de ingreso , y posteriormente ingresar y/o seleccionar la información relacionada con la vinculación, objetivo, subprograma, organización -campo requerido cuando el subprograma presupuestario es 850-02-, prioridad, y justificación de la prioridad. Una vez completado el detalle del objetivo, se requiere seleccionar el botón "Guardar Objetivo" para que el sistema almacene y muestre la información en la tabla correspondiente. De manera predeterminada los campos inicialmente se visualizan vacíos a excepción del campo "Número" que se asigna de forma automática.

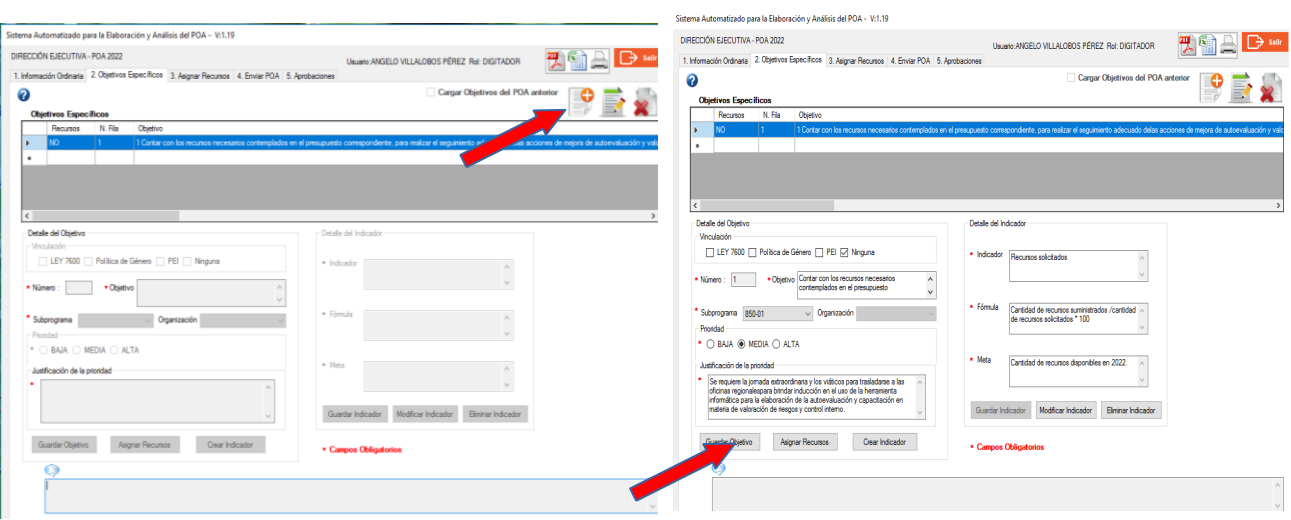

Nota: en los campos de texto no se deben incluir símbolos u otro tipo de caracteres especiales.

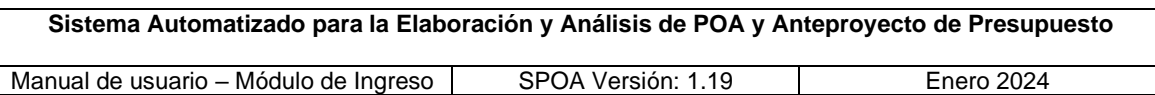

La matriz "Objetivos Específicos", en el rol Digitador/a, está conformada por una serie de columnas que presentan información general, en la cual se puede determinar si el objetivo tiene o no recursos asociados, también se muestra el número de fila en la que está ubicado el objetivo, su descripción (inicia con el número del objetivo), el indicador, fórmula, meta, prioridad, justificación, vinculación y subprograma, información que es posible visualizar con la barra de desplazamiento horizontal.

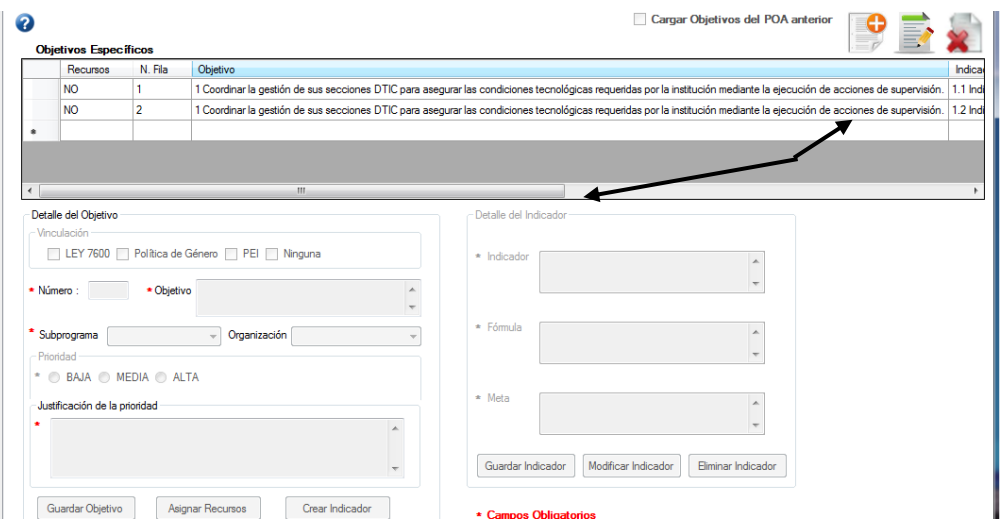

Nota: la columna "N. Fila", indica el número de cada línea de la tabla, la numeración del objetivo específico se visualiza al inicio de la descripción de este, en la columna "Objetivo".

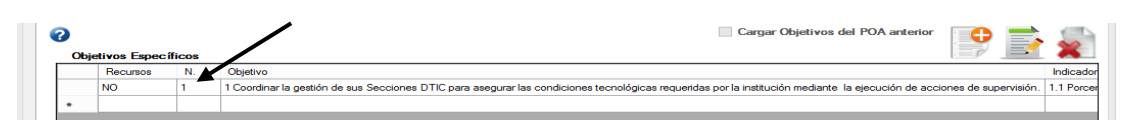

**d) Ingresar un objetivo específico con vinculación al Plan Táctico-PEI:** si la dependencia tiene asignada una o más Líneas de Acción del Plan Táctico del PEI vigente -para el año al que corresponde el POA- y el objetivo debe

asociarse a una de ellas; la persona usuaria deberá presionar el ícono para agregar un objetivo nuevo y en las opciones de "Vinculación", seleccionar la correspondiente al PEI, posteriormente, el sistema desplegará la pantalla emergente con la totalidad de líneas asignadas a esa Unidad Administrativa, en la cual se deberá seleccionar la línea de interés. Una vez seleccionada, automáticamente el sistema cargará la descripción del objetivo y los indicadores con sus respectivas fórmulas y metas; al oprimir el botón "Aceptar", se cierra la ventana emergente, y la persona usuaria puede ingresar

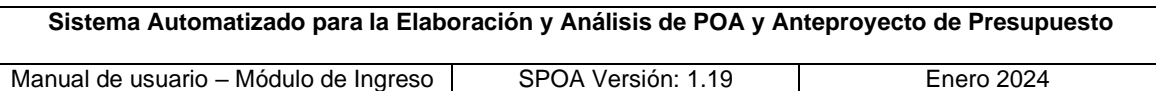

la restante información (subprograma, organización electoral -en el caso del 850-02-, prioridad y justificación de la prioridad). Para que el sistema incluya la información del objetivo en la tabla de "Objetivos específicos", se deberá seleccionar el botón "Guardar Objetivo".

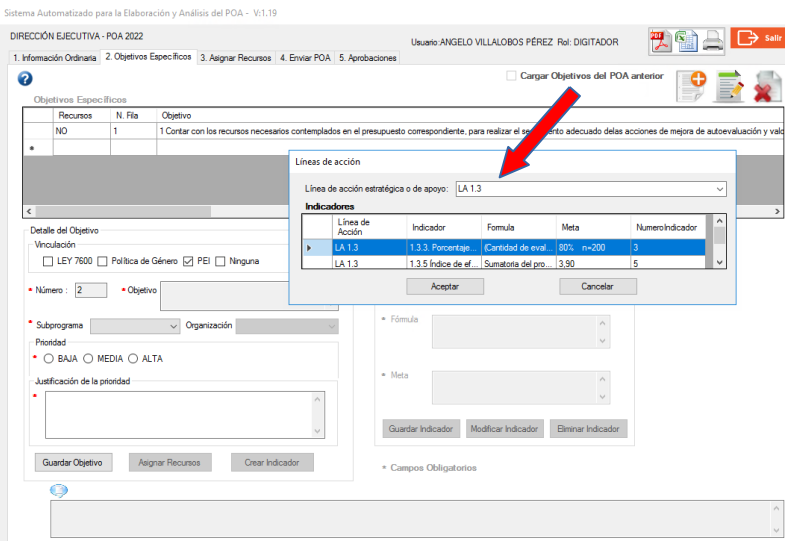

Con base en lo indicado en el párrafo anterior, si la Unidad Administrativa carece de vinculaciones al PEI, el sistema emitirá la alerta que se muestra en la siguiente imagen.

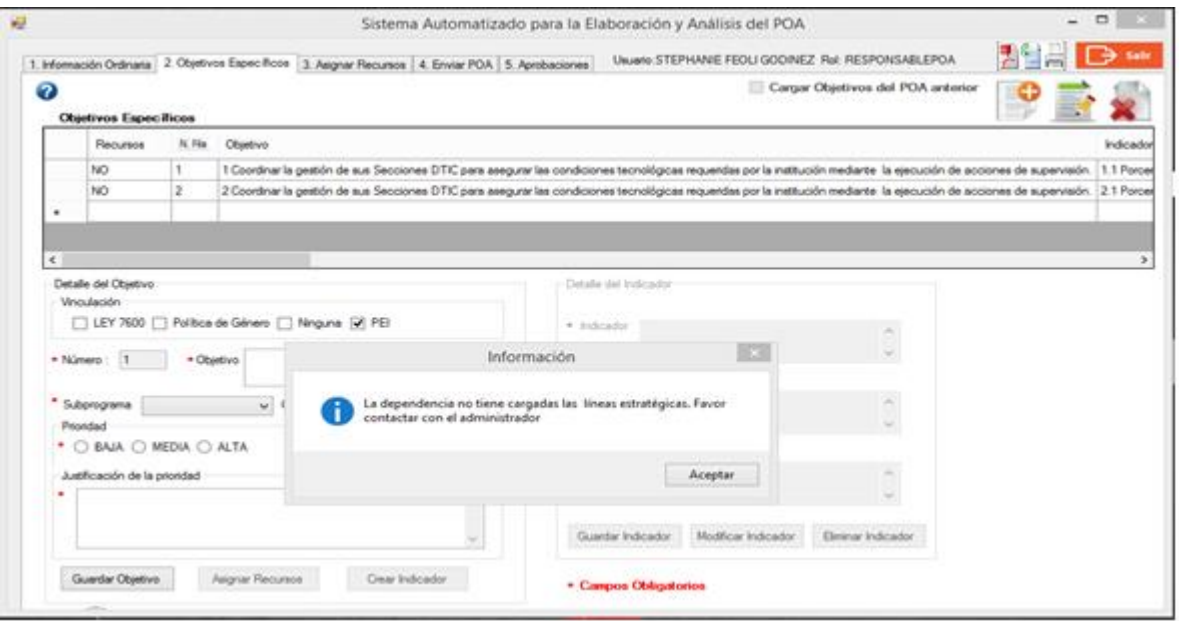

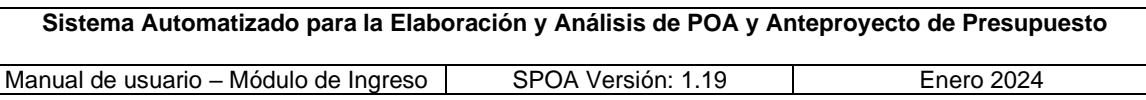

**e) Ingresar indicadores de un objetivo específico:** la persona usuaria deberá seleccionar el objetivo que requiere la adición de métricas y posteriormente

dar clic en el botón de edición  $\mathbb{R}$ , automáticamente el sistema activará el botón "Crear Indicador" y habilitará los campos del apartado "Detalle del Indicador", una vez ingresada la información respectiva, se deberá salvar presionando el botón "Guardar Indicador".

Al realizar la acción de guardar el indicador, el sistema valida que los campos obligatorios -marcados con asterisco- contengan información, los cuales se mostrarán en la tabla "Objetivos específicos", caso contrario alertará a la persona usuaria. La adición de indicadores solamente aplica para aquellos objetivos sin vinculación al PEI.

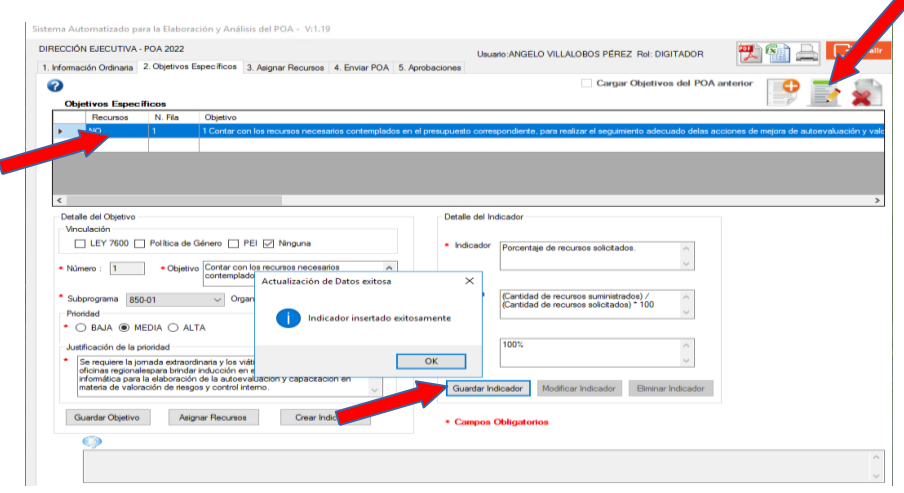

Aquellos objetivos con más de un indicador se visualizarán en la tabla "Objetivos específicos" con una línea por cada una de las métricas, replicándose la numeración y descripción del objetivo. Como se ilustra en la siguiente imagen, en la columna "N. Fila" aparecen las líneas con una numeración consecutiva; sin embargo, en la columna "Objetivo" se presenta el número de objetivo con su respectiva descripción.

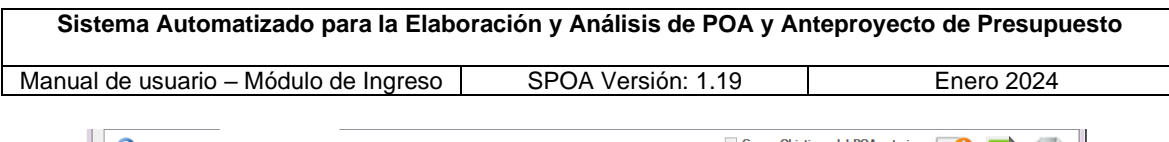

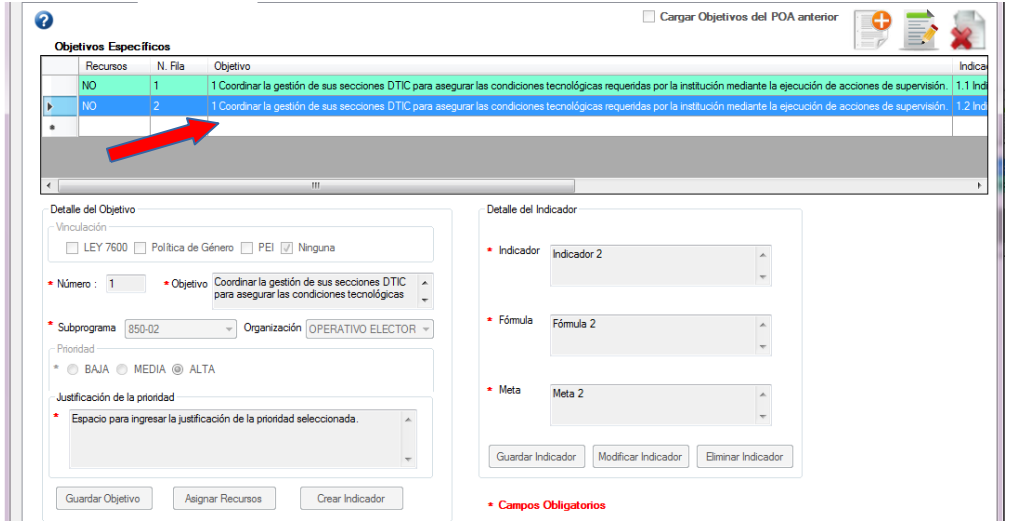

**f) Modificar indicadores de un objetivo específico:** se deberá seleccionar, en la lista "Objetivos Específicos", la fila en la que está ubicado el indicador que

se requiere modificar, y posteriormente dar clic en el ícono de edición  $\blacksquare$ , automáticamente el sistema habilitará los campos del apartado "Detalle del Indicador" con la información ingresada previamente para que se realicen los cambios requeridos, finalmente, se deberá oprimir el botón "Modificar Indicador" para que el sistema guarde los textos con las modificaciones realizadas.

Al guardar el indicador, el sistema verifica que los campos obligatorios marcados con asterisco- contengan información, de ser así procede a aplicar la modificación en la tabla de "Objetivos Específicos", caso contrario alertará a la persona usuaria.

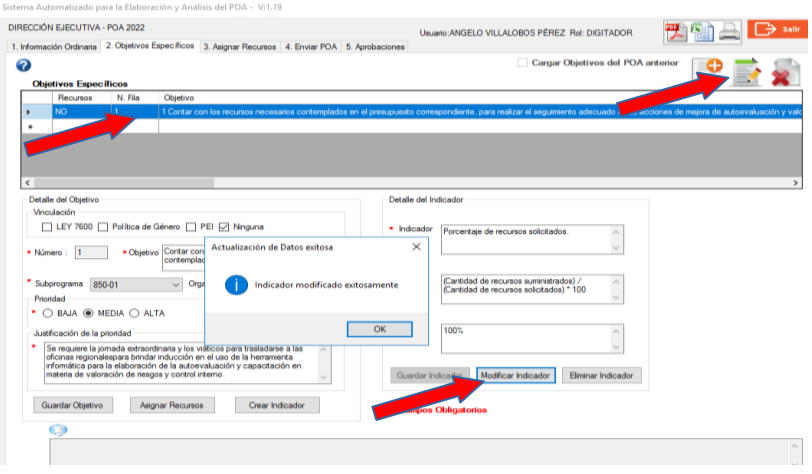

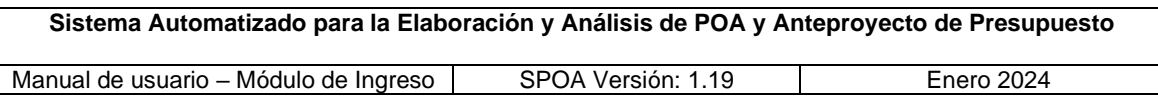

**g) Eliminar indicadores de un objetivo específico:** la persona usuaria deberá seleccionar en la lista de "Objetivos Específicos", la fila correspondiente al

indicador que se requiere eliminar, luego presionar el botón de edición para que el sistema habilite la opción "Eliminar Indicador"; al dar clic sobre dicho botón, se solicitará la confirmación de la acción para ejecutar el borrado del indicador de la tabla "Objetivos Específicos". La numeración de los indicadores asociados a un objetivo se ajustará automáticamente.

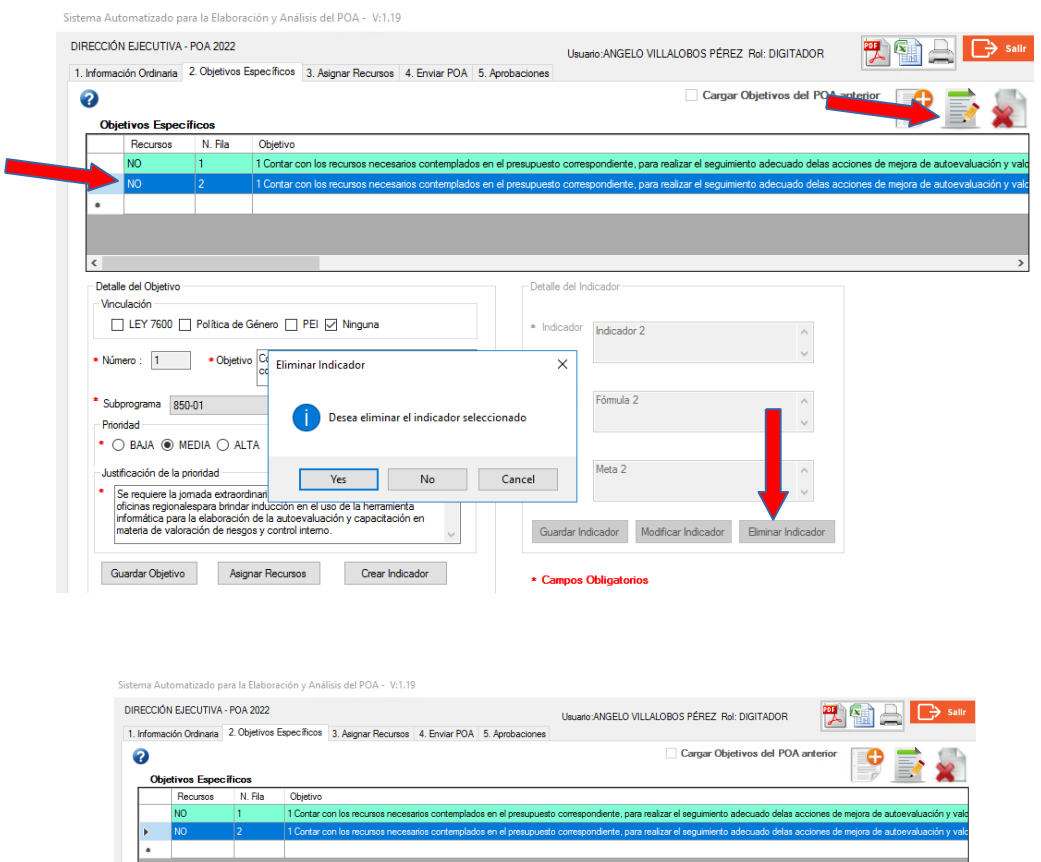

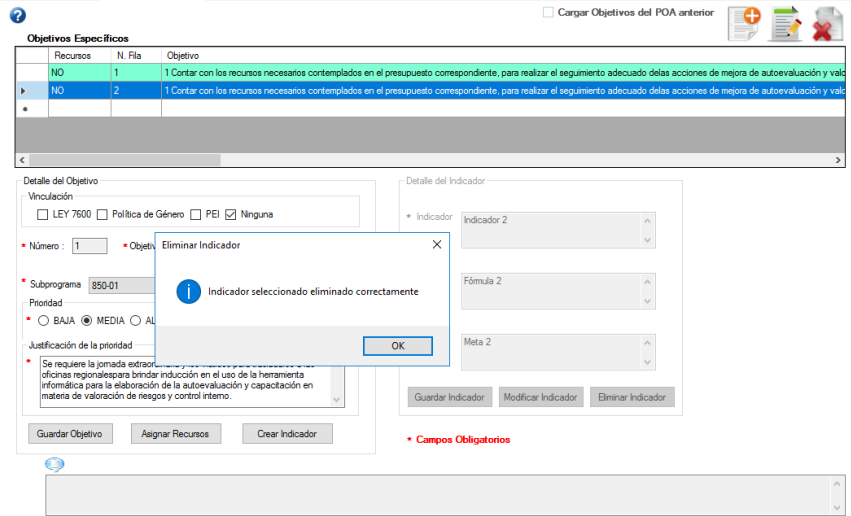

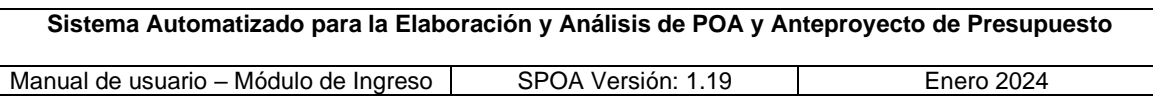

**h) Modificar un objetivo específico:** para realizar esta acción, la persona usuaria deberá seleccionar el objetivo de la tabla y posteriormente dar clic en

el botón de edición  $\mathbb{R}^3$ , el sistema cargará y habilitará los campos con la información respectiva para su modificación, exceptuando el campo correspondiente al número que es asignado automáticamente por el sistema. Una vez modificados los textos, se deberá oprimir el botón "Guardar Objetivo" para que se actualice la información en la tabla de "Objetivos específicos".

Para un objetivo vinculado al PEI se podrá modificar solamente el subprograma, la organización electoral (en el caso del 850-02) y la justificación de prioridad.

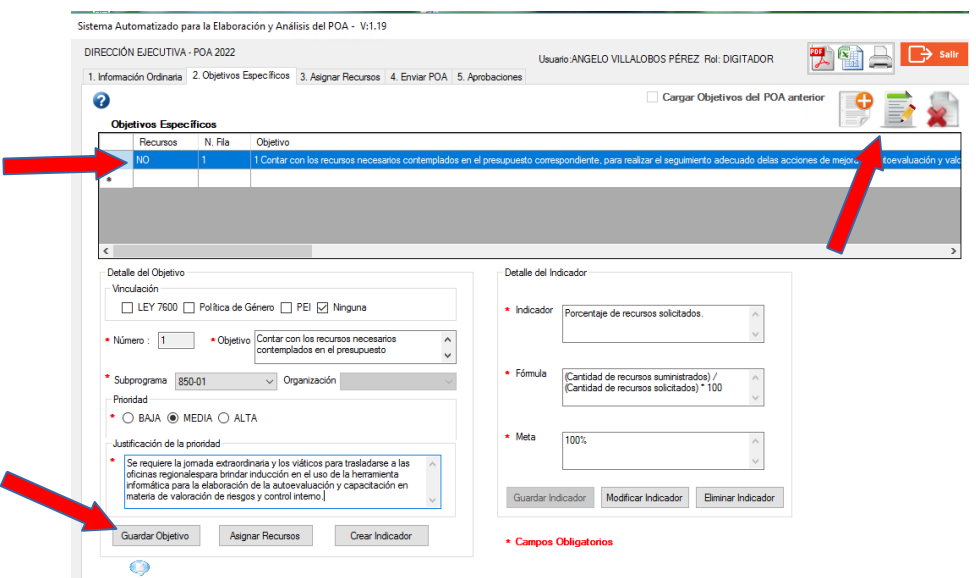

**i) Eliminar un objetivo específico:** la persona usuaria deberá seleccionar el objetivo de interés de la tabla "Objetivos Específicos" y posteriormente dar clic

sobre el ícono de eliminar  $\lambda$ , el sistema solicitará confirmación de la acción de previo a eliminar el objetivo y seguidamente reasignará la numeración.

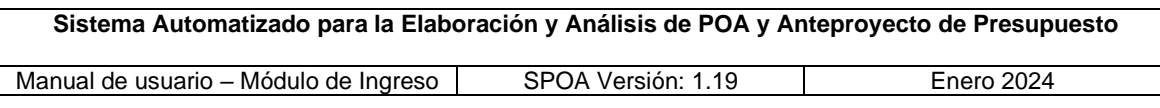

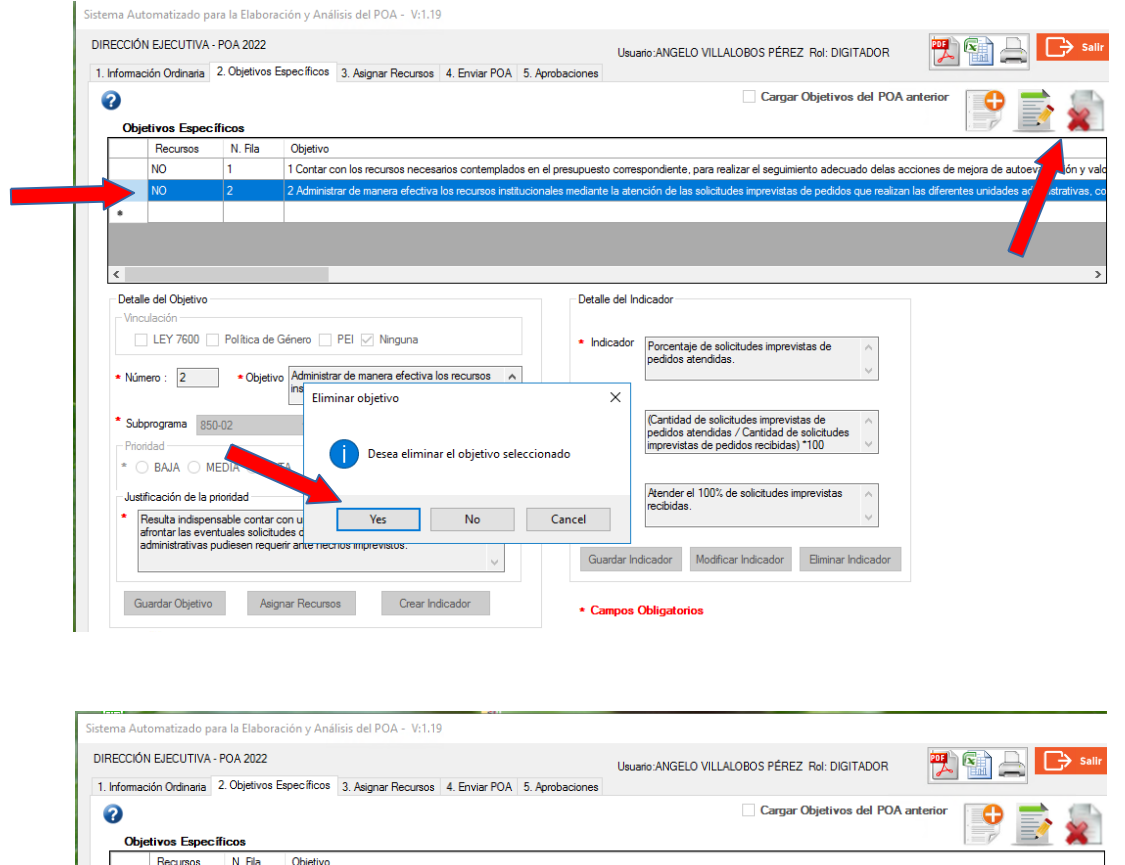

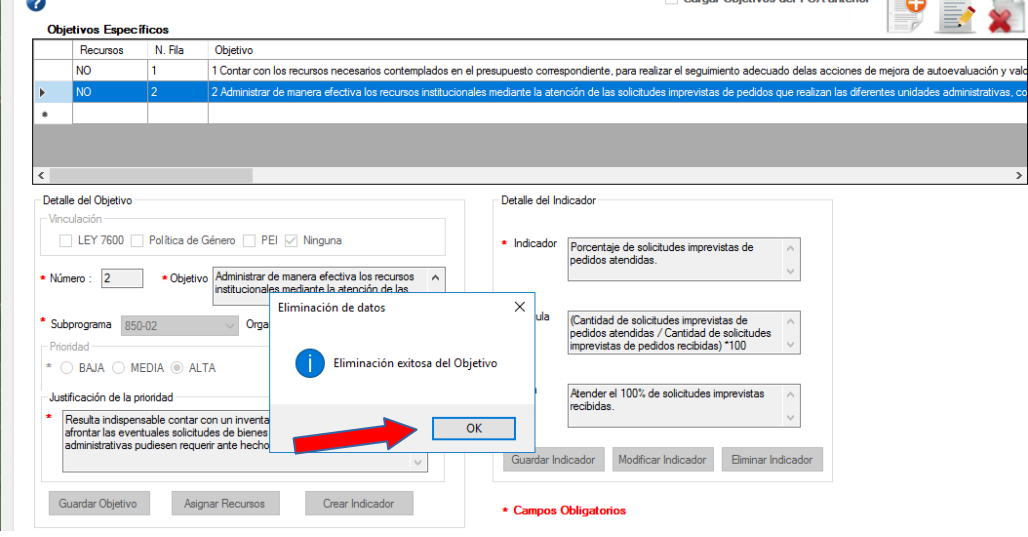

**j) Acceso a la pantalla "Asignar Recursos":** la persona usuaria debe seleccionar el objetivo en la tabla "Objetivos Específicos" y posteriormente dar clic a la pestaña "3. Asignar Recursos".

Otra manera para acceder a la pantalla de interés es seleccionando el objetivo

de la tabla "Objetivos Específicos" y dar clic en el botón de modificar $\blacksquare$ , para

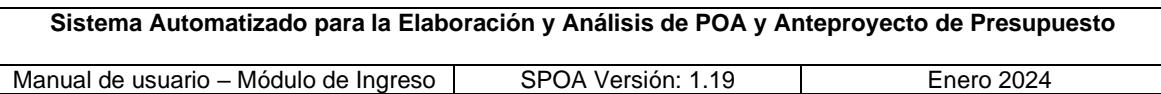

que el sistema habilite el botón "Asignar Recursos" que se encuentra en la parte inferior de la pantalla "Detalle del Objetivo", que al presionarlo se mostrará la pantalla "Asignar Recursos".

<span id="page-22-0"></span>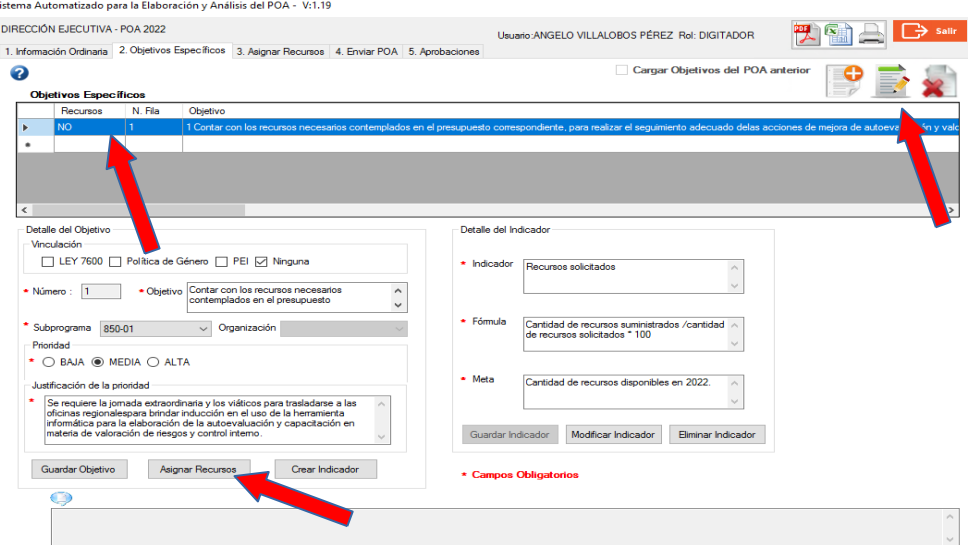

#### **4.1.3. Pantalla de asignar recursos**

La pantalla "Asignar Recursos" se encuentra en la parte superior de la pantalla (pestaña n.° 3), por medio de esta la persona digitadora podrá ingresar, modificar o eliminar recursos asociados a cada objetivo específico seleccionado en la pantalla anterior.

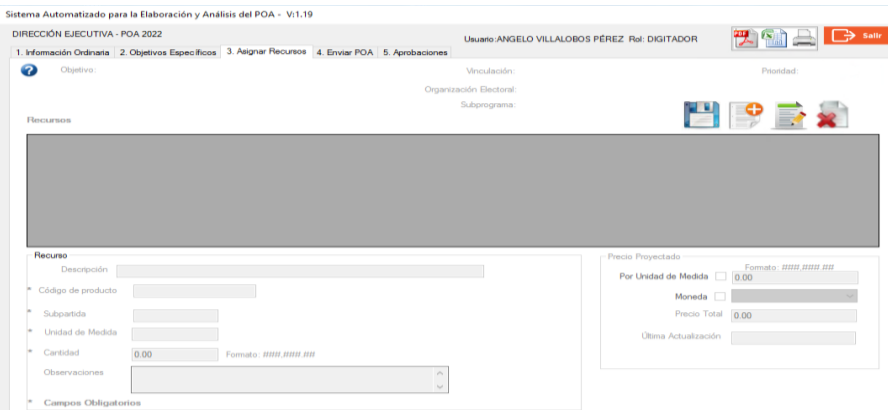

El sistema emite un mensaje informativo cuando la persona digitadora ingresa a la pantalla de "Asignar Recursos" sin antes haber seleccionado un objetivo específico de la pantalla "Objetivos Específicos".

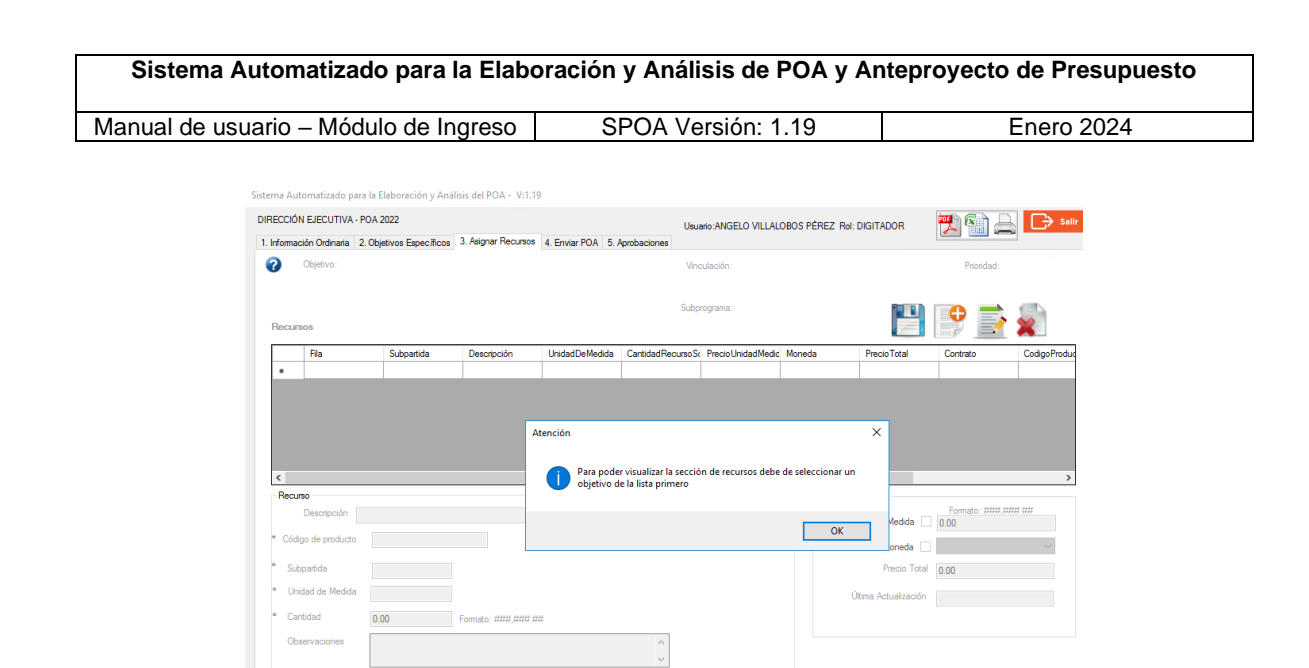

**a) Agregar un Recurso:** una vez en la pantalla respectiva y al seleccionar el icono

el sistema permitirá a la persona digitadora buscar el o los recursos que desea asociar al objetivo, mostrando la ventana emergente de búsqueda, en la cual se podrá filtrar la consulta por el tipo de cada recurso, que están clasificados de la siguiente manera: recurso informático, recurso humano, licencia, contrato y otros.

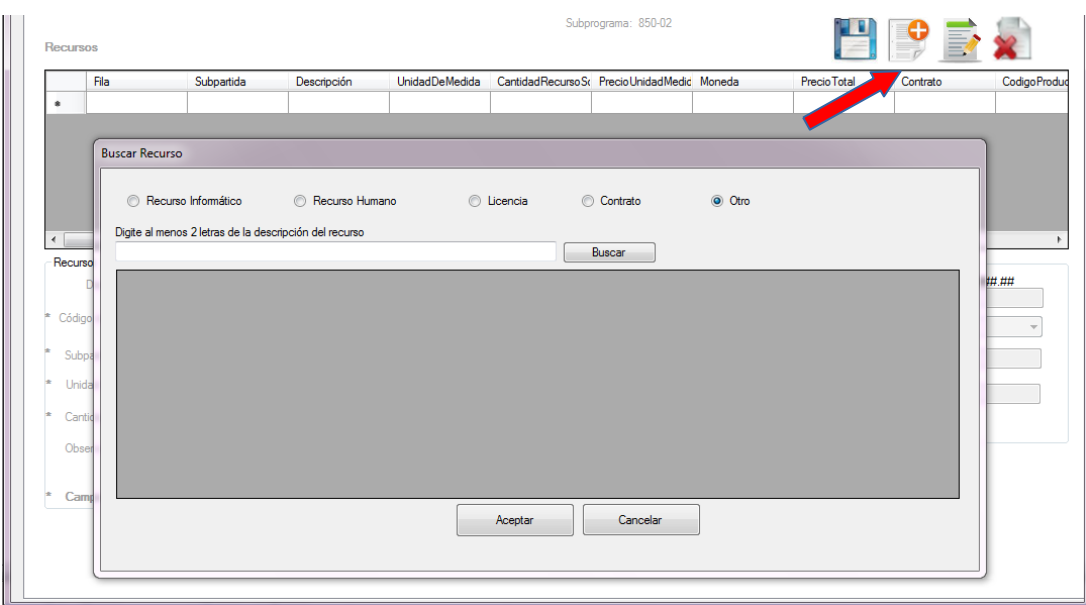

En la ventana de búsqueda, la persona digitadora podrá ingresar una descripción parcial o completa del recurso de interés (sin utilizar tildes) y posteriormente seleccionar el botón "Buscar" o presionar la tecla "Enter" para que el sistema proceda con la búsqueda.

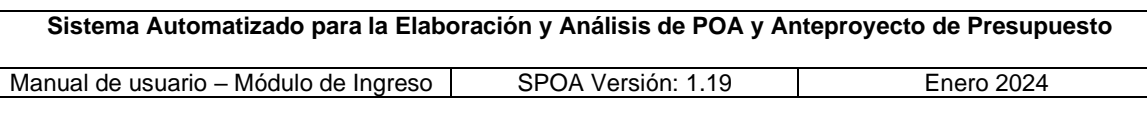

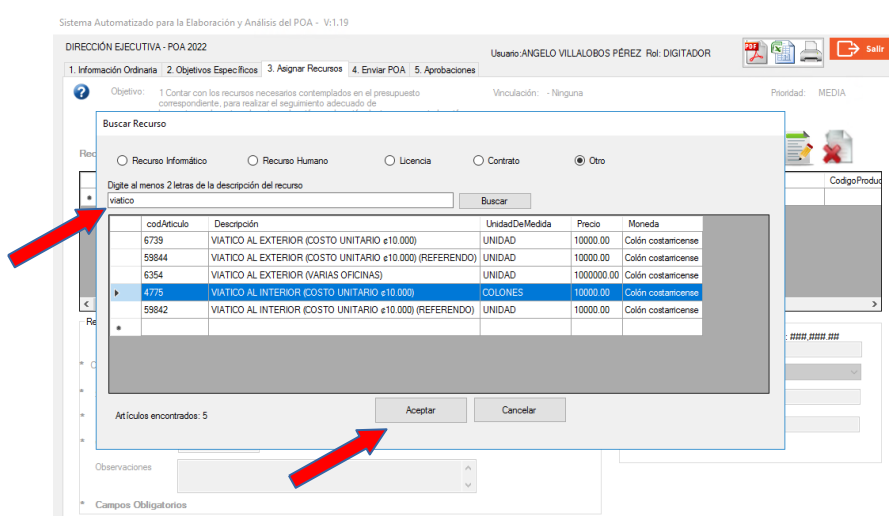

Recurso Informático: al seleccionar la opción "Recurso Informático" y agregar la descripción en la ventana "Buscar Recurso", realizar la acción de búsqueda y escoger el artículo requerido, el sistema muestra la ventana emergente en la cual deberá incluir la justificación del tipo de trabajo a realizar y los servicios que se brindarán con el recurso solicitado.

El sistema valida que los campos obligatorios, marcados con asterisco, contengan datos, de ser así, guarda el registro, en caso contrario alerta a la persona usuaria.

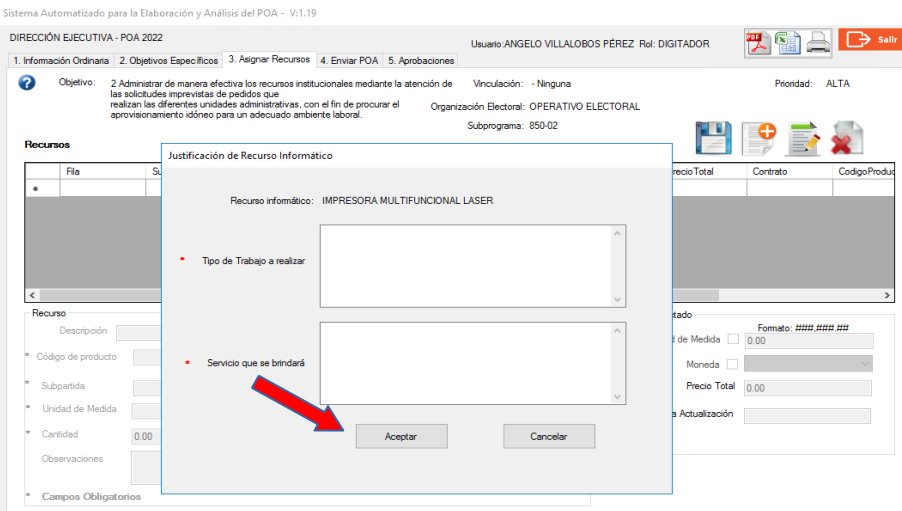

Recurso Humano: al seleccionar la opción de "Recurso Humano" en la ventana "Buscar Recurso", y una vez que la persona usuaria digita y busca el recurso

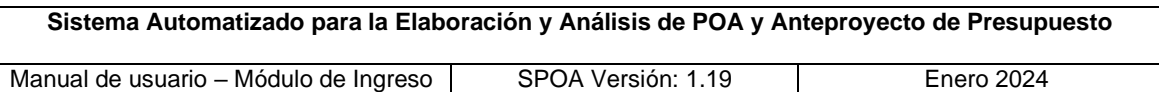

humano requerido, automáticamente, el sistema despliega la lista con las clases de puestos de interés.

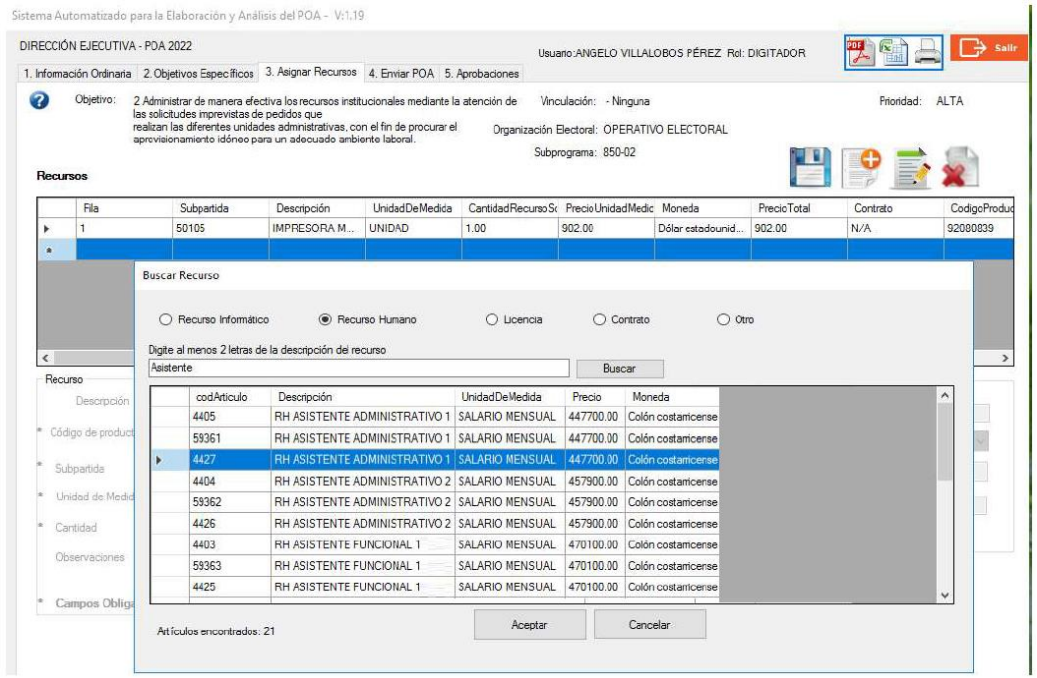

Posterior a seleccionar la clase del puesto requerido, el sistema habilita la ventana "Justificación de Recurso Humano", en la cual se debe seleccionar el nombre del puesto que corresponde; y proporcionar todos los demás datos que el sistema solicita, a saber: puesto, número de puesto, tiempo requerido en meses, mes de inicio, actividad que llevará acabo, justificación exhaustiva de la necesidad. Es importante indicar que en los campos de texto habilitados para cargar los datos no se deben incluir símbolos u otro tipo de caracteres especiales.

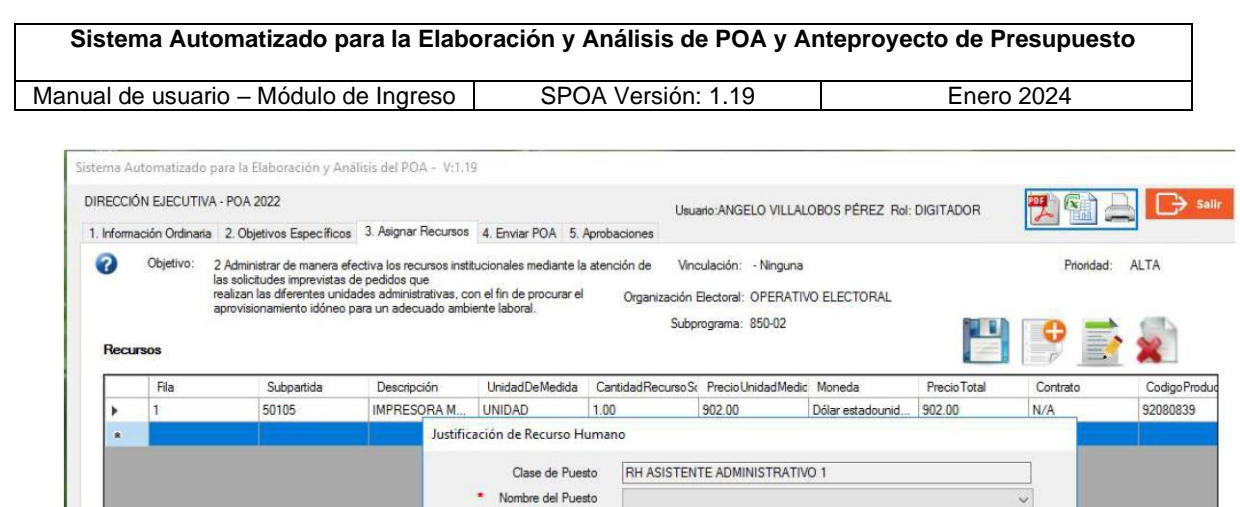

\* Puesto

\* N. de Puesto

Justificación Exhaustiva de la necesidad

\* Actividad que llevará a cabo

Duplicar

(en meses) Mes de Inicio

 $\langle$ 

Recurso

Descrip

\* Código de producto

Unidad de Medida

Campos Obligatorios

 $0.00$ 

Subpartida

Cantidad

Observacio

 $\checkmark$ 

 $\epsilon \rightarrow$ 

Cancelar

###.###.##

 $\bigcirc$  Continuidad

Aceptar

 $\bigcirc$  Nuevo

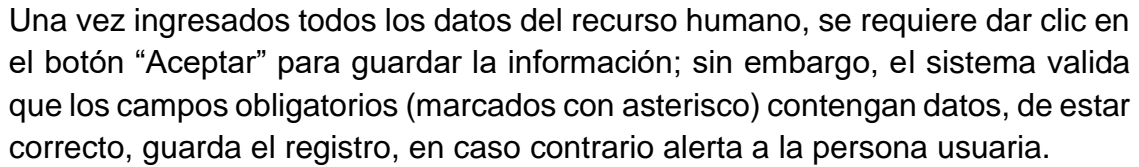

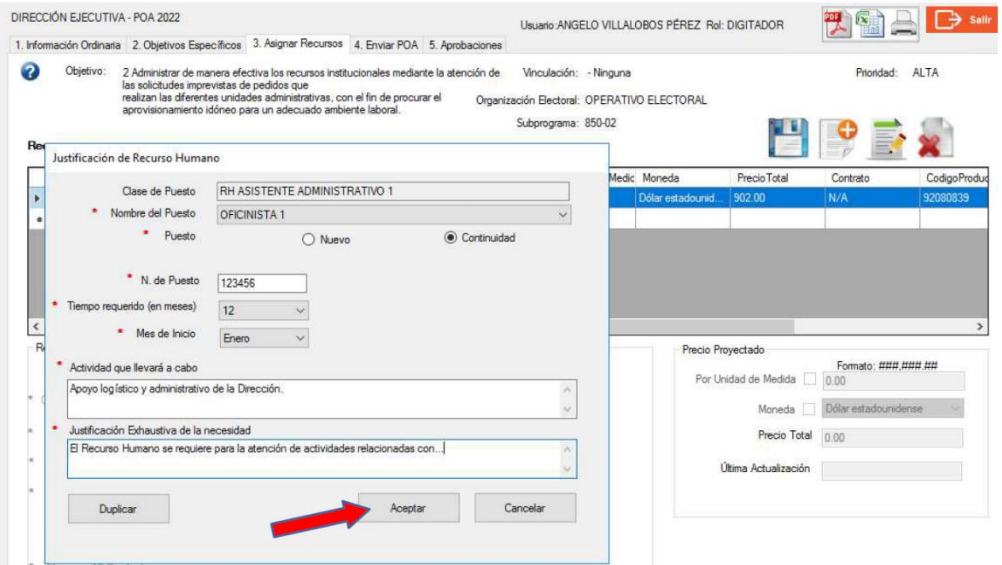

Luego de haber seleccionado el botón "Aceptar" en la ventana de Justificación de Recurso Humano, el sistema carga dicha información en la ventana

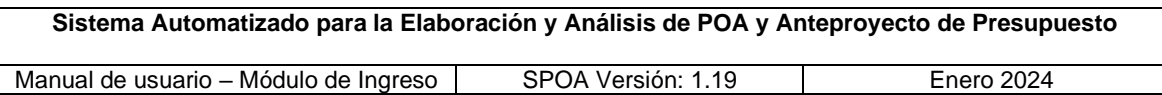

"Recurso" en la cual se habilita el espacio de observaciones; para guardar los datos de manera definitiva, la persona digitadora deberá seleccionar el botón

ubicado en la esquina superior derecha de la pantalla, el sistema alerta que los datos del RH fueron ingresados con éxito.

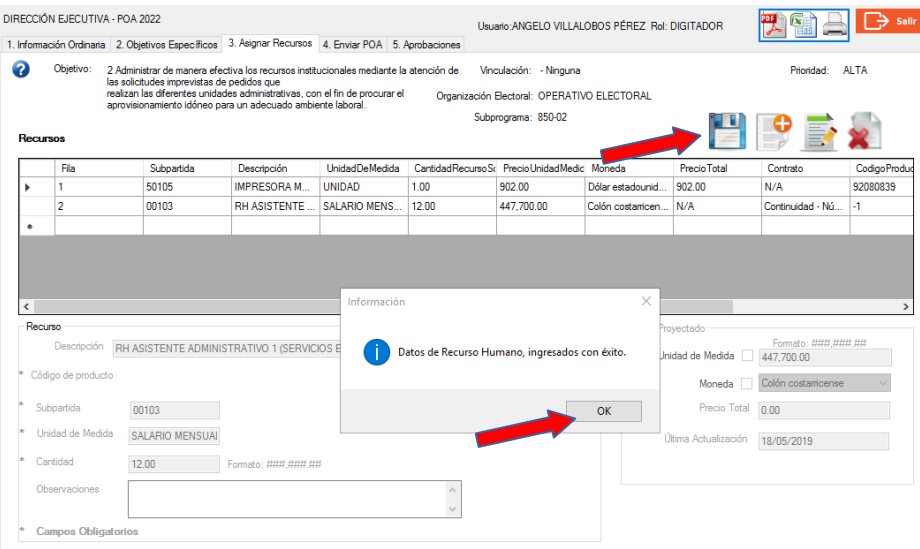

Nota: la inclusión de recurso humano debe quedar sujeta a lo indicado en el instructivo para la elaboración del POA respectivo.

Duplicar Recurso Humano: la persona digitadora tiene la opción de replicar el registro para un recurso humano previamente guardado. Esta acción es posible mediante el botón "Duplicar", ubicado en la esquina inferior izquierda de la ventana emergente "Justificación de Recurso Humano". Al presionar dicho botón el sistema mantendrá la información ingresada en los campos: clase de puesto, nombre del puesto, puesto (nuevo o continuidad), tiempo requerido en meses, mes de inicio, actividad que llevará acabo, y justificación exhaustiva de la necesidad. En el caso del recurso humano por continuidad, al duplicar se requiere que el campo "N. de Puesto" sea digitado con el número correspondiente. Una vez que la persona usuaria ha finalizado con el registro de todos los recursos humanos requeridos debe seleccionar el botón "SALIR".

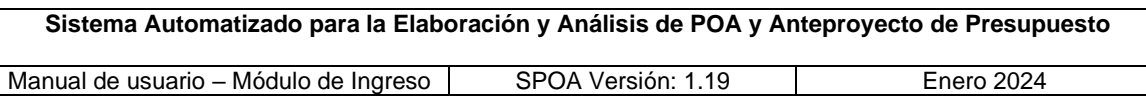

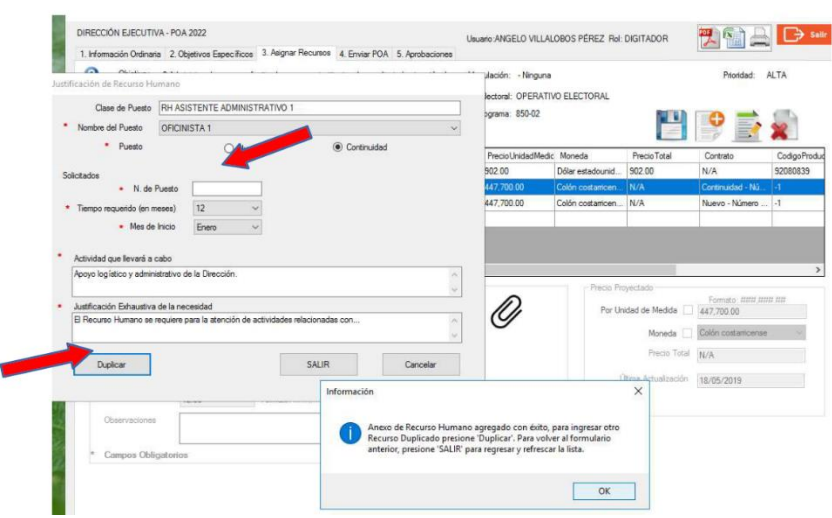

Licencia: al seleccionar la opción "Licencia", digitar la descripción, buscar y escoger la licencia en la ventana "Buscar Recurso", el sistema muestra la ventana emergente en la que se debe ingresar la información referente al tipo de licencia (nuevo o continuidad), fecha de inicio, tipo de trabajo y servicio que se brindará; de igual manera, si la licencia presenta cargos por su no renovación se debe indicar marcando el check habilitado para tal efecto. En los campos de texto no se deben incluir símbolos u otro tipo de caracteres especiales.

Una vez que se presiona el botón "Aceptar", el sistema valida que los campos obligatorios (identificados con asterisco) contengan datos, de ser así, guarda el registro, en caso contrario alerta a la persona usuaria.

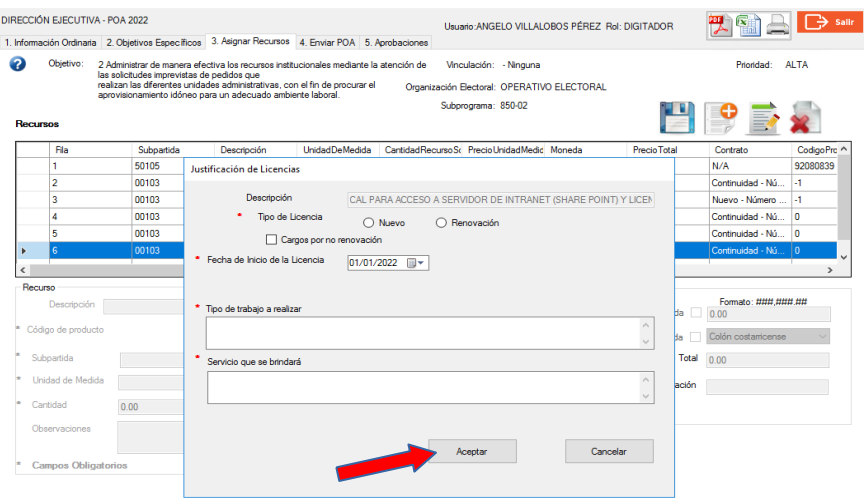

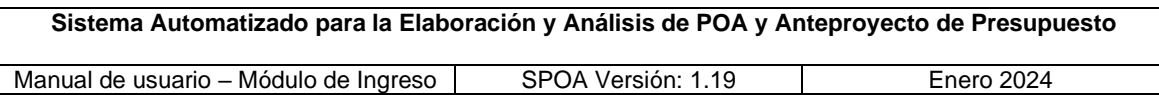

Contrato: en la ventana "Buscar Recurso", al seleccionar la opción "Contrato" y escoger la línea de interés, el sistema muestra la ventana emergente en la cual la persona usuaria debe ingresar la información que se solicita. En los campos de texto no se deben incluir símbolos u otro tipo de caracteres especiales.

Una vez cargada la información y al presionar el botón "Aceptar", el sistema valida que los campos obligatorios (identificados con un asterisco), contengan datos, de ser así, guarda el registro, en caso contrario emite una alerta a la persona usuaria.

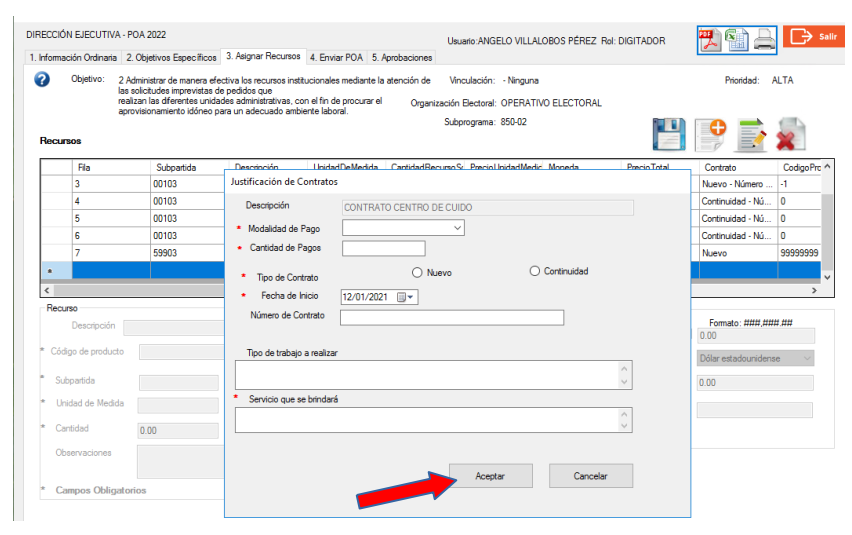

Una vez que se ha finalizado el ingreso de la información en los anexos (justificaciones) para cada uno de los recursos informáticos, recurso humano, licencias o contratos, el sistema vuelve a la pantalla "Asignar Recursos", y carga los campos correspondientes a la descripción, subpartida, unidad de medida, precio por unidad de medida, moneda y última actualización de cada uno de los recursos anteriormente seleccionados. En el caso del recurso humano el campo "Cantidad" refiere al dato que se ingresó en el anexo (pantalla de justificación), en el campo "Tiempo requerido (en meses); y en los contratos corresponde al campo "Cantidad de Pagos".

La persona usuaria deberá incluir la información requerida en los campos habilitados por el sistema, tales como el código del producto (inicia con el número "9", a excepción del recurso humano, horas extra y viáticos, para los que se omite este dato), observaciones y la cantidad solicitada; con la cual el sistema calcula automáticamente el precio total del recurso solicitado.

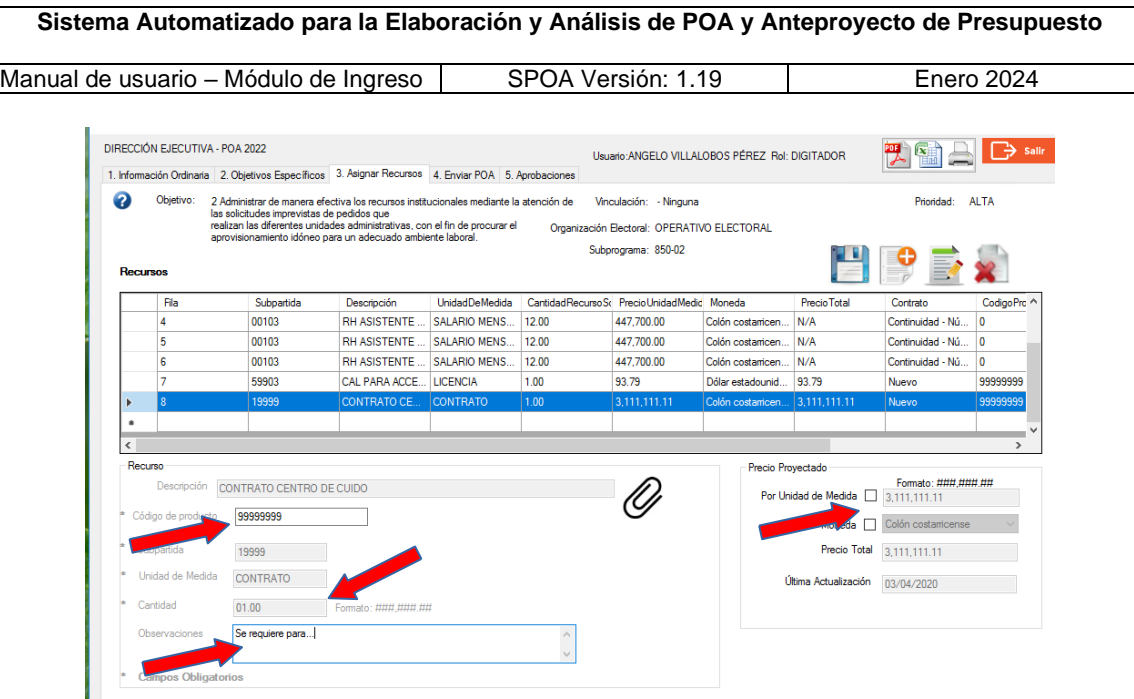

- **b) Inclusión de recursos nuevos en la base de datos:** cuando se requiere incluir un recurso (de cualquier tipo) que no se encuentra en la lista general de artículos, se deberá solicitar su creación mediante el formulario "Recursos nuevos POA 2024", ubicado en la página web institucional, específicamente en la dirección [http://www.tse.go.cr/formularios.html,](http://www.tse.go.cr/formularios.html) apartado "Dirección Ejecutiva", carpeta "POA 2025", el cual deberá ser completado y remitido a los correos electrónicos de los funcionarios del Área de Planificación Institucional, designados para la administración del *Sistema Automatizado para la Elaboración y Análisis de POA y Anteproyecto de Presupuesto* (SPOA), [jramirezc@tse.go.cr,](mailto:jramirezc@tse.go.cr) y [jprendas@tse.go.cr.](mailto:jprendas@tse.go.cr)
- **c) Modificar precio por unidad de medida:** al seleccionar el checkbox del precio "Por Unidad de Medida", el sistema permite su modificación y automáticamente actualiza los campos "Precio total" y "Última Actualización" que corresponde a la fecha en que se realizan los cambios.

Los campos "Por Unidad de Medida" y "Cantidad Solicitada" deben tener el formato ###, ###. ##, que es el que posee el "Precio Total", en caso contrario el sistema alertará a la persona usuaria.

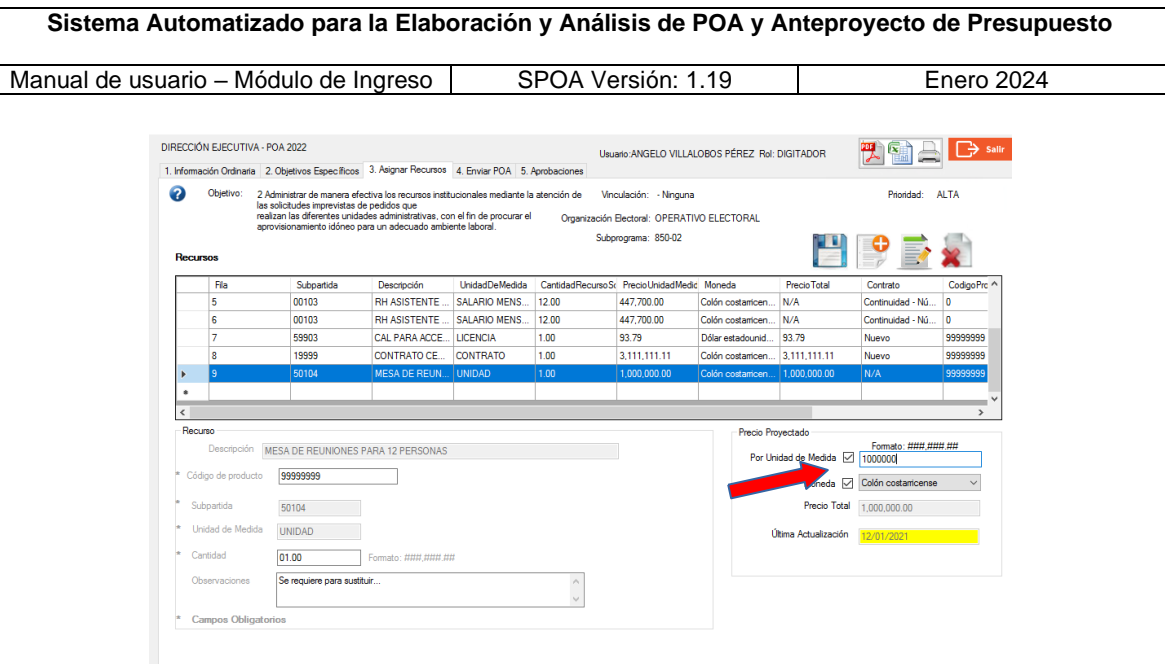

**d)** Modificar la moneda: al seleccionar el checkbox "Moneda" el sistema habilita la opción de escoger el tipo de monedas existentes (Colón costarricense y Dólar estadounidense). Una vez realizada la modificación se requiere completar nuevamente el campo del precio "Por Unidad de Medida" con el monto actualizado según la nueva moneda. Verificar que el monto ingresado y la moneda seleccionada sean los que correspondan.

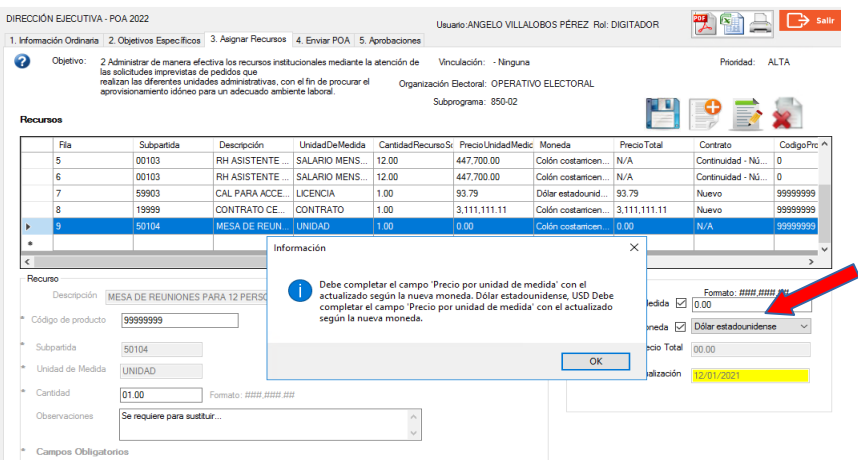

**e)** Guardar Recurso: al seleccionar el ícono **de** el sistema verifica que los campos obligatorios contengan toda la información requerida y guarda la información relacionada con el recurso, en caso contrario el sistema emitirá el mensaje de alerta.

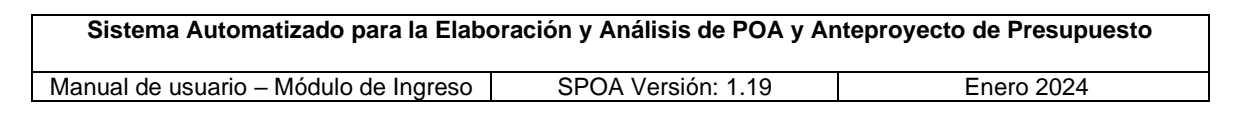

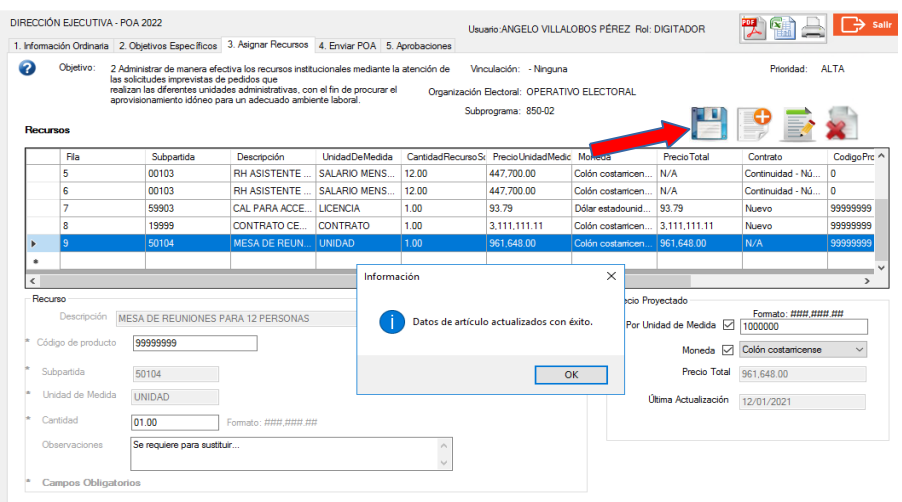

Mensaje informativo al intentar guardar un recurso sin el dato de la cantidad requerida.

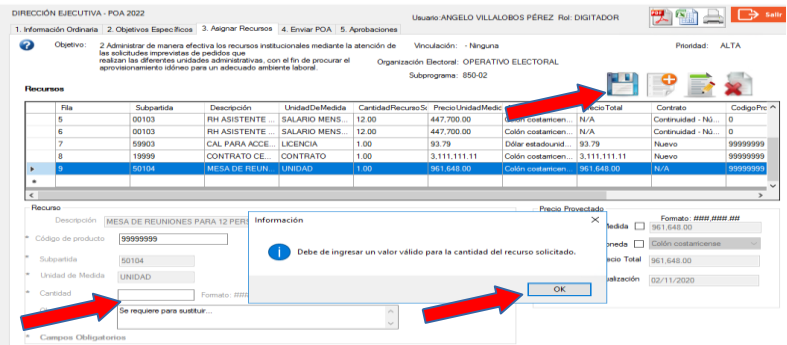

Mensaje informativo cuando se incumple con el formato en los campos "Cantidad Solicitada" y "Por Unidad de Medida".

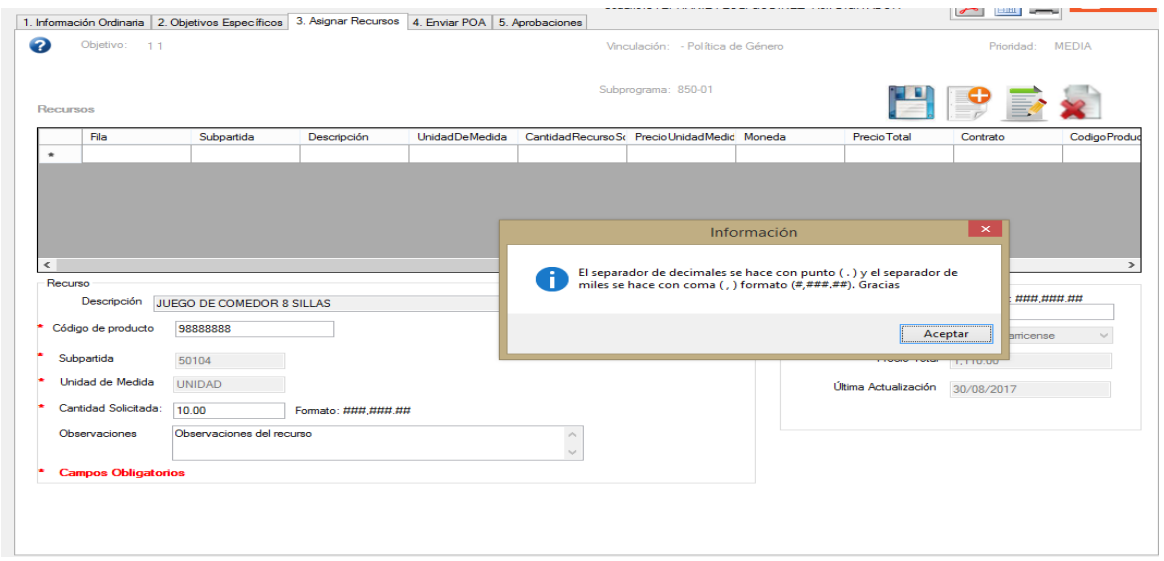

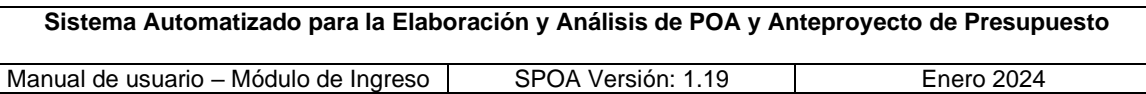

Nota: una vez guardada la información del recurso, para aquellos que posean anexos (recurso humano informático, contratos y licencias), quedarán identificados con el ícono , que se mostrará en pantalla, al lado derecho de la descripción del recurso, al momento de editar el requerimiento.

**f) Editar un recurso**: al seleccionar un recurso de la tabla y presionar el ícono , el sistema carga los campos con la información de ese registro, permitiendo la modificación del "Código de producto", "Cantidad", "Observaciones" y el anexo (identificado con el ícono $\mathcal{O}$ ).

Si la persona usuaria selecciona el checkbox "Moneda" podrá modificar este dato, debiendo a su vez completar el campo "Por unidad de medida" con el precio unitario que corresponda a la nueva moneda.

Al dar clic en el checkbox del precio "Por unidad de medida" el sistema lo habilitará para su modificación y posterior actualización automática de los campos "Precio Total" y "Última Actualización", dato que corresponde a la fecha actual. La línea del registro modificado en la tabla cambia de color (amarillo) indicando la modificación del precio.

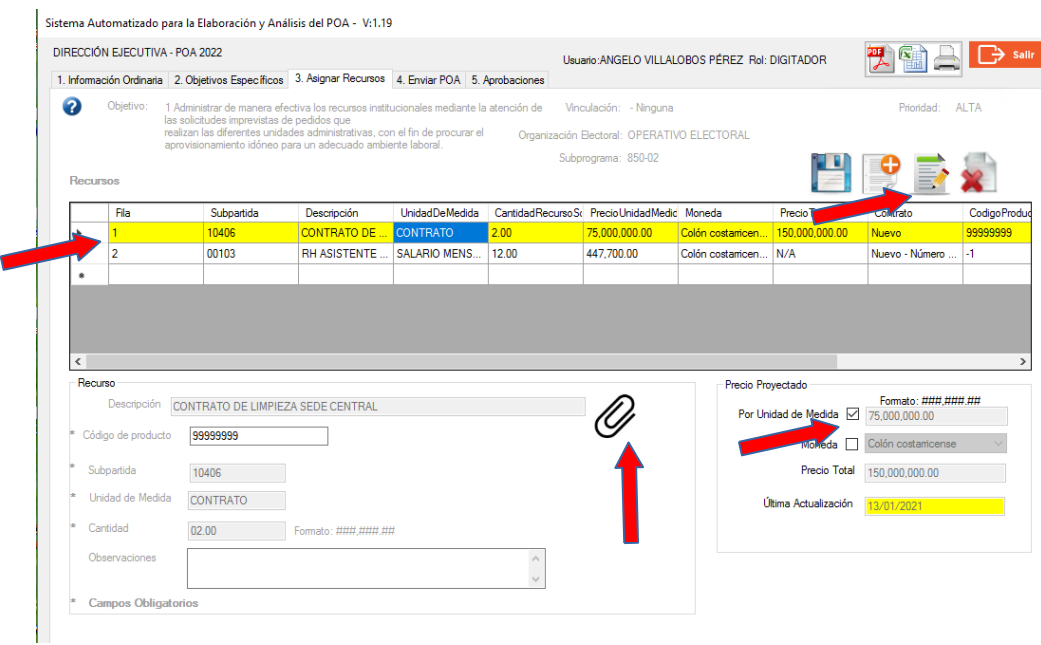

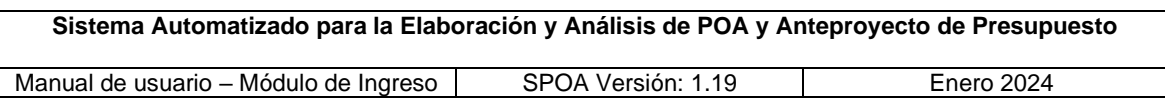

**g) Eliminar recursos:** al seleccionar un recurso de la tabla y el icono<sup>2</sup>, el sistema eliminará el requerimiento previa confirmación.

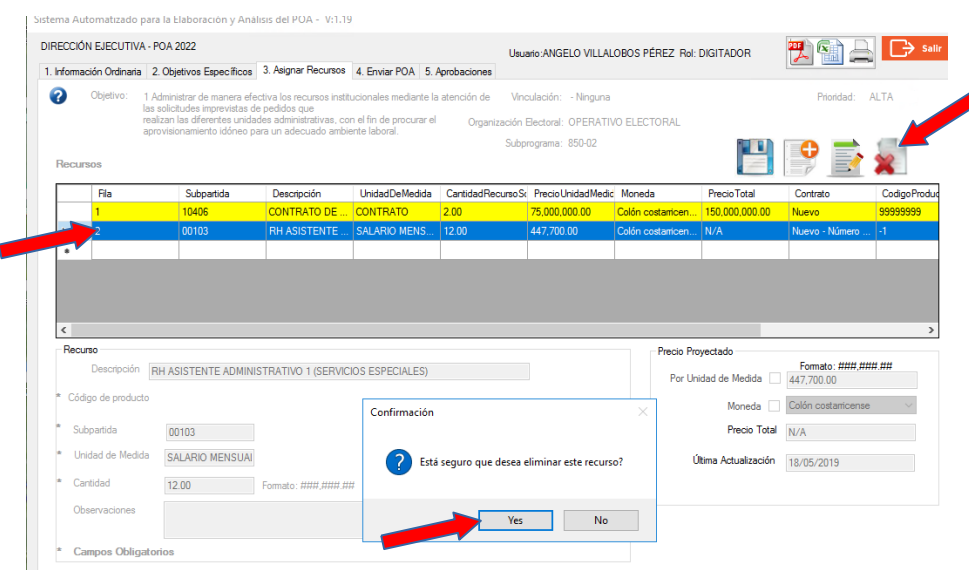

Una vez que la persona usuaria confirma la acción, el sistema eliminará el registro y reasignará la numeración en caso de que se requiera.

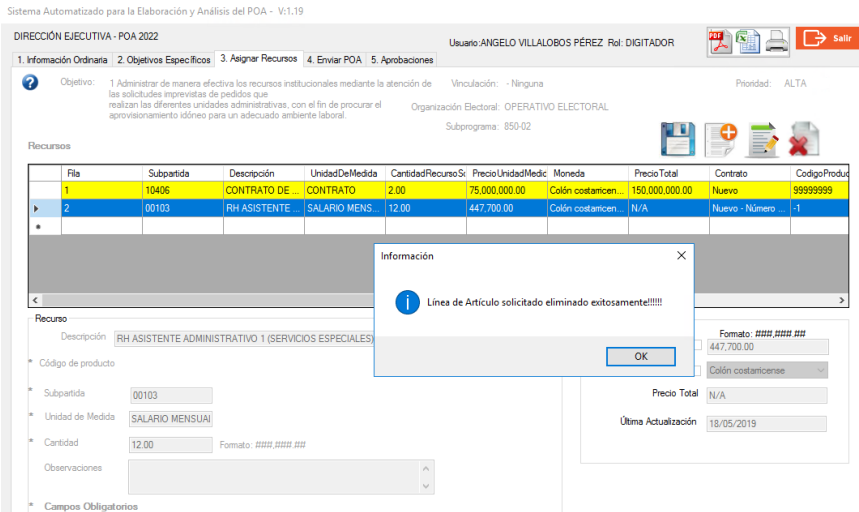

Nota: en el campo "Observaciones", habilitado para cada uno de los recursos, la persona digitadora podrá aportar información relevante sobre el artículo, el espacio tiene una capacidad máxima de 2500 caracteres; sin embargo, es importante indicar que no se deben incluir símbolos u otro tipo de caracteres especiales.

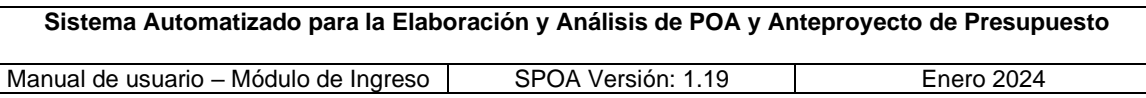

#### <span id="page-35-0"></span>**4.1.4. Pantalla Enviar POA**

**a) Enviar POA al Rol Responsable:** una vez que la persona digitadora ha ingresado todos los objetivos y recursos, debe acceder a la pantalla "4. Enviar POA" y seleccionar el botón "Aceptar".

Al presionar el botón "Aceptar", el sistema valida que todos los objetivos tengan al menos un indicador asociado, de ser así, confirmará la acción y mostrará el mensaje de envío exitoso al rol Responsable, automáticamente generará un correo electrónico tanto a la persona que ejecuta el envío como para quien tiene asignado ese rol, indicándole la disponibilidad -a nivel de sistema- de los objetivos elaborados por la persona digitadora, para la respectiva revisión, aprobación o devolución. Posteriormente, el sistema asignará a cada uno de los objetivos el subestado "Responsable POA" y los bloquea para el Digitador/a, impidiendo que este realice modificaciones a dicha información, habilitando únicamente la opción de generar reportes impresos o digitales.

La información se habilitará para modificaciones por parte del rol Digitador/a, únicamente en caso de que el Responsable del POA lo devuelva con observaciones al flujo del Digitador/a.

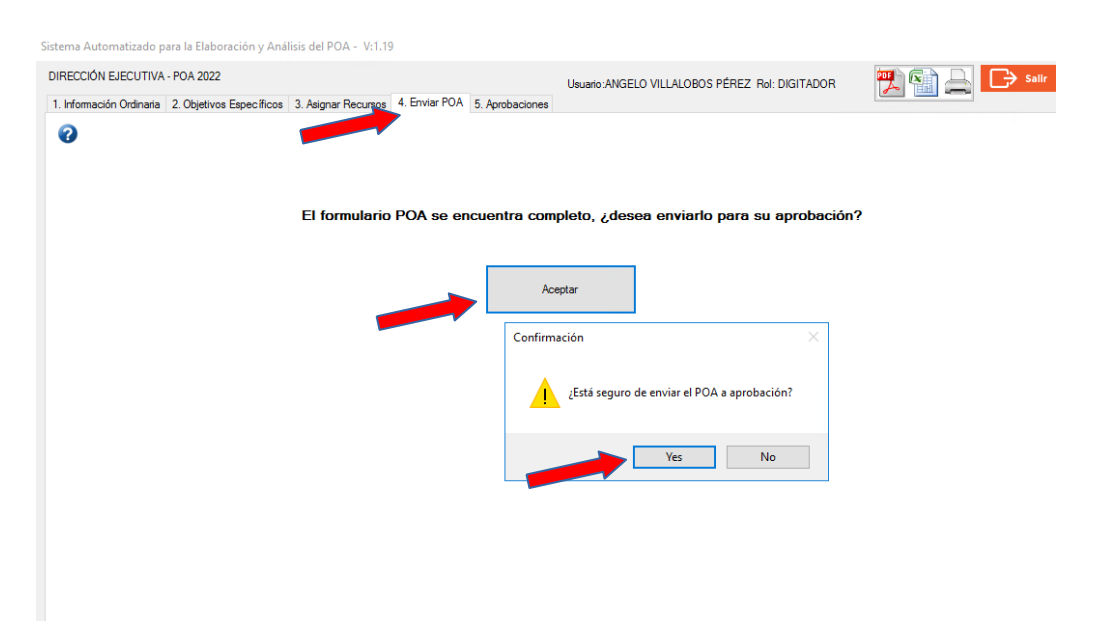

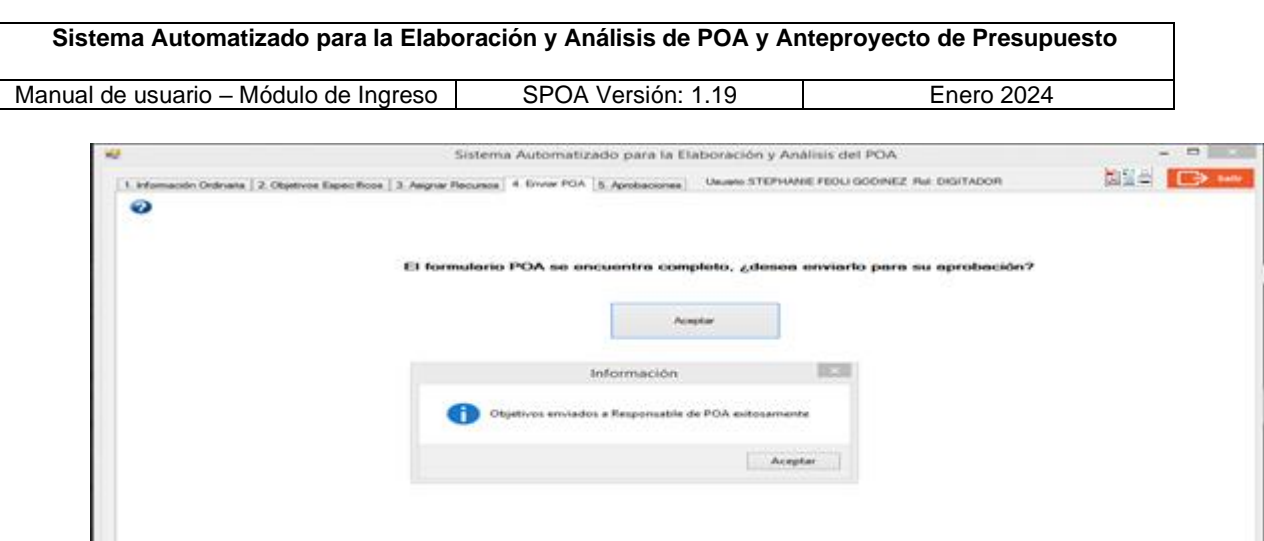

Cuando la persona con el rol Digitador/a o Responsable del POA omitió la formulación de indicadores para alguno de los objetivos, el sistema le alertará y no le permitirá enviar el POA al siguiente rol.

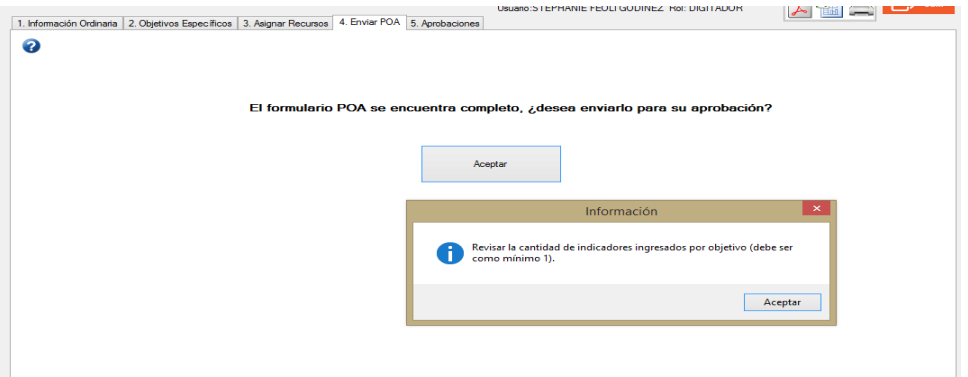

**Nota:** es de suma importancia que previo a enviar el POA al siguiente estado, la persona Digitadora en conjunto con el Responsable de POA revisen los datos incluidos, a fin de corroborar que la información sea correcta, minimizando así las devoluciones del POA una vez que haya cambiado su estado.

**b) Bloqueo pantalla "Información Ordinaria":** una vez enviados los objetivos al responsable del POA, el sistema deshabilitará los campos y opciones de la pantalla de objetivos ordinarios e informará mediante un mensaje de alerta a la persona digitadora que el estado del POA ha cambiado.

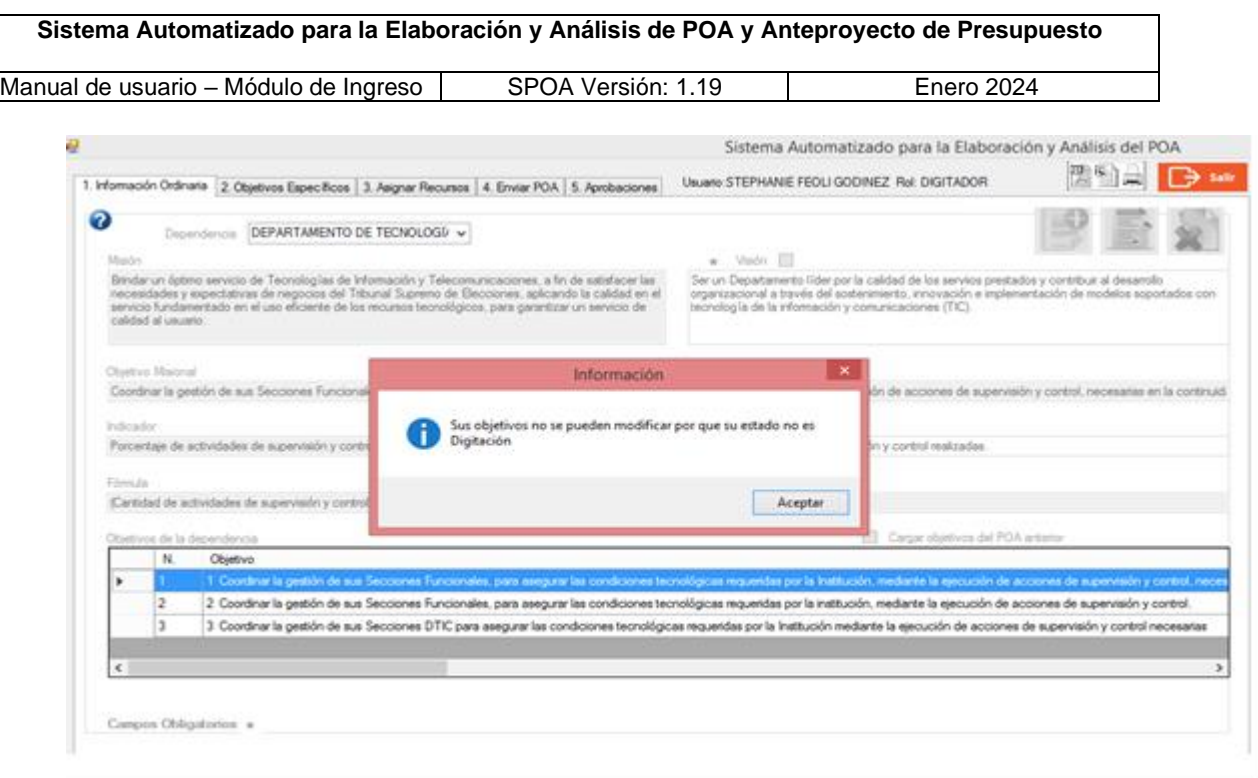

El siguiente mensaje informativo que se le presenta a la apersona digitadora que ingresa a la pantalla de objetivos específicos y éstos ya fueron enviados al responsable del POA.

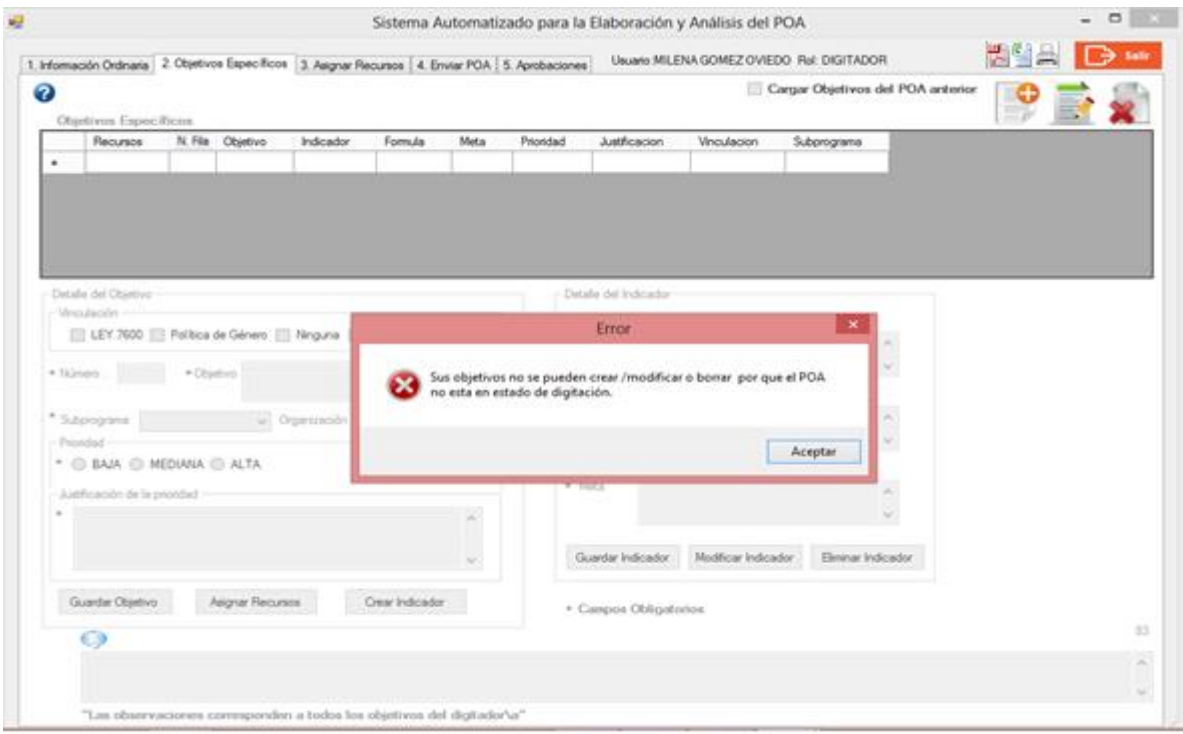

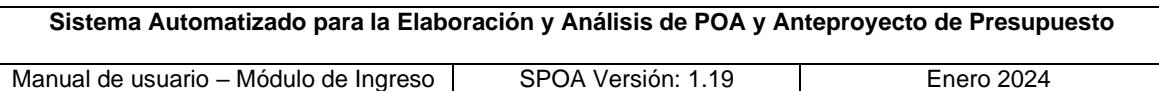

Al momento en que la persona digitadora envía los objetivos elaborados al "Responsable POA", automáticamente el sistema bloquea el botón "Aceptar" en la pantalla "4. Enviar POA".

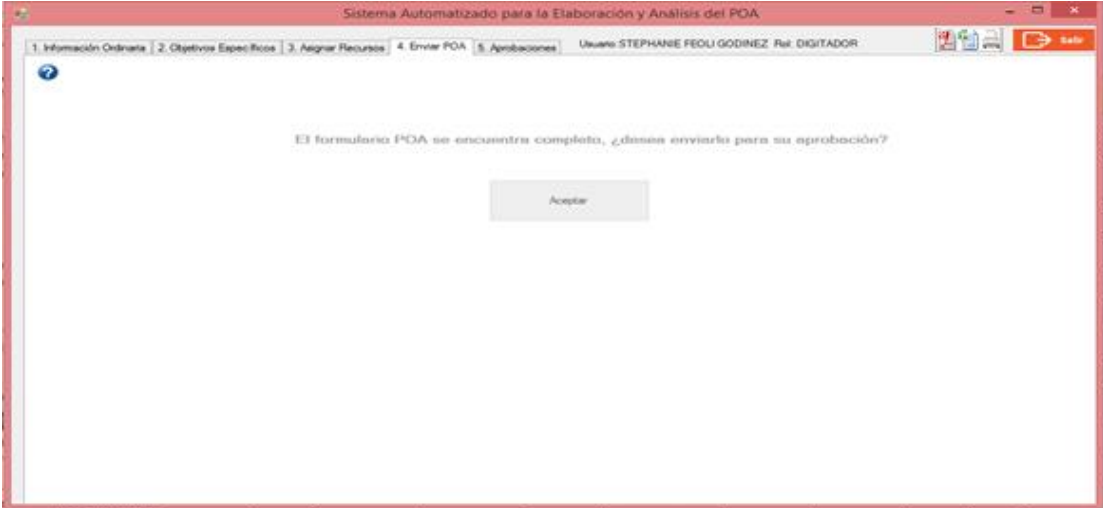

**c) Ajustar los objetivos ordinarios devueltos por el rol Responsable del POA:** cuando el responsable del POA devuelve los objetivos a la persona digitadora, el sistema despliega únicamente los objetivos ordinarios ingresados por esa persona, permitiendo su modificación según la observación anotada por el responsable del POA en el espacio habilitado para tal fin.

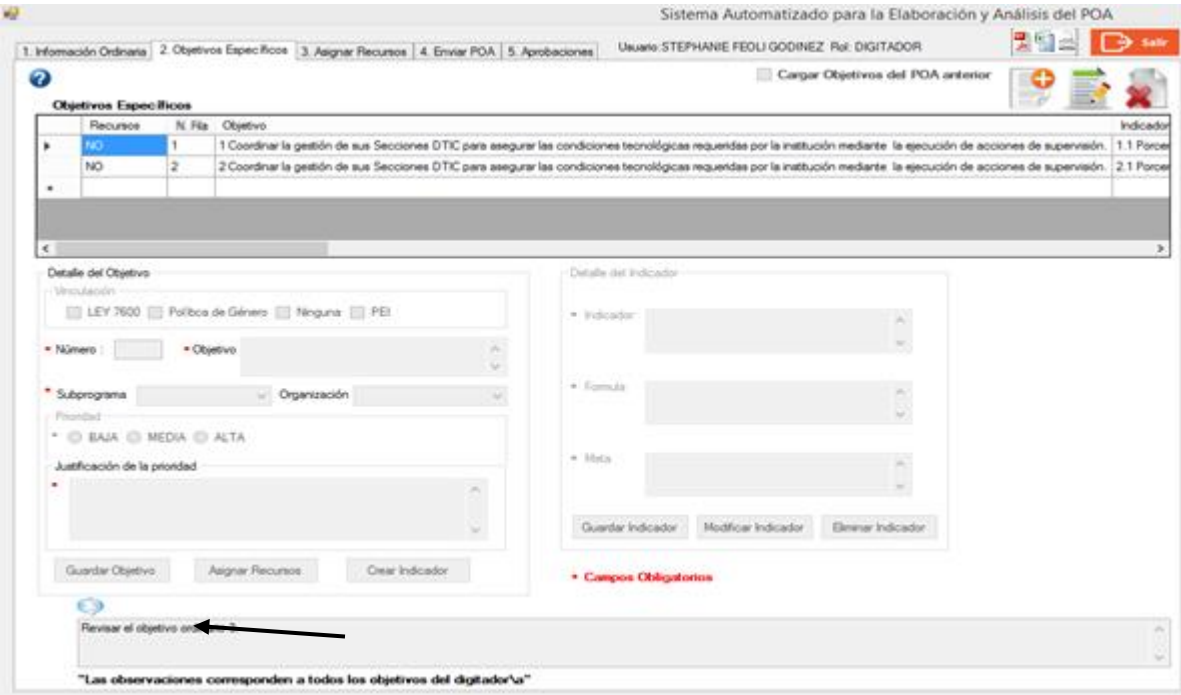

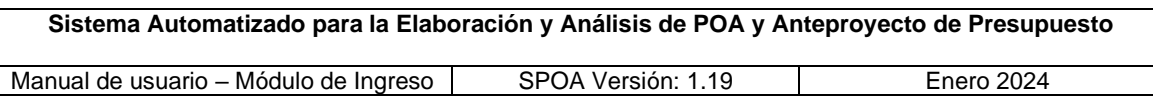

**d) Recibir los objetivos específicos devueltos por el rol Responsable:** una vez que la persona digitadora recibe el correo electrónico con el que se le informa acerca de la devolución de los objetivos por parte del rol Responsable y los ajustes que se deben realizar a los mismos, dichas instrucciones de ajuste se visualizan en el campo inferior de cada pantalla en el sistema. En tal condición el sistema habilitará los objetivos para que la persona digitadora realice las modificaciones pertinentes, según la observación anotada por el rol Responsable.

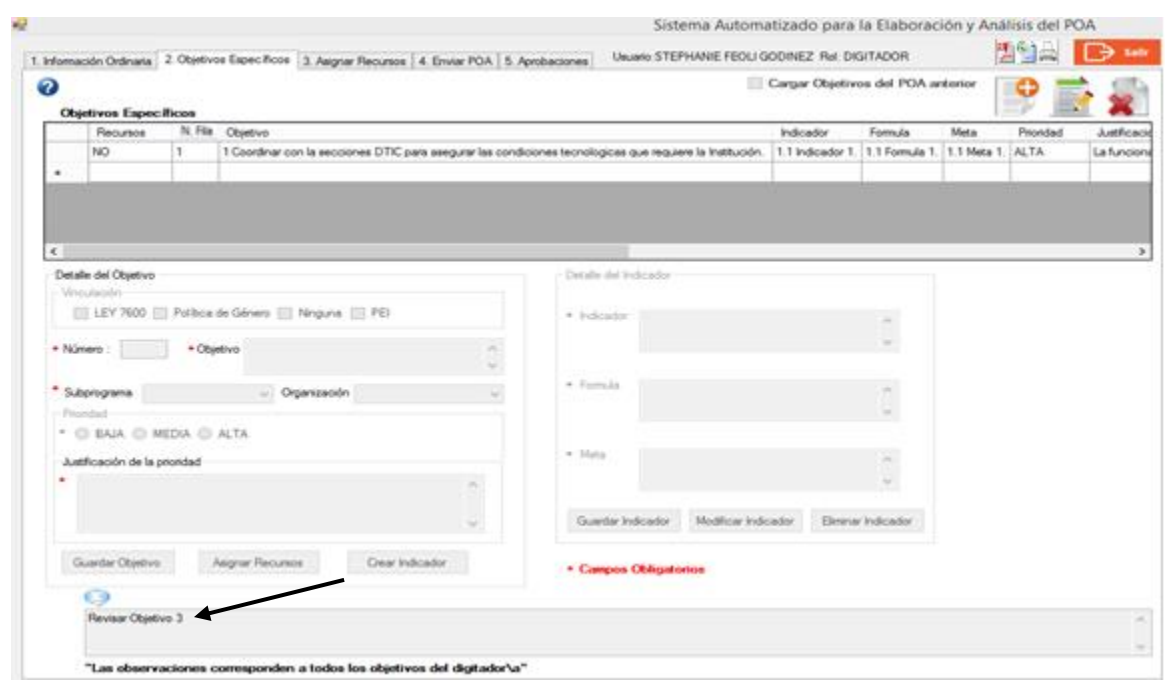

**e) Bloqueo de pantalla "Objetivos Específicos":** una vez que la persona digitadora modificó los objetivos según las instrucciones giradas y los ha enviado nuevamente al responsable del POA, el sistema bloquea todos los campos y opciones de esta pantalla permitiendo únicamente la generación de reportes o exportación a otros formatos (Excel, PDF, entre otros).

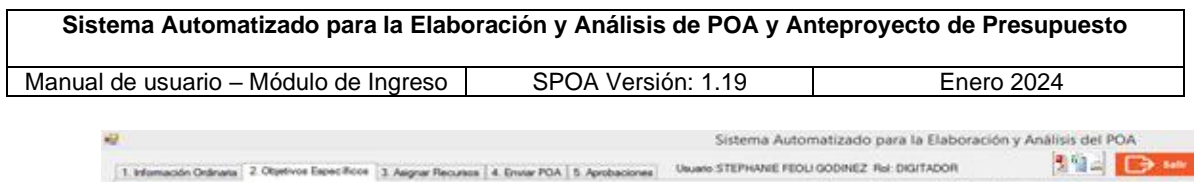

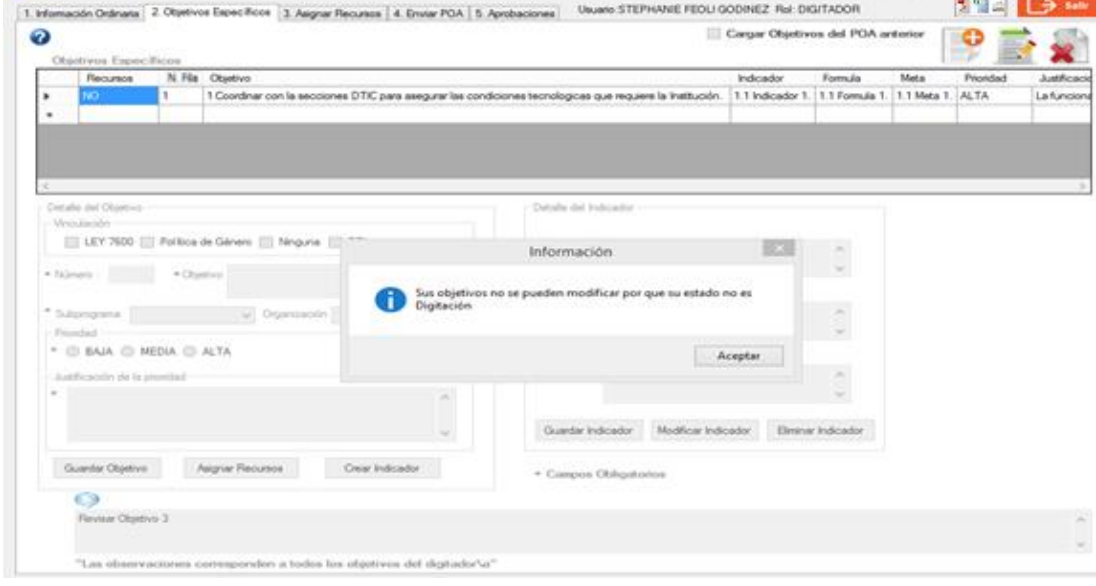

# **f) Pantalla de Aprobaciones**

La pantalla de aprobaciones se mantendrá deshabilitada para el rol Digitador/a.

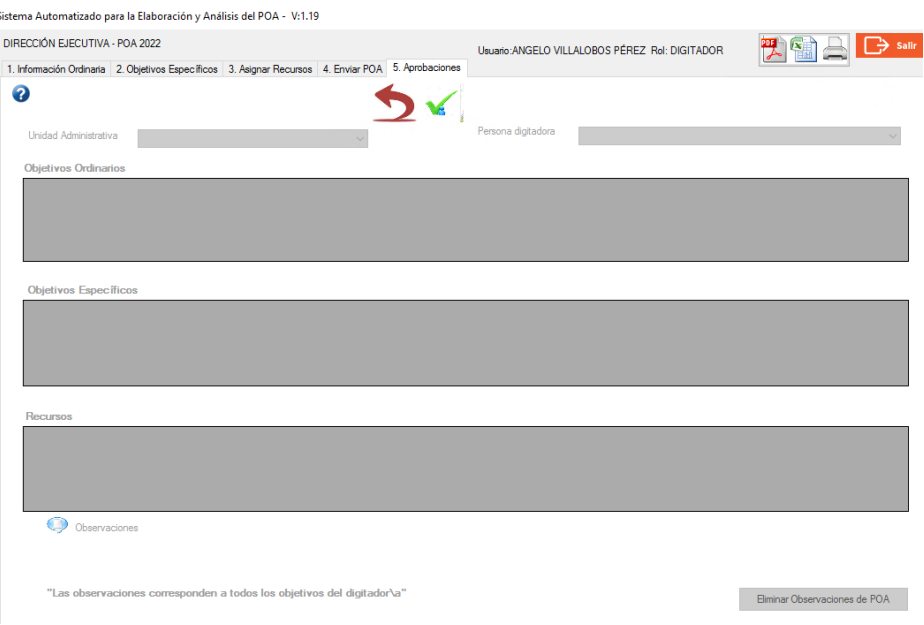

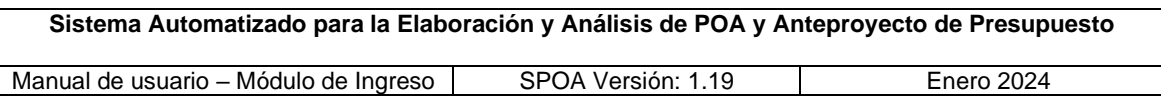

# **g) Reportes Objetivos Específicos**

La generación de reportes, tanto impresos como digitales, será posible al oprimir el ícono **E**l de se ubica en la parte superior derecha de todas las pantallas. Al presionar dicho botón, se mostrará la siguiente pantalla:

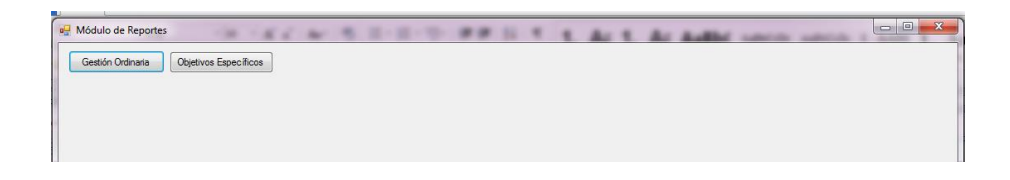

Posteriormente, la persona usuaria deberá seleccionar la opción "Objetivos Específicos" para que el sistema despliegue la pantalla que se muestra a continuación, en la que se deberá presionar el botón "Ejecutar Reporte":

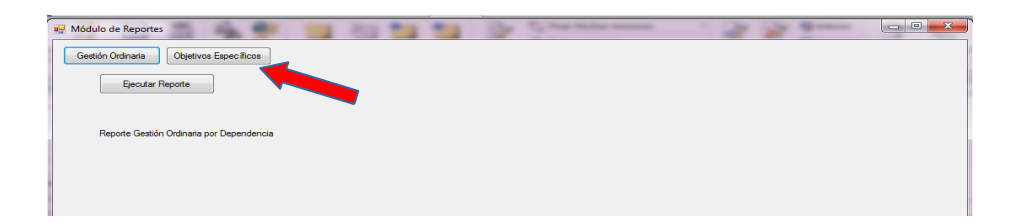

En cuanto a los reportes de objetivos específicos, la persona usuaria deberá seleccionar el objetivo de interés y de inmediato dar clic al botón "Reporte Objetivo" o bien alguno de sus anexos, si los tuviera, sea recurso humano, informático, contratos y licencias:

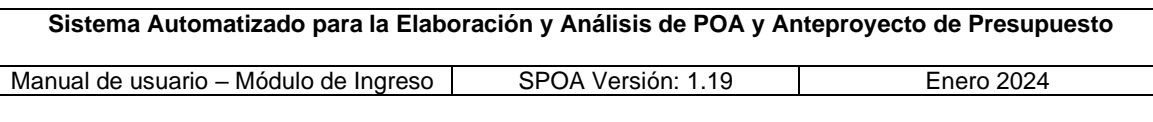

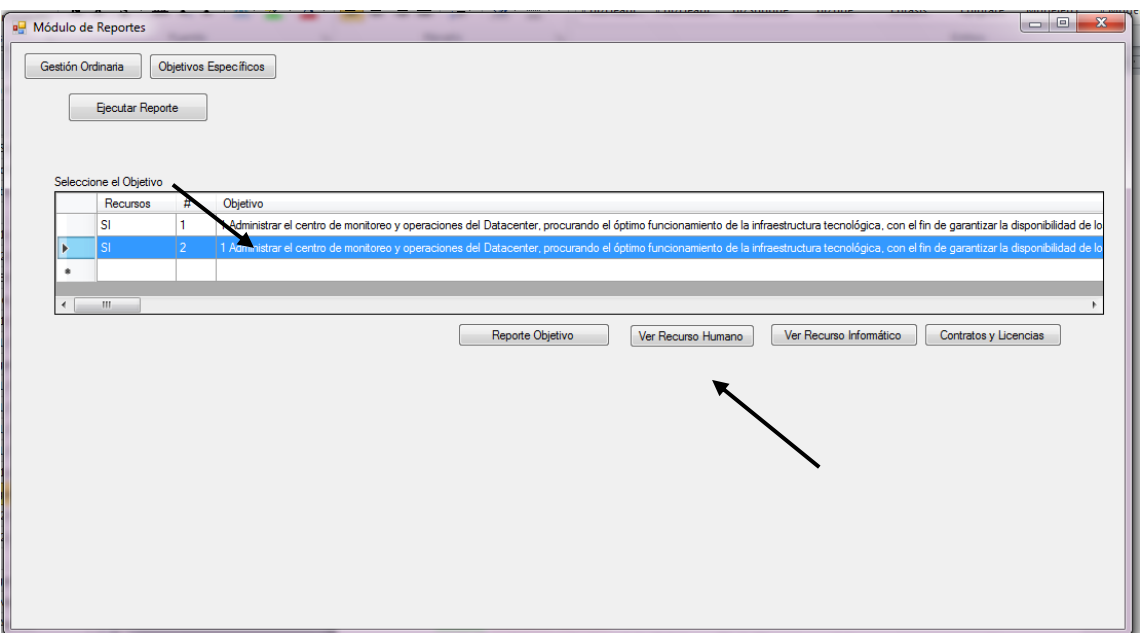

**h) Botón "Reporte Objetivo":** al presionar este botón se presentará la información del objetivo y sus recursos asociados, en el siguiente formato:

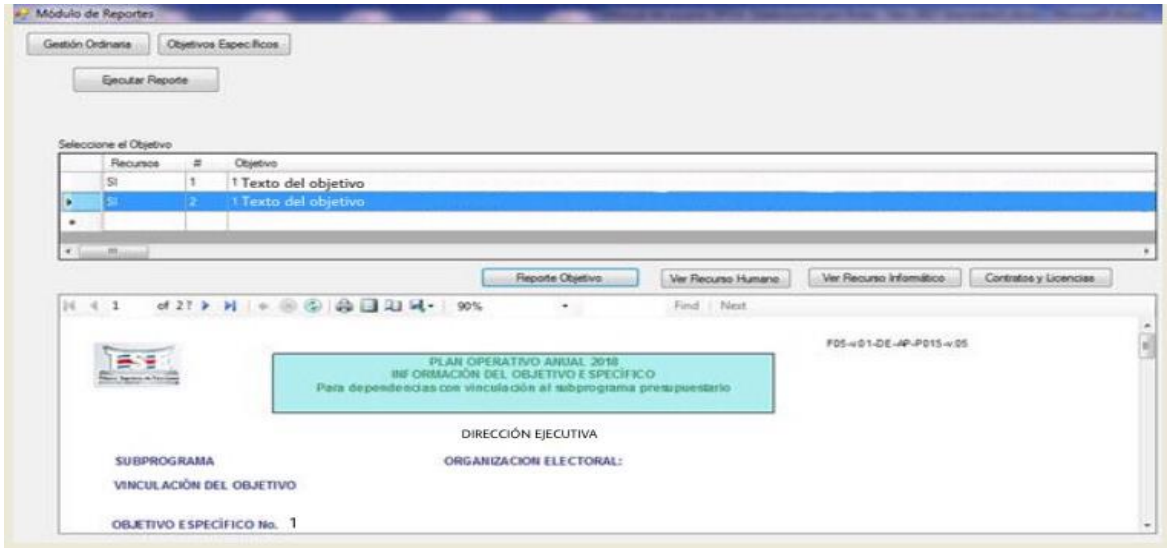

**i) Botón "Ver Recurso Humano":** se mostrará en pantalla la información correspondiente al anexo del recurso humano asociado al objetivo específico seleccionado:

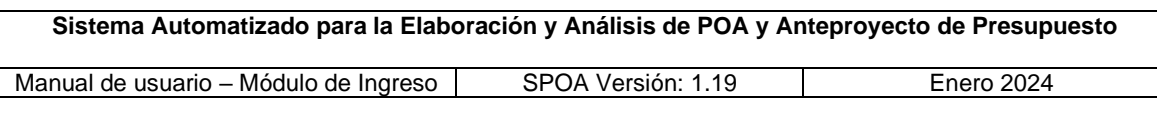

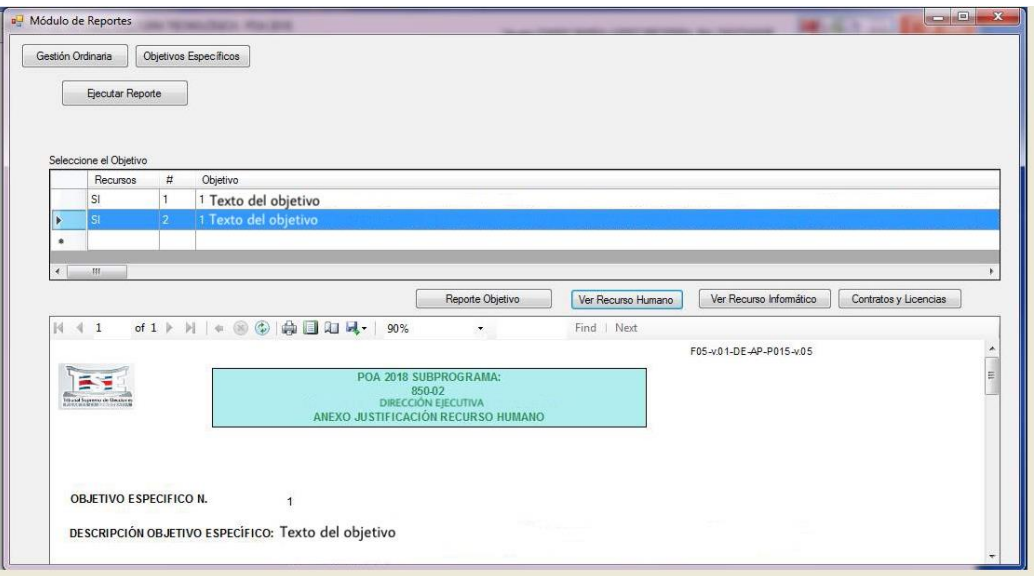

**j) Botón "Ver Recurso Informático":** se desplegará la información relacionada con los requerimientos informáticos asociados al objetivo específico seleccionado.

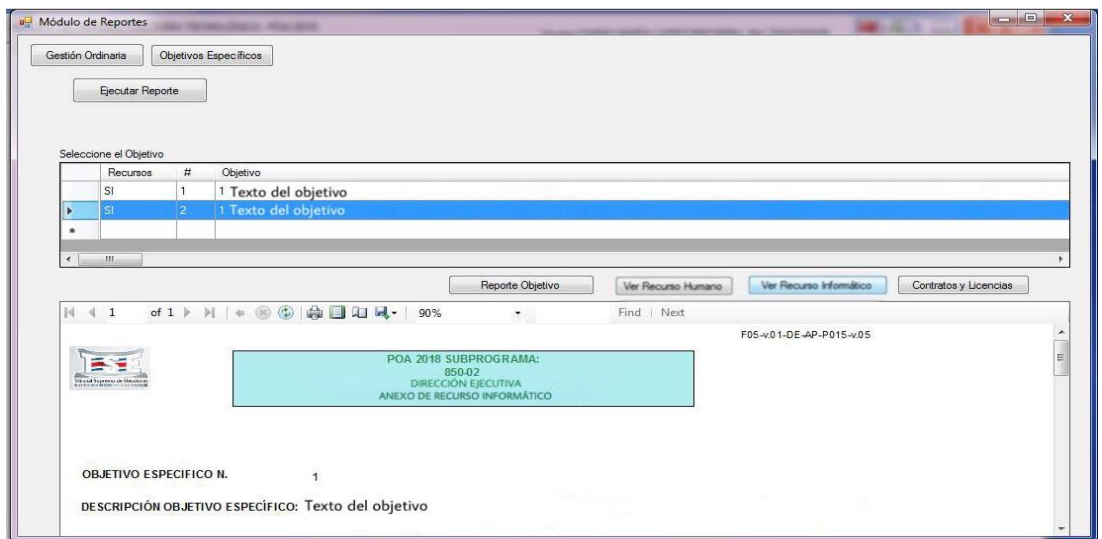

**k) Botón "Contratos y Licencias":** al presionar este botón, se desplegará la información relacionada con los contratos que se hayan solicitado, al igual que las licencias requeridas asociadas al objetivo específico seleccionado.

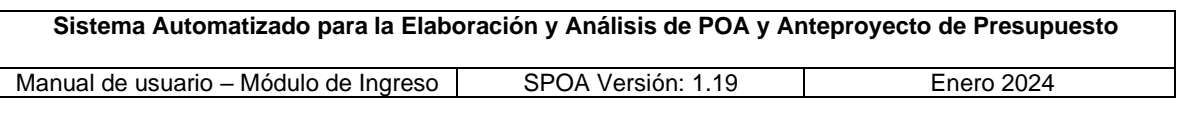

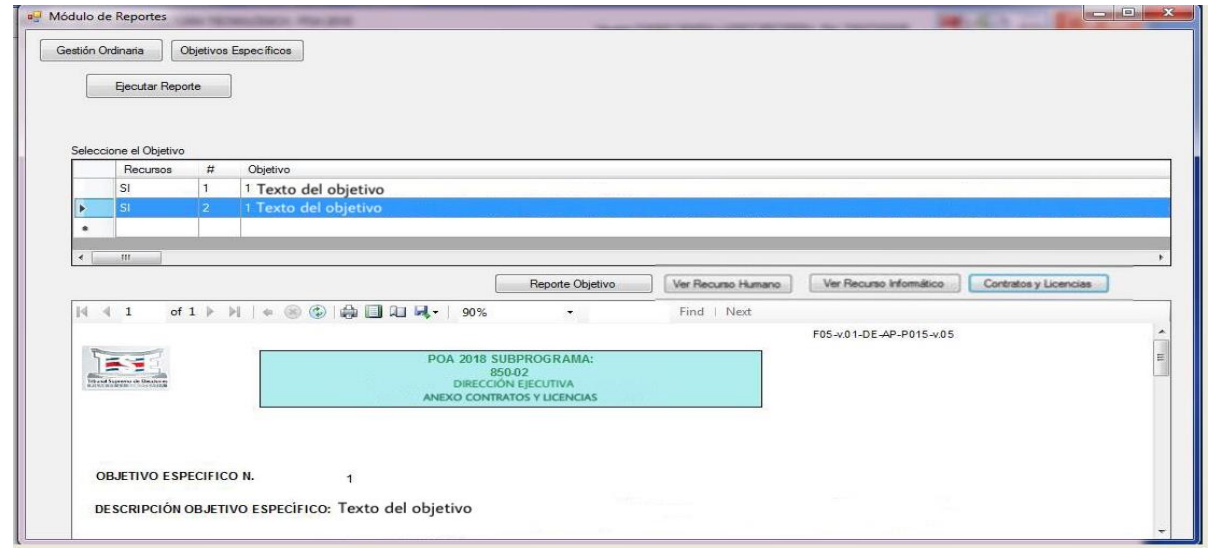

**l) Guardar reporte**: Las opciones para los reportes en formato digital (PDF, Excel, Word, entre otros), se encuentran en el ícono que se muestra a continuación, al seleccionar cualquiera de esas opciones se deberá indicar el nombre y ubicación del archivo en el equipo.

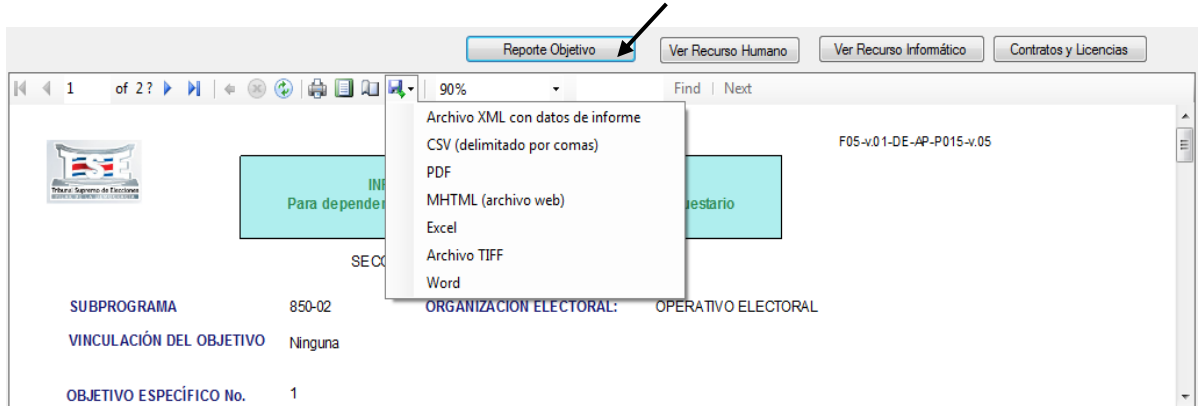

# <span id="page-44-0"></span>**4.2. Rol Responsable**

#### <span id="page-44-1"></span>**4.2.1. Pantalla Enviar POA**

**a) Cambiar estado del POA a Rol Responsable:** una vez que la persona con el rol Responsable recibió los correos electrónicos (generados automáticamente por el sistema) de la o las personas digitadoras del POA de la dependencia a su cargo, informándole que los objetivos están disponibles

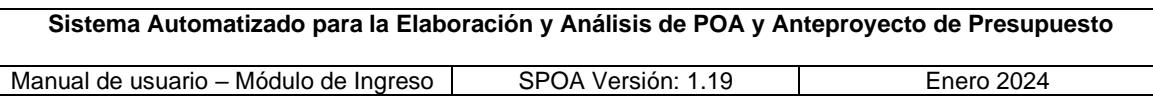

para su revisión, deberá ingresar al SPOA y acceder a la pantalla "Enviar POA" (pestaña n.° 4) y seleccionar el botón "Aceptar", de esta manera el sistema asignará el estado de todos los objetivos de ese POA al de "Responsable POA". Al ejecutar esta acción, el sistema emitirá la confirmación de ejecución exitosa.

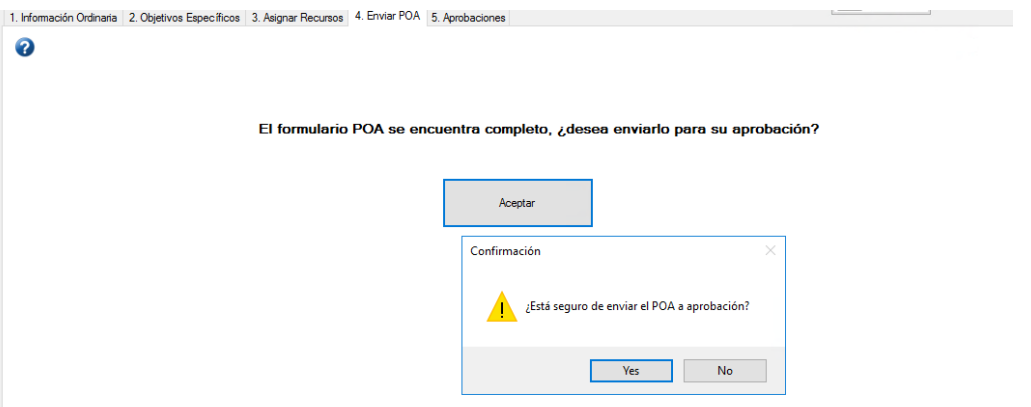

En el caso de los objetivos ingresados por la persona con el rol Responsable, al momento de presionar el botón "Aceptar" para ejecutar el *auto-envío* o cambio de estado de esos objetivos al de "Responsable POA", el sistema valida que estos tengan asociado al menos un indicador, de lo contrario alertará a la persona usuaria.

**b) Revisar los objetivos enviados por el Digitador(es):** para la revisión de la información correspondiente a cada objetivo (ordinario y específico) del POA, la persona responsable, una vez disponibles en su rol, podrá tener acceso a las respectivas pantallas ("Información Ordinaria", "Objetivos Específicos", "Asignar Recursos" y "Aprobaciones"). En la pantalla de "Aprobaciones" (pestaña n.° 5) el responsable del POA podrá verificar el contenido de dichos objetivos, realizar ajustes y las devoluciones necesarias o bien aprobar el POA (enviar al rol Aval), según se detalla en los siguientes puntos.

#### <span id="page-45-0"></span>**4.2.2. Pantalla de Información Ordinaria**

**a) Datos desplegados en la pantalla "Información Ordinaria":** cuando la persona responsable del POA ingresa a esta pantalla, el sistema carga la información relacionada al marco misional de la dependencia asignada o en caso de tener más de una dependencia asociada, podrá realizar la selección

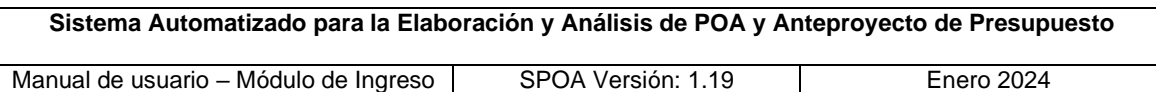

que corresponda. Los campos se muestran deshabilitados, y se visualiza el objetivo misional con el número 1, seguido de los objetivos adicionales ingresados primeramente por las personas digitadoras o bien por el rol responsable.

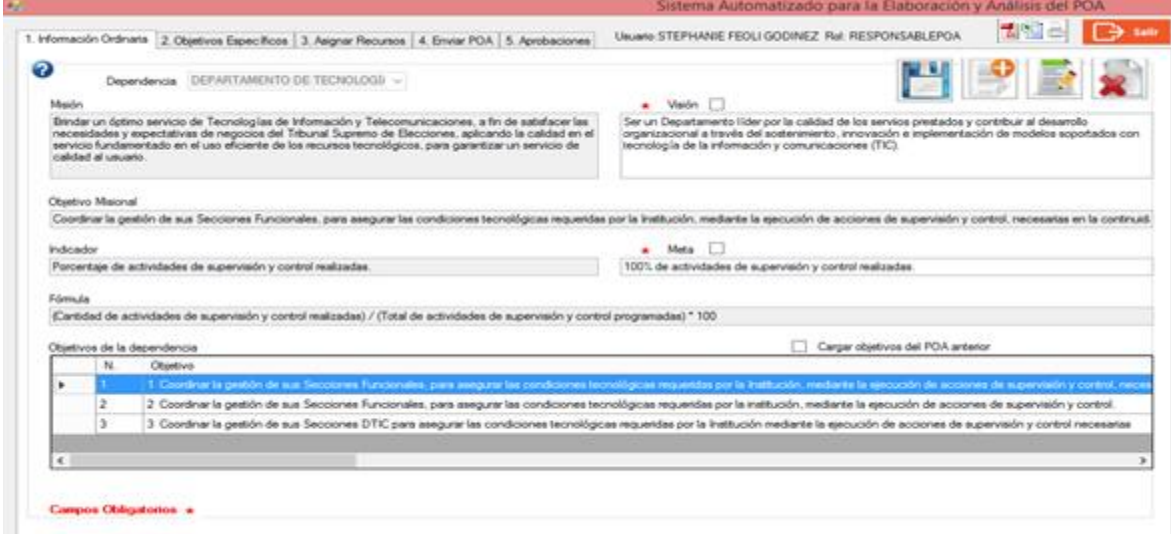

- **b) Cargar los Objetivos del POA anterior:** para efectos de POA 2025, **no se deberá presionar** este botón, ya que la acción que ejecuta estará deshabilitada.
- **c) Modificar los campos de Visión y Meta:** el rol Responsable del POA es el único que cuenta con los permisos necesarios para modificar dicha información, para ello deberá seleccionar o dar clic en la opción ("checkbox") que corresponde a cada uno de los textos. Una vez realizados los cambios deberá seleccionar el icono **para guardarlos**; e inmediatamente el sistema mostrará el texto en color azul e informará que la acción de guardado fue exitosa.

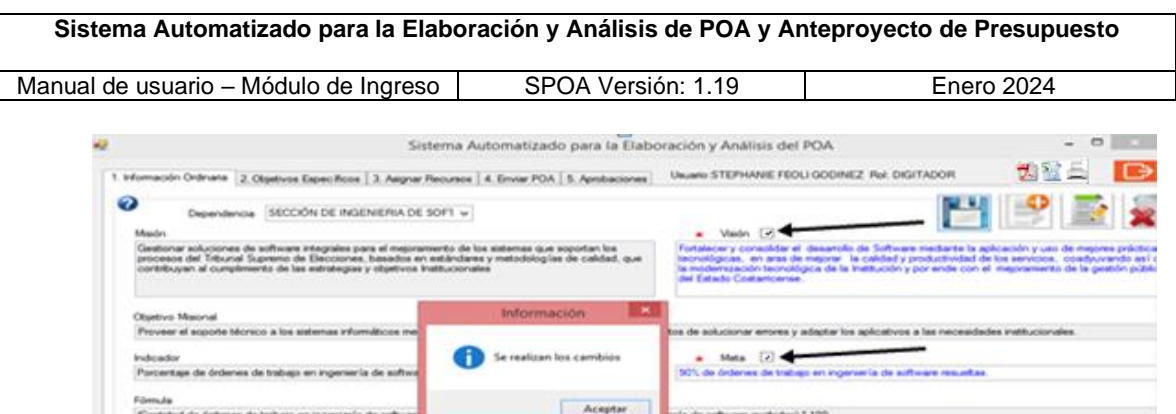

**d) Ingresar un nuevo objetivo ordinario:** esta acción se ejecuta según lo indicado en el rol Digitador/a, apartado n.° 4.1.1 punto e), de este manual.

Circum objetivos del POA ante

- **e) Modificar un objetivo ordinario:** esta acción se ejecuta según lo indicado en el rol Digitador/a, apartado n.° 4.1.1 punto f), de este manual.
- **f) Eliminar un objetivo ordinario**: esta acción se ejecuta según lo indicado en el rol Digitador/a, apartado n.° 4.1.1 punto g), de este manual.
- **g) Objetivo Misional:** se debe tener en cuenta que el objetivo misional de la dependencia se asignará automáticamente como el número 1 y no se podrá modificar ni eliminar por la vía del SPOA.

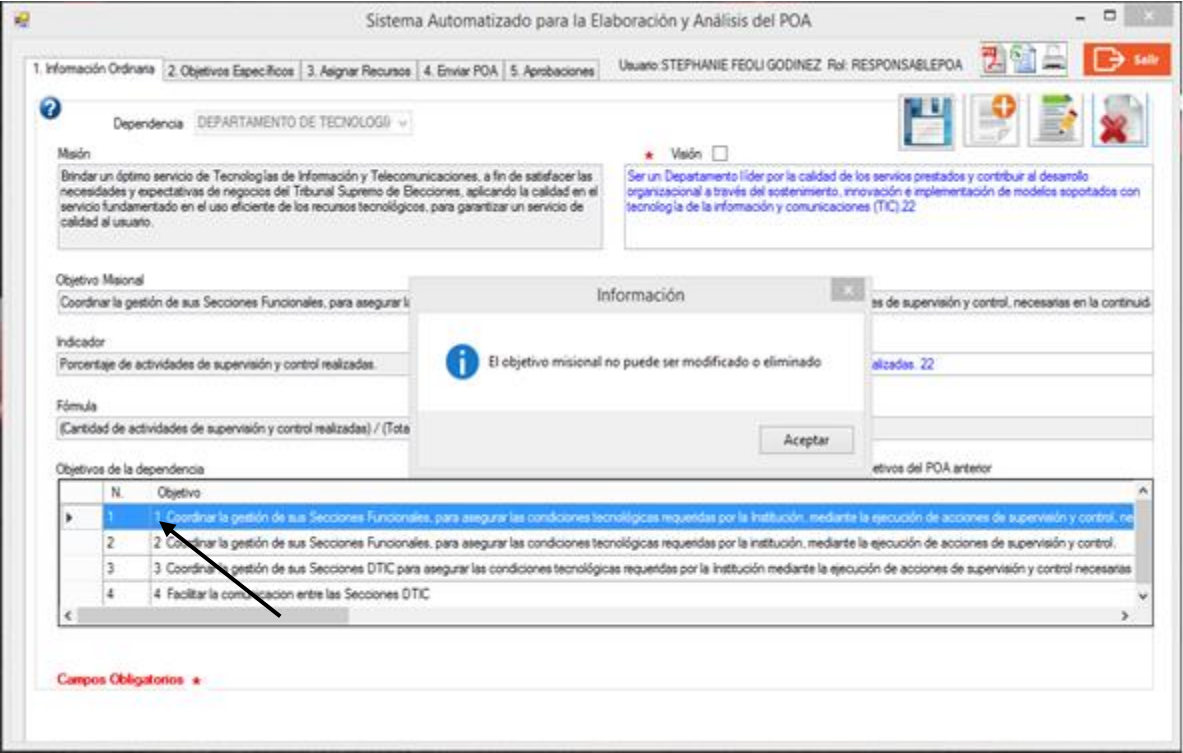

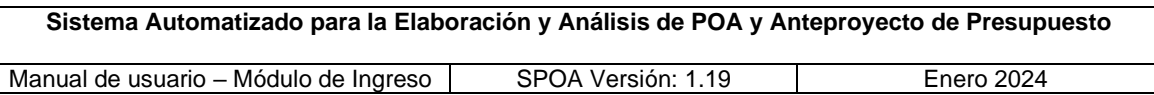

**h) Bloqueo pantalla "Información Ordinaria":** cuando la persona responsable del POA ha enviado los objetivos al rol Aval, el sistema deshabilita todos los campos y opciones de esta pantalla y alerta a la persona responsable del POA que el estado ha cambiado.

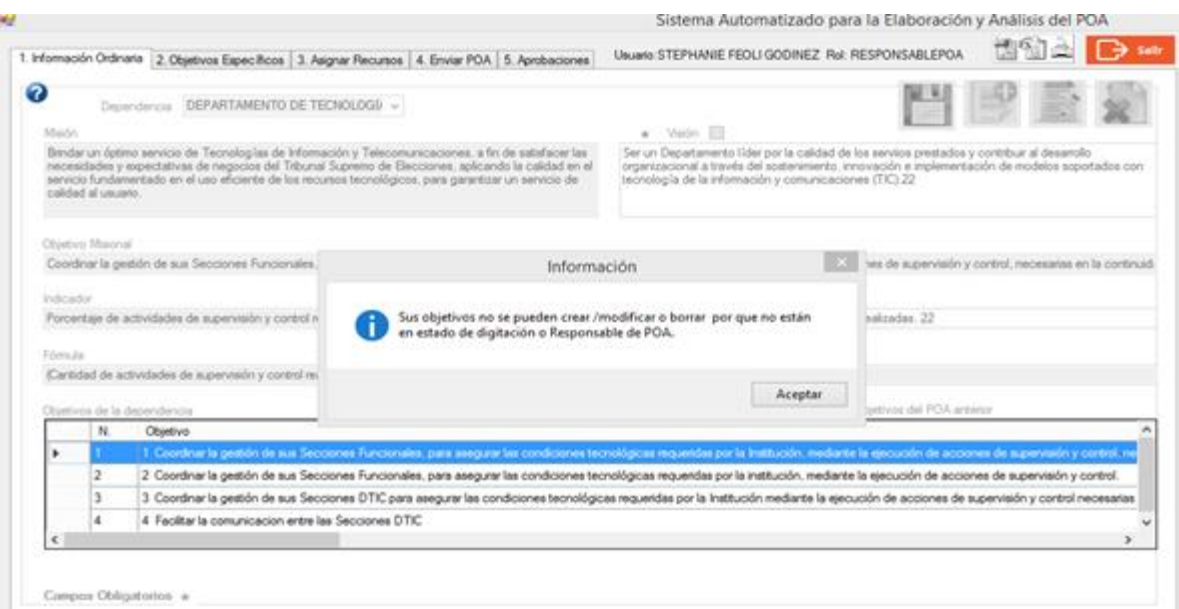

**i) Verificar el estado de los objetivos ordinarios:** en la tabla "Objetivos de la dependencia", en las tres últimas columnas se visualiza el nombre de la persona usuaria que elaboró el objetivo (o a la que corresponde), el rol de esta, así como el estado en el que se encuentra el objetivo.

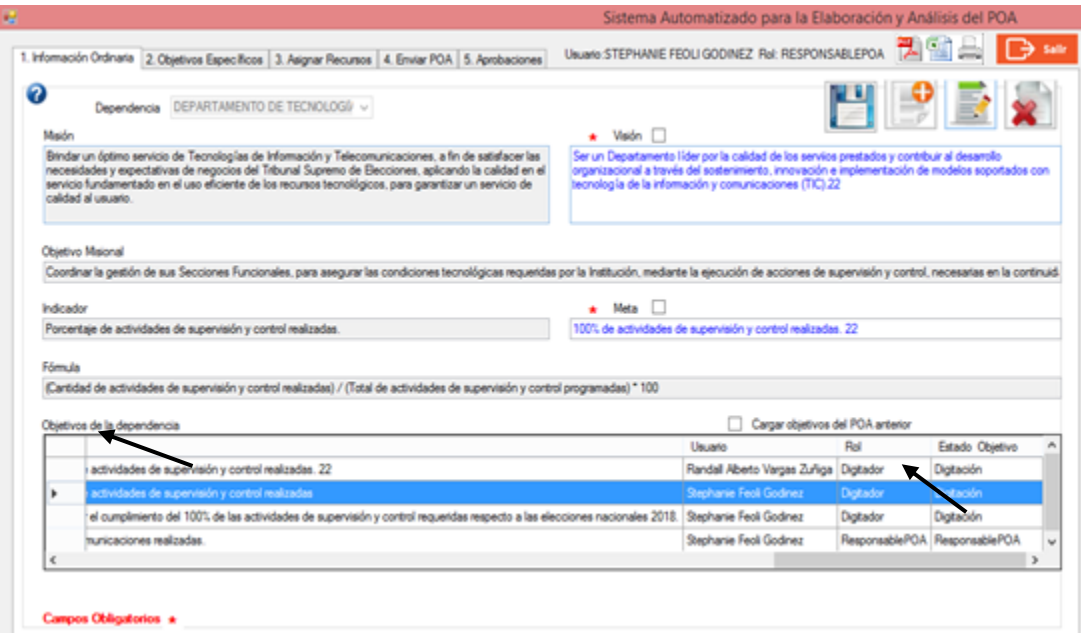

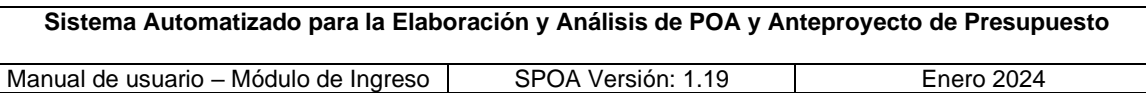

**j) Ajustar los objetivos ordinarios devueltos por el Rol Aval:** cuando el rol Aval devuelve los objetivos a la persona responsable del POA, esta última podrá modificar los objetivos según la observación apuntada, o bien devolverlos a la persona digitadora.

#### **k) Reportes Información Ordinaria**

La generación de reportes, tanto impresos como digitales, se ejecuta según lo indicado en el apartado n.° 4.1.1 "Rol Digitador", punto h).

#### <span id="page-49-0"></span>**4.2.3. Pantalla de objetivos específicos**

Cuando la persona responsable del POA ingresa a esta pantalla podrá realizar las acciones que se indican en el apartado 4.1.2 correspondiente al rol Digitador/a, punto a) de este manual:

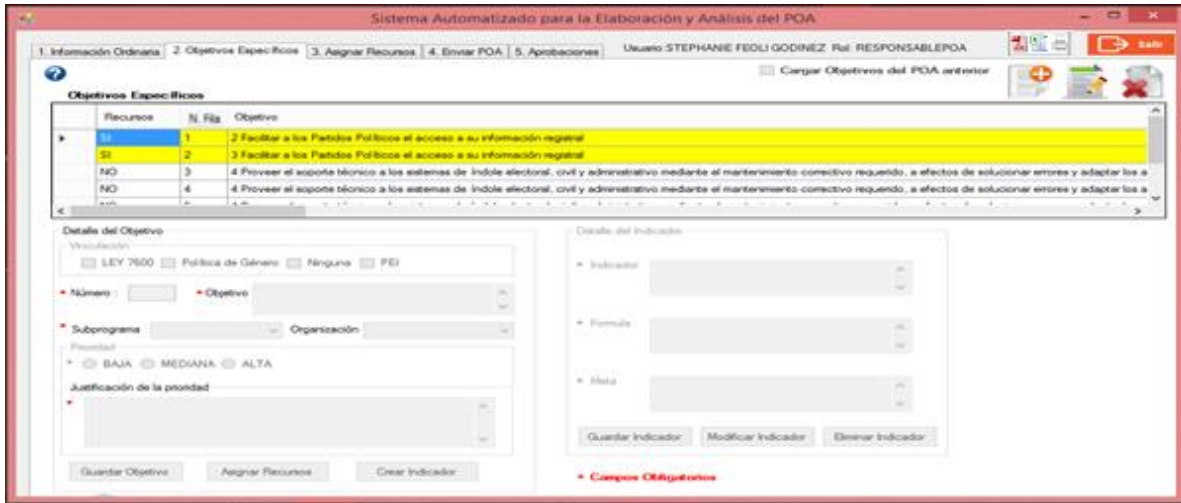

# <span id="page-49-1"></span>**4.2.4. Pantalla "Asignar Recursos"**

En esta pantalla la persona responsable del POA podrá crear, modificar o eliminar recursos asociados a cada objetivo específico seleccionado, por lo que aplican las funcionalidades que se indican en este manual para el rol "Digitador/a", apartado n.°4.1.3.

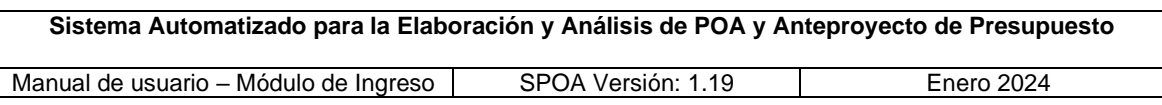

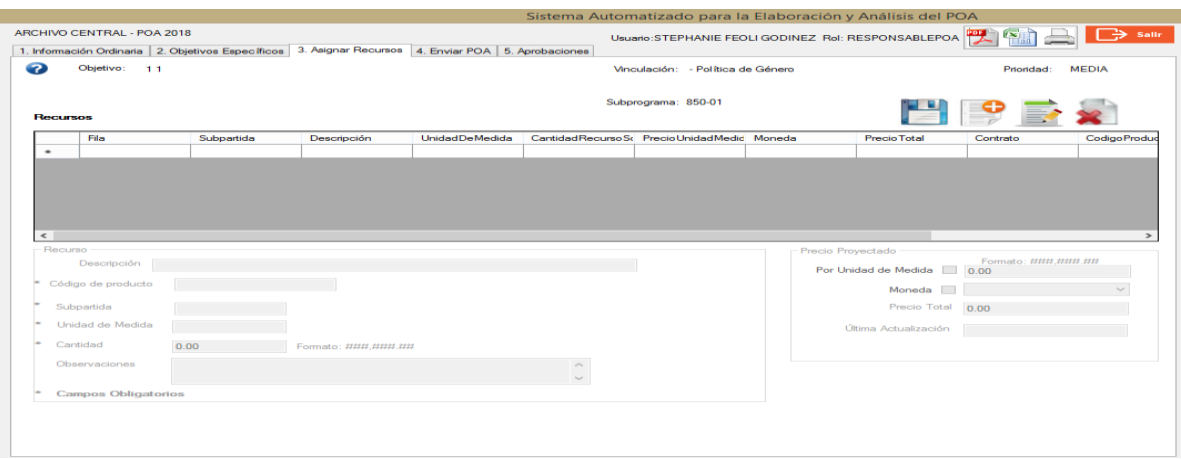

#### <span id="page-50-0"></span>**4.2.5. Pantalla de Aprobaciones**

Al accesar a esta pantalla, la persona responsable deberá seleccionar la dependencia y, en caso de optar por devolver objetivos, escoger el nombre de la persona que digitó los objetivos de interés.

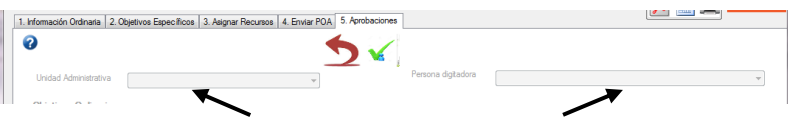

Posteriormente, se desplegará la información relacionada con los objetivos ordinarios y específicos correspondientes a la dependencia y a la persona digitadora seleccionadas.

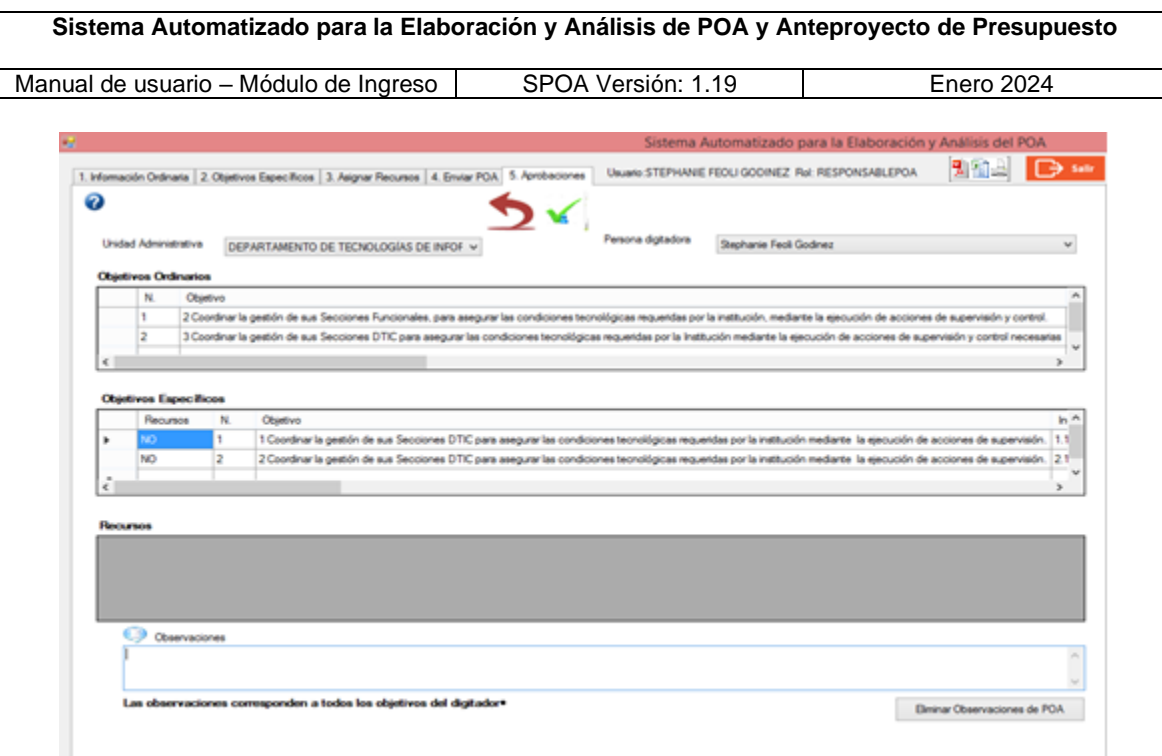

**a) Devolver los objetivos a la persona digitadora:** una vez seleccionada la persona digitadora a la que se le devolverán los objetivos, la persona usuaria (Responsable), deberá completar el campo "Observaciones", indicando el número, tipo de objetivo (ordinario o específico) y las instrucciones de ajuste o modificación (en el texto no se deben incluir símbolos u otro tipo de caracteres

especiales), seguidamente deberá presionar el ícono para completar la devolución.

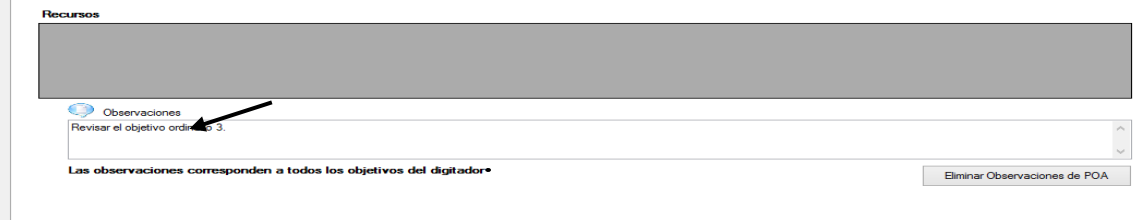

Posteriormente, el sistema emitirá un mensaje indicando que la acción se ejecutó exitosamente, en el que se deberá presionar el botón "Aceptar".

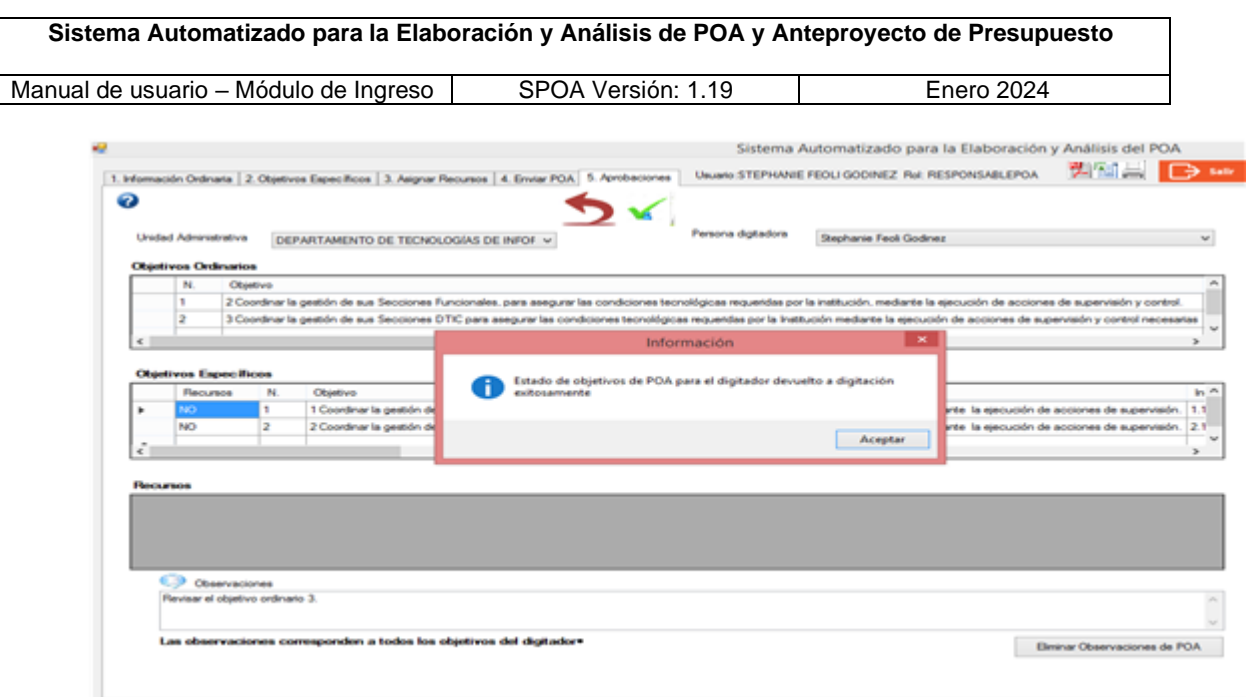

Una vez ejecutadas las acciones anteriores, automáticamente el SPOA emitirá un correo electrónico a la persona digitadora y a la responsable del POA informando acerca de la devolución de los objetivos (dicho mensaje incluirá las observaciones anotadas por la persona responsable), reasignando el estado "Digitación" a los objetivos devueltos, por lo tanto, el acceso que tendrá la persona responsable sobre estos será únicamente para consultas y generación de reportes, hasta que le sean remitidos nuevamente por el Digitador.

Cuando la persona responsable del POA intenta devolver los objetivos al rol anterior y no le asigna una observación o instrucción, el sistema le despliega un mensaje alertando que debe ingresar una observación.

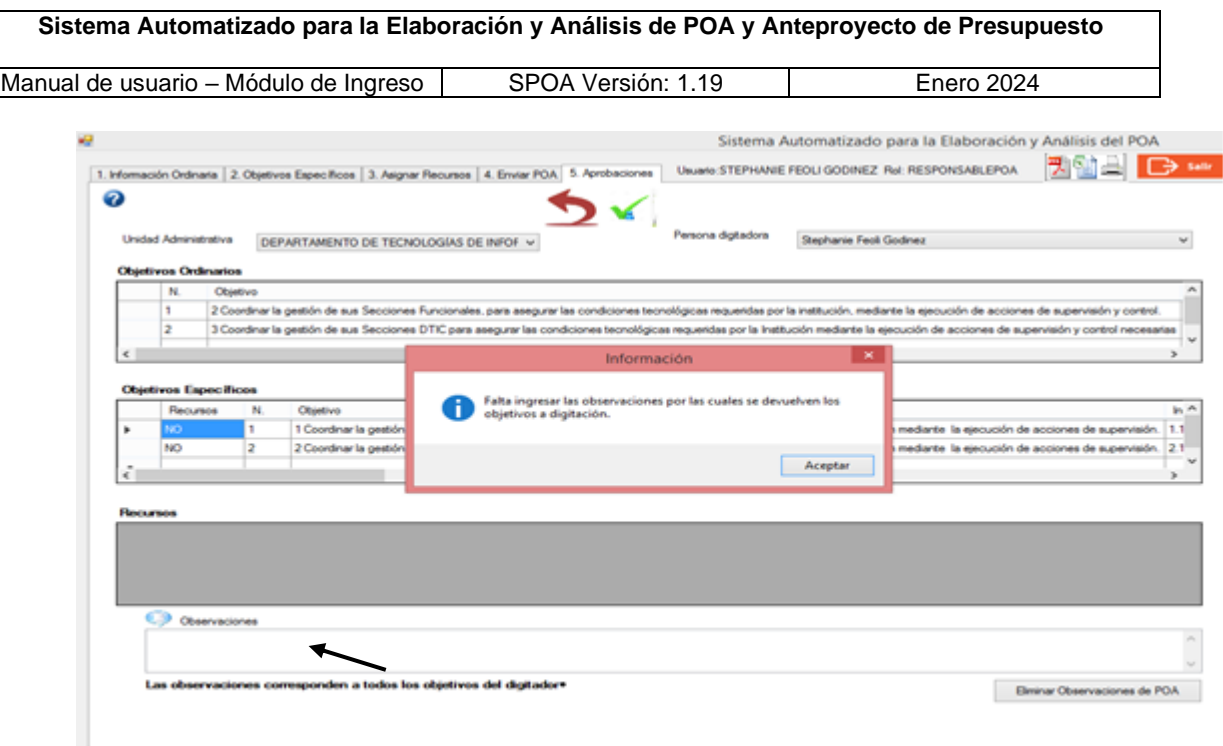

**b) Enviar el POA al Rol Aval:** desde la pantalla de "Aprobaciones" (pestaña n.° 5) la persona responsable podrá enviar los objetivos (ordinarios y específicos) al rol Aval para su aprobación, verificando de previo que el campo observaciones ubicado en la parte inferior de la pantalla e identificado con el ícono  $\bullet$ , se encuentre sin anotaciones producto de devoluciones que hubiera hecho al rol Digitador/a, para lo cual podrá utilizar el botón "Eliminar Observaciones de POA".

Posteriormente, para ejecutar el envío al rol Aval deberá seleccionar el ícono ; el sistema emitirá el mensaje del cambio exitoso del estado del POA, el que se deberá "Aceptar" para que automáticamente se genere un correo electrónico dirigido a quienes tengan asignados estos roles (Aval y Responsable) informándoles acerca del envío del POA.

El envío del POA al rol Aval implica el **cambio automático (actualización) en la numeración de los objetivos**, tanto ordinarios como específicos, cuyos consecutivos iniciarán con el número 1. En el caso de los objetivos específicos la numeración será continua indistintamente del subprograma presupuestario (850-01 u 850-02) al que se hayan asociado.

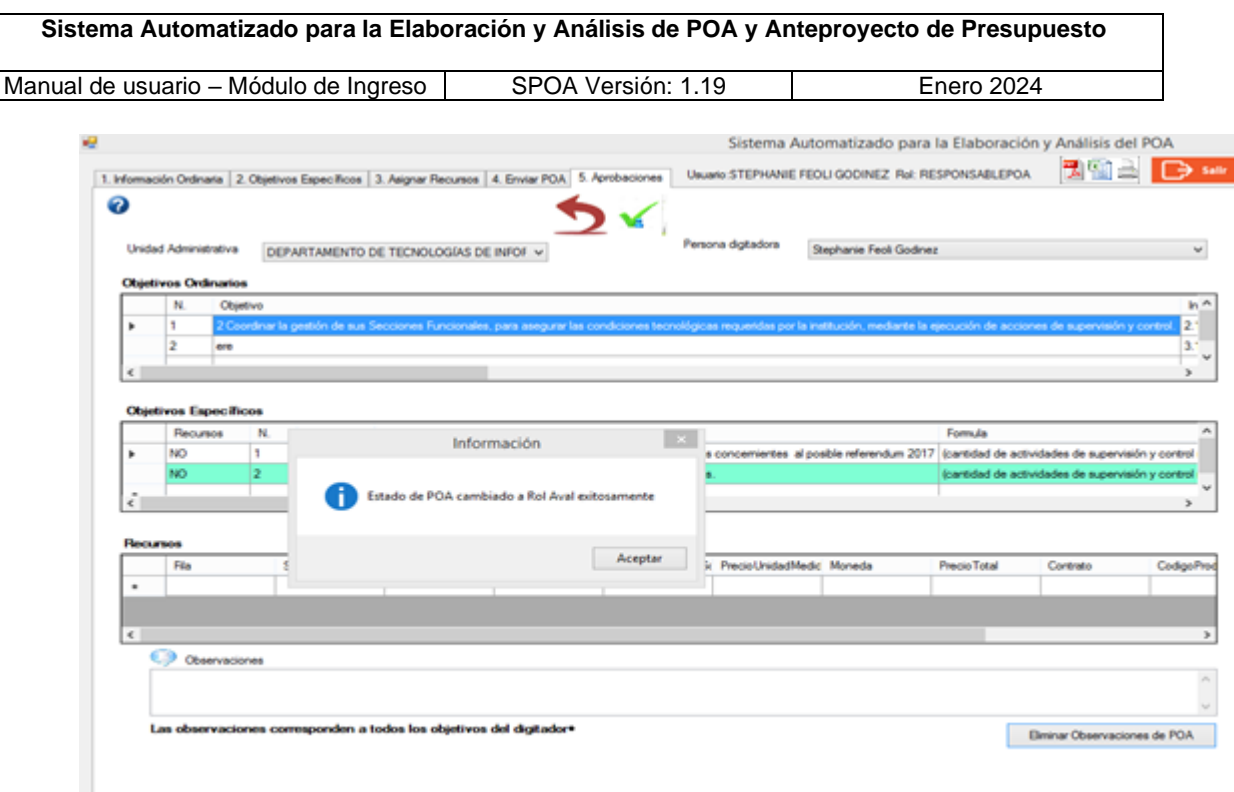

**c) Bloqueo de esta pantalla:** cuando la persona responsable envía el POA al rol Aval el sistema alerta que el estado ha cambiado y deshabilita todos los campos y opciones de cada una de las pantallas, incluyendo la de Aprobaciones, permitiendo únicamente realizar consultas y generar reportes. La funcionalidad de esas pantallas se habilitará nuevamente si la persona usuaria que tiene el rol Aval devuelve el POA.

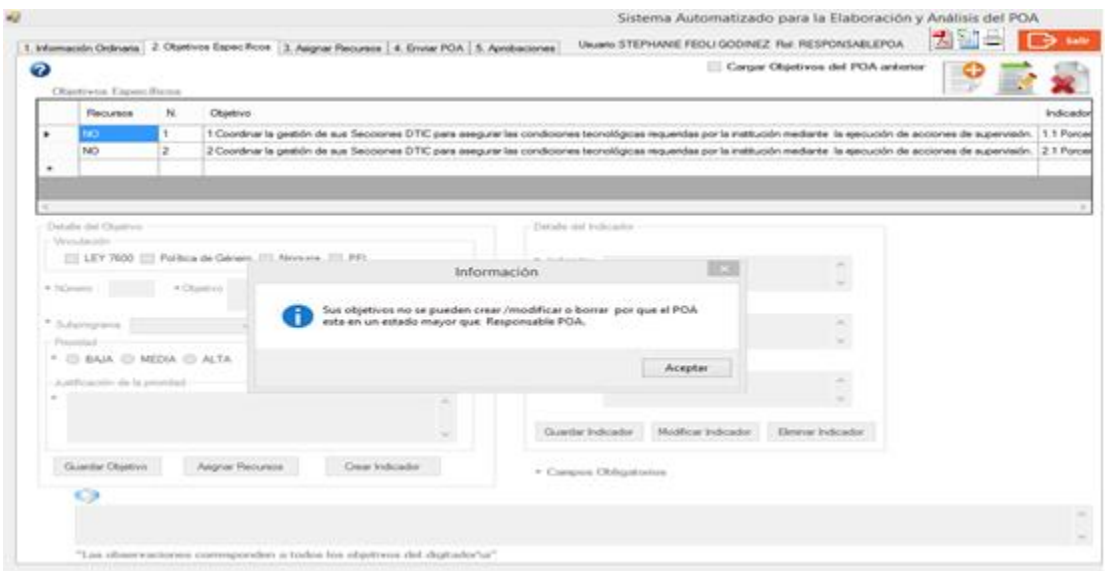

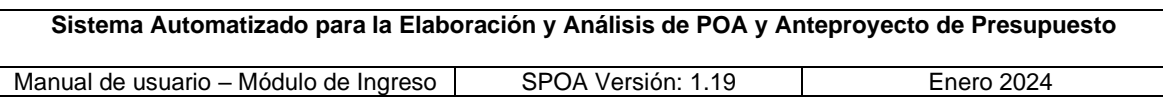

**d) Recibir los objetivos devueltos por el rol Aval:** el sistema emitirá automáticamente el respectivo correo electrónico a la persona responsable informando acerca de la devolución del POA, y habilitará las opciones en pantalla para que pueda realizar las modificaciones pertinentes e incluso devoluciones a la persona digitadora que corresponda, según las indicaciones giradas por el rol Aval, las cuales se visualizarán en el campo identificado con el ícono  $\bullet$ , ubicado en la parte inferior de la pantalla.

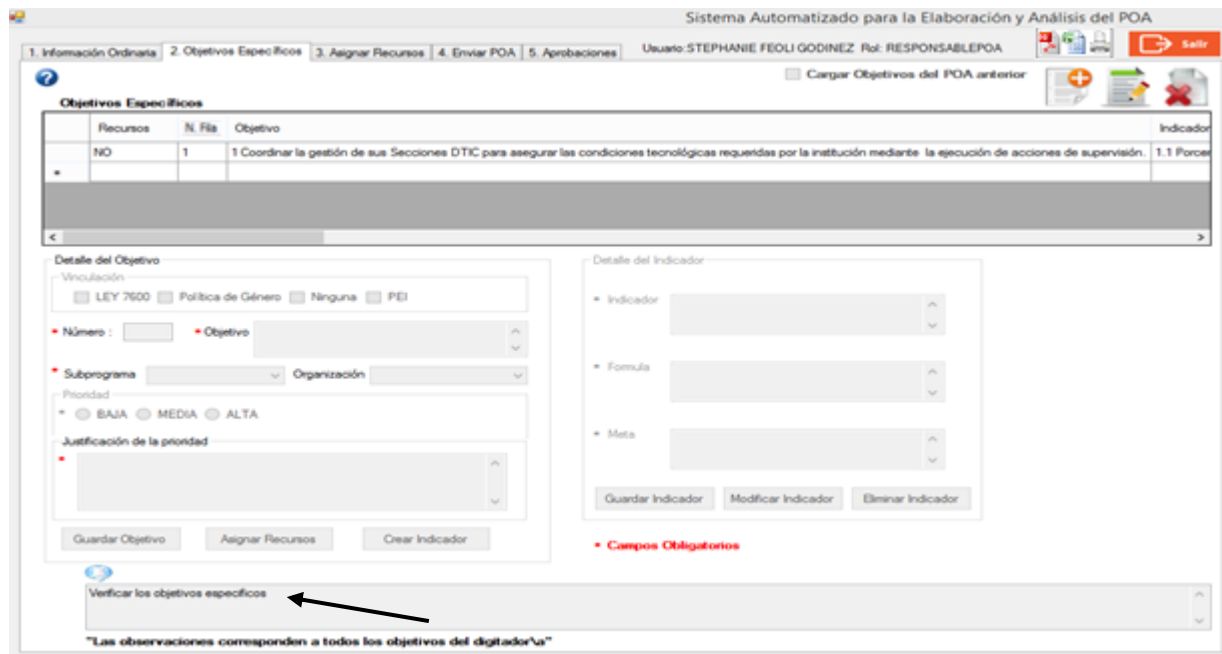

#### **e) Reportes Objetivos Específicos**

La generación de reportes, tanto impresos como digitales, se ejecuta según lo indicado en el apartado 4.1.4 "Rol Digitador", puntos g, h, i, j, k, l) de esta guía.

**f) Impresión de reportes:** esta acción puede realizarse al momento en que haya sido generado el reporte, la persona Responsable del POA puede dar clic en el ícono con forma de impresora -que se muestra a continuación- para que se despliegue la pantalla de impresión; o bien puede imprimir el reporte desde el equipo una vez que fue guardado en el formato deseado.

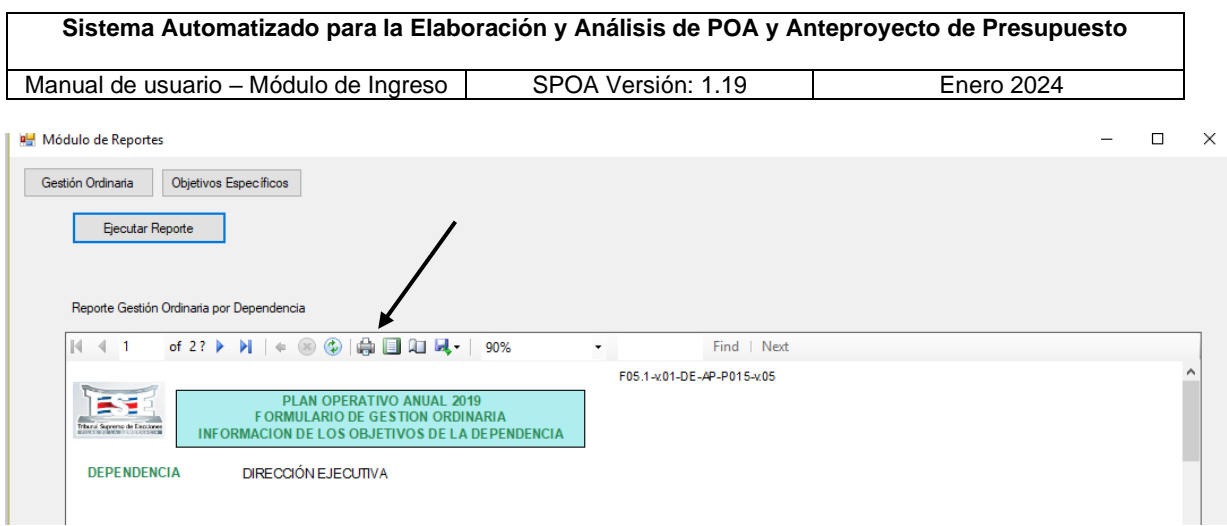

#### **g) Otros mensajes del sistema:**

Cuando el rol Responsable del POA devuelve los objetivos a la persona digitadora, el estado de esos objetivos cambia a Digitación, por lo tanto, quedan inhabilitados para modificaciones por parte de la persona responsable, el sistema alertará sobre esta condición.

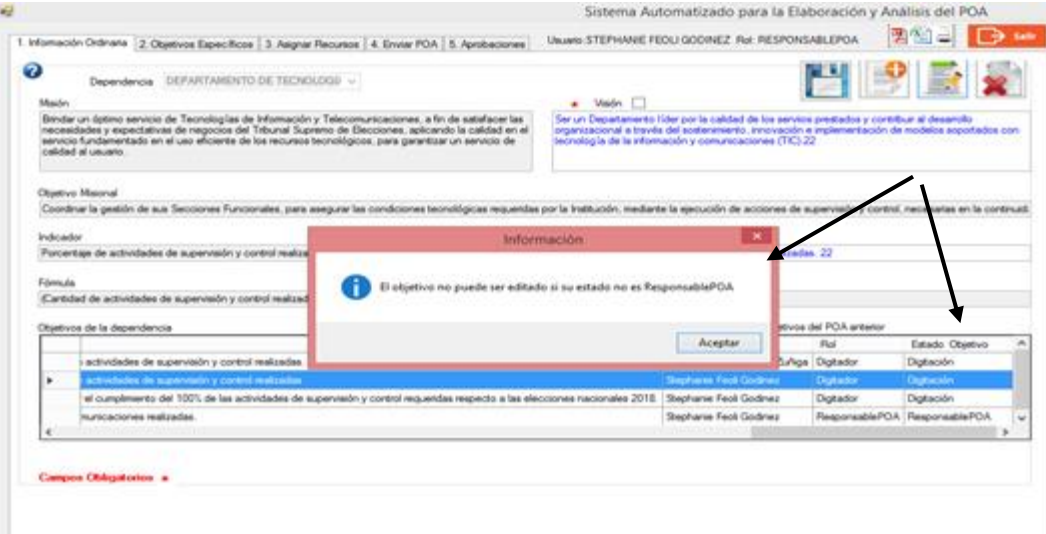

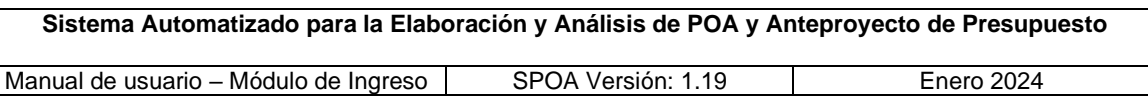

# <span id="page-57-0"></span>**4.3. Rol Aval**

**Revisar los objetivos enviados por el rol Responsable del POA:** para la revisión de la información correspondiente a cada objetivo (ordinario y específico) del POA, la persona con el rol Aval podrá, una vez que reciba el correo electrónico emitido automáticamente por el sistema informándole de la disponibilidad del POA, accesarlos en las respectivas pantallas ("Información Ordinaria", "Objetivos Específicos", "Asignar Recursos" y "Aprobaciones").

En la pantalla de "Aprobaciones" (pestaña n.° 5) podrá verificar el contenido de dichos objetivos, los recursos asociados, realizar devoluciones o aprobar el POA (enviar al estado de Análisis), según se detalla en los siguientes puntos.

# <span id="page-57-1"></span>**4.3.1. Pantalla de Información Ordinaria**

Al ingresar a esta pantalla el rol Aval, deberá verificar que la unidad administrativa sea la que corresponda, en caso de tener asignada más de una dependencia deberá realizar la respectiva selección.

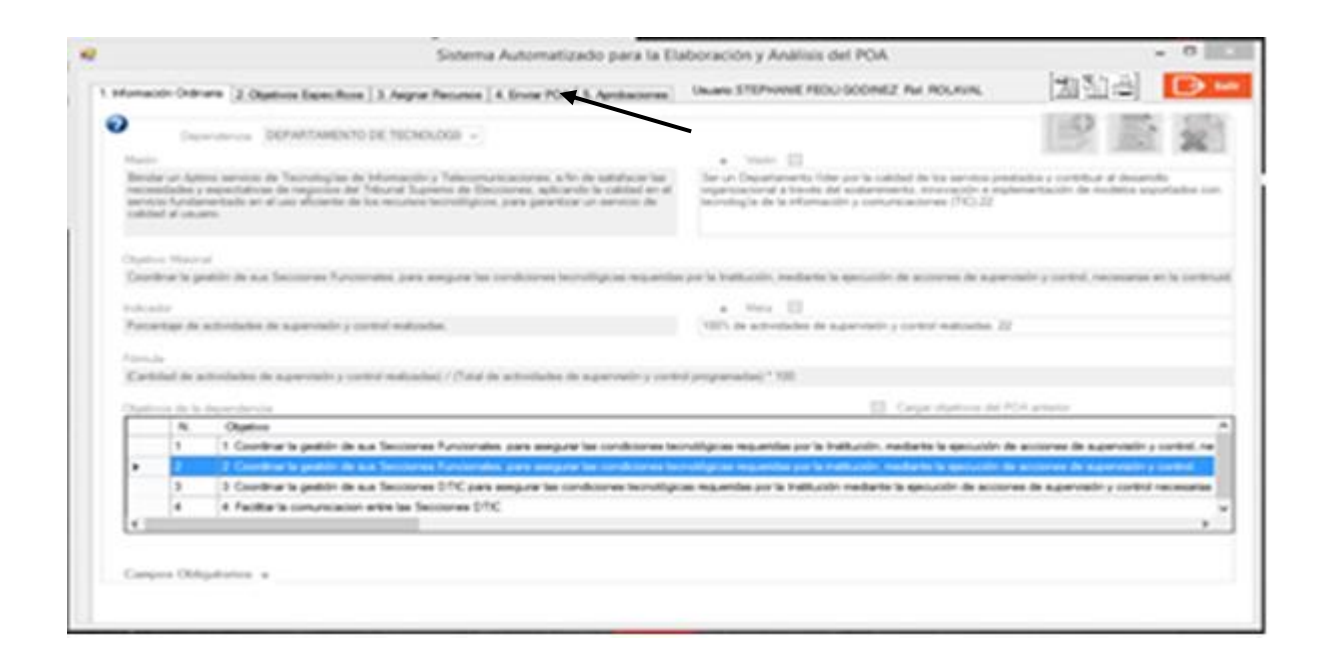

**a) Datos desplegados en la pantalla**: al ingresar a esta pantalla, el sistema carga la información de la dependencia seleccionada, relativa al marco misional y demás objetivos de carácter ordinario, con las respectivas métricas. Muestra todos los campos y botones deshabilitados Permitiendo únicamente al rol Aval realizar consultas.

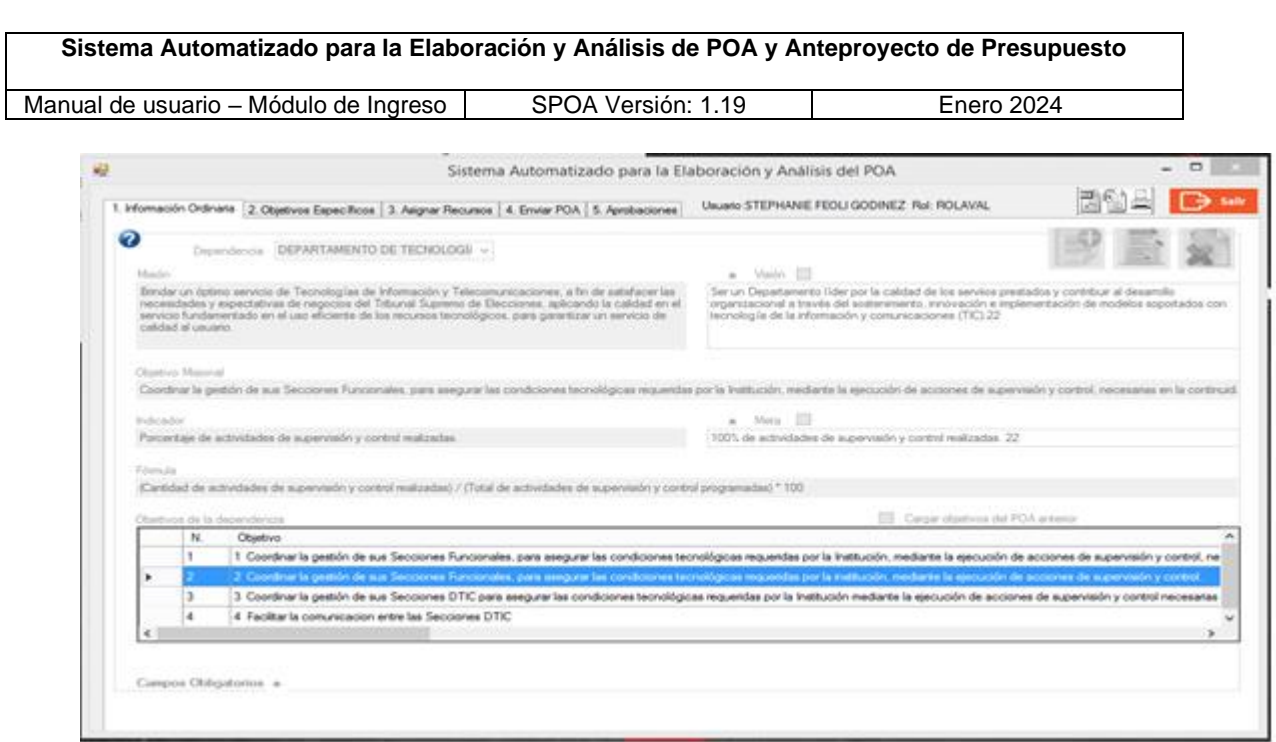

# <span id="page-58-0"></span>**4.3.2. Pantalla de Objetivos Específicos**

**a) Datos desplegados en la pantalla:** cuando la persona con el rol Aval ingresa a esta pantalla, el sistema carga la información de los objetivos específicos de la unidad administrativa seleccionada en la pantalla de Información Ordinaria y muestra todos los campos y botones deshabilitados, limitando realizar cambios o agregar un nuevo objetivo. El sistema solo le permite a este rol realizar la selección de objetivos para el despliegue de la información, incluyendo los recursos asociados.

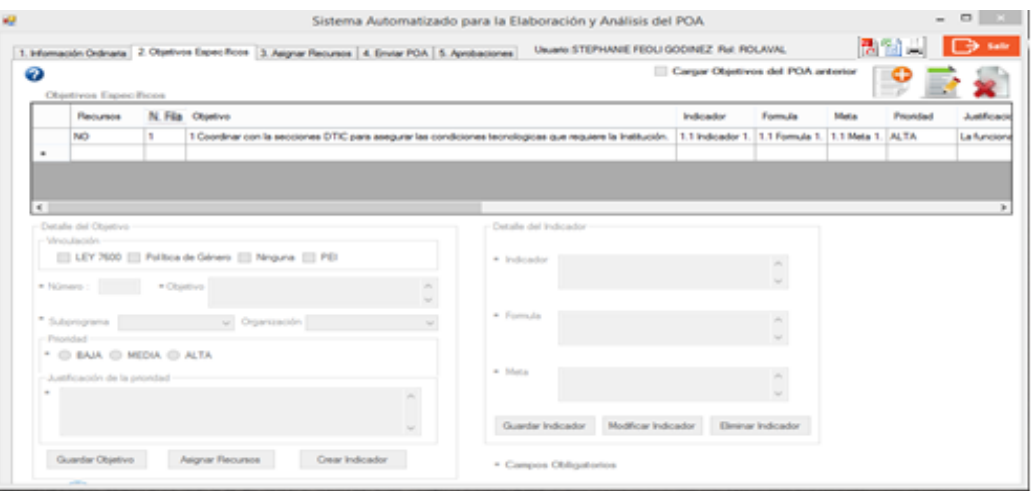

Al seleccionar alguno de los objetivos cargados, el sistema alerta a la persona usuaria sobre la imposibilidad de realizar modificaciones.

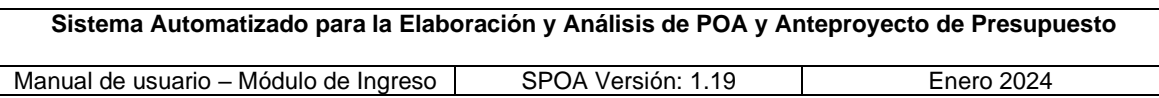

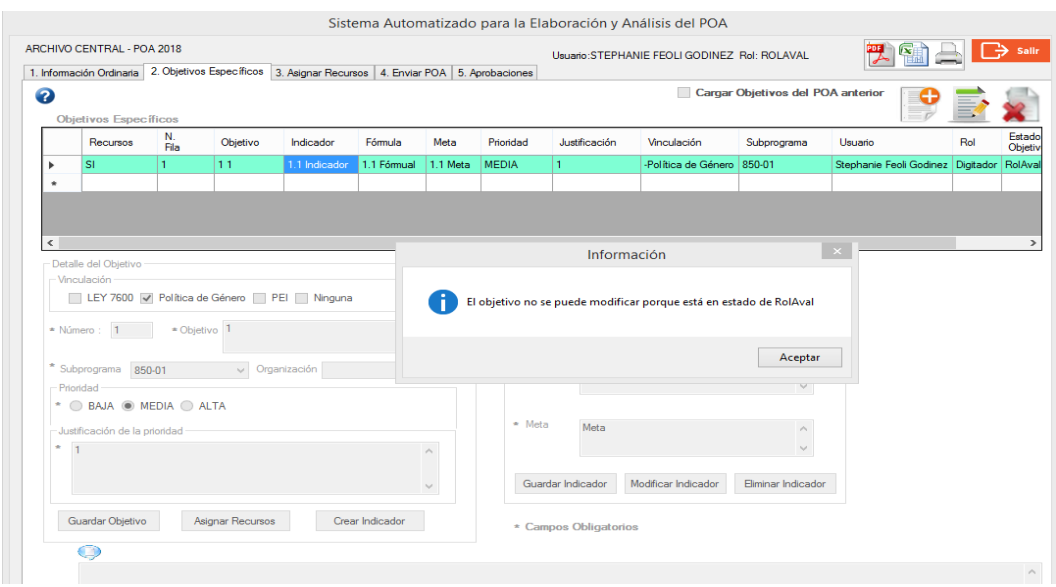

#### <span id="page-59-0"></span>**4.3.3. Pantalla de Asignar Recursos**

Al ingresar a esta pantalla, el sistema carga la información de los recursos asociados al objetivo previamente seleccionado, permitiendo a su vez la escogencia de cada requerimiento para conocer el detalle de la información suministrada por la dependencia a la que pertenece el POA. Las opciones para realizar modificaciones se encuentran deshabilitadas para este rol.

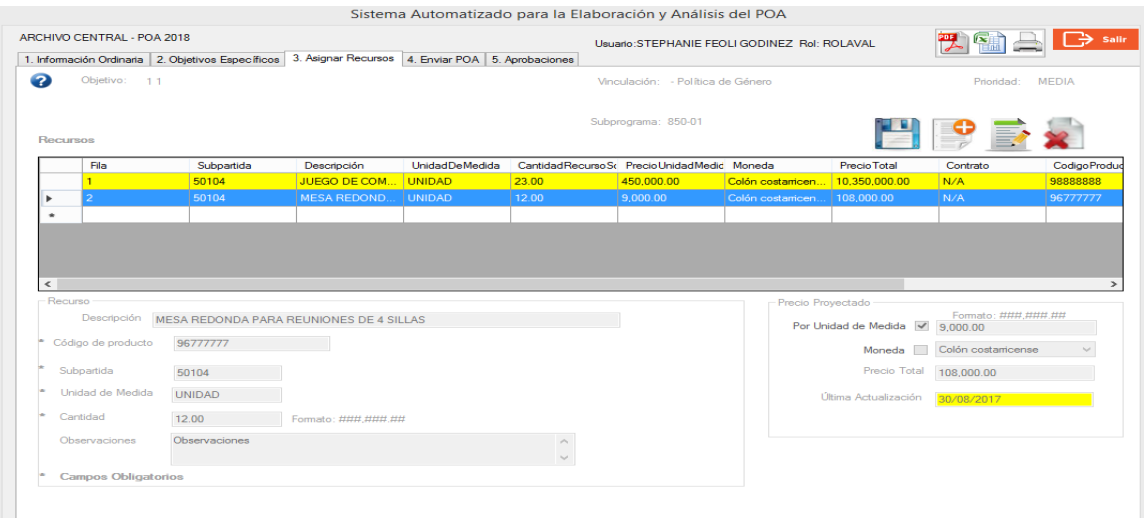

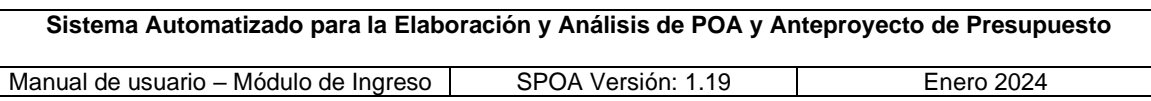

# <span id="page-60-0"></span>**4.3.4. Pantalla "Enviar POA"**

Esta pantalla se encuentra deshabilitada para el rol Aval.

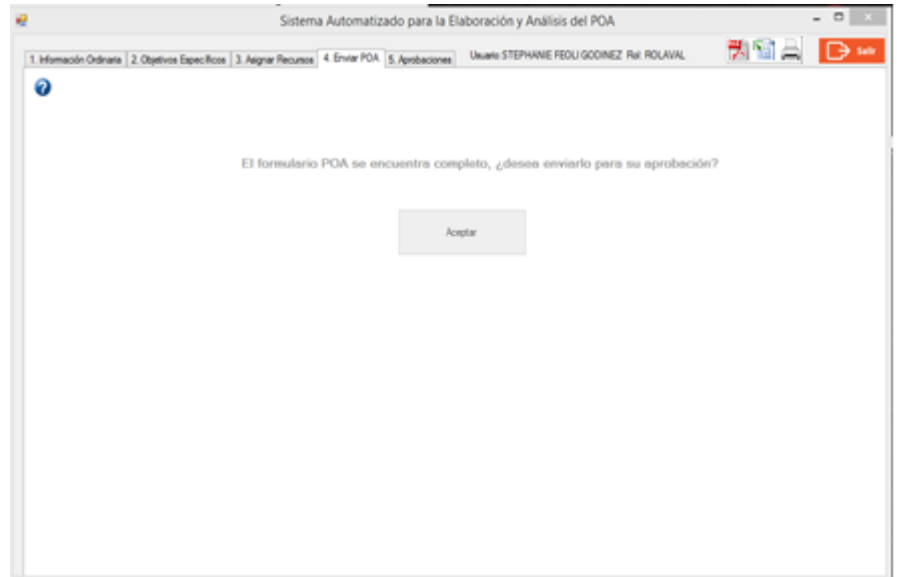

#### <span id="page-60-1"></span>**4.3.5. Pantalla de Aprobaciones**

**a) Devolver objetivos al rol Responsable:** en caso de que la persona con el rol Aval determine el envío del POA al siguiente estado (Análisis), o bien requiera devolverlo al rol Responsable, deberá seleccionar la dependencia.

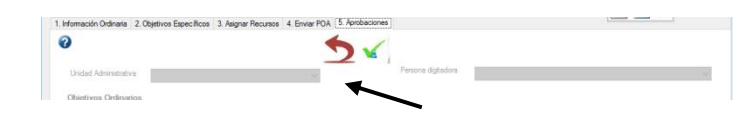

Una vez desplegada la información de los objetivos ordinarios y específicos -la cual se visualiza utilizando las barras de desplazamiento vertical y horizontal-, la persona usuaria deberá completar el campo "Observaciones", ubicado en la parte inferior de la pantalla e identificado con el ícono  $\blacksquare$ , especificando en este el número, tipo de objetivo (ordinario o específico) y la razón de la devolución (en el texto no se deben incluir símbolos u otro tipo de caracteres especiales). Para hacer efectiva la devolución al rol Responsable,

se deberá presionar el ícono ...

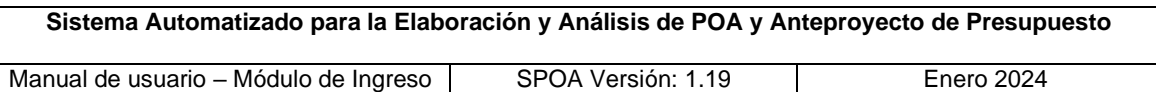

El sistema validará que el campo correspondiente a las observaciones anotadas por el rol Aval, haya sido completado, de lo contrario desplegará el respectivo mensaje e impedirá su envío hasta tanto se complete dicha información.

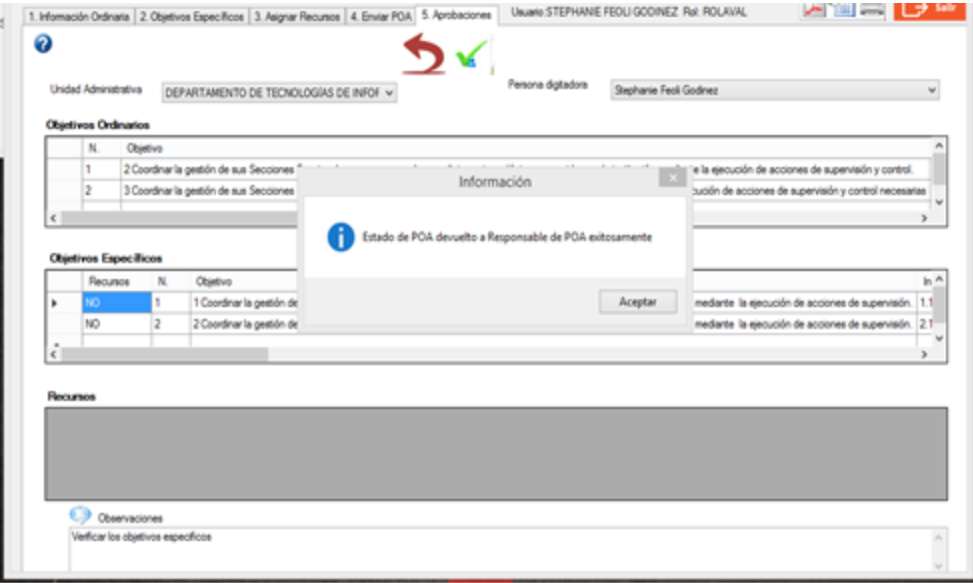

Seguidamente, el sistema generará de manera automática un correo electrónico a la persona responsable del POA, con copia al rol Aval informándoles acerca de la devolución de los objetivos e incluyendo las observaciones anotadas y asignará al POA el estado "Responsable POA".

Al realizar la devolución del POA, se inhabilitan las funcionalidades que posee el rol Aval exceptuando las consultas y la generación de reportes.

Cuando la persona con el rol Aval devuelve los objetivos al rol anterior y no le asigna una observación, el sistema le despliega un mensaje alertando que debe ingresar una observación.

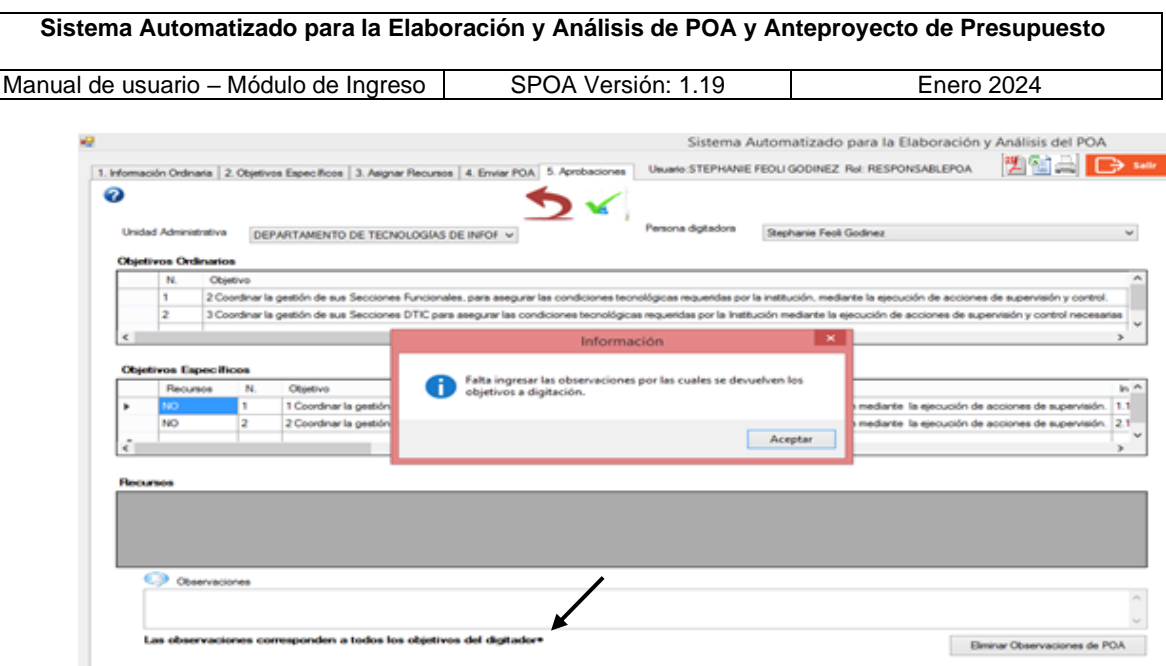

**b) Enviar los objetivos al Analista:** una vez que la persona con el rol Aval ha revisado el POA, podrá enviarlo al siguiente rol (Análisis) presionando el ícono

. Una vez realizada la acción, el sistema informará que el estado del POA ha cambiado a Análisis y bloquea la pantalla sin permitir hacer ninguna modificación.

Con el cambio de estado, el SPOA genera automáticamente un correo electrónico dirigido a las partes interesadas (Analista del POA, Director Ejecutivo, Secretaría de la Dirección Ejecutiva, Secretaria General de la Dirección Ejecutiva, a la persona Encargada del Área de Planificación Institucional, roles Responsable y Aval) informando que el POA (objetivos ordinarios y objetivos específicos) está disponible para su análisis, no obstante, se deberá presentar a la Dirección Ejecutiva la versión impresa firmada por la persona responsable del POA y por el superior inmediato, a más tardar en la fecha establecida por esa Dirección.

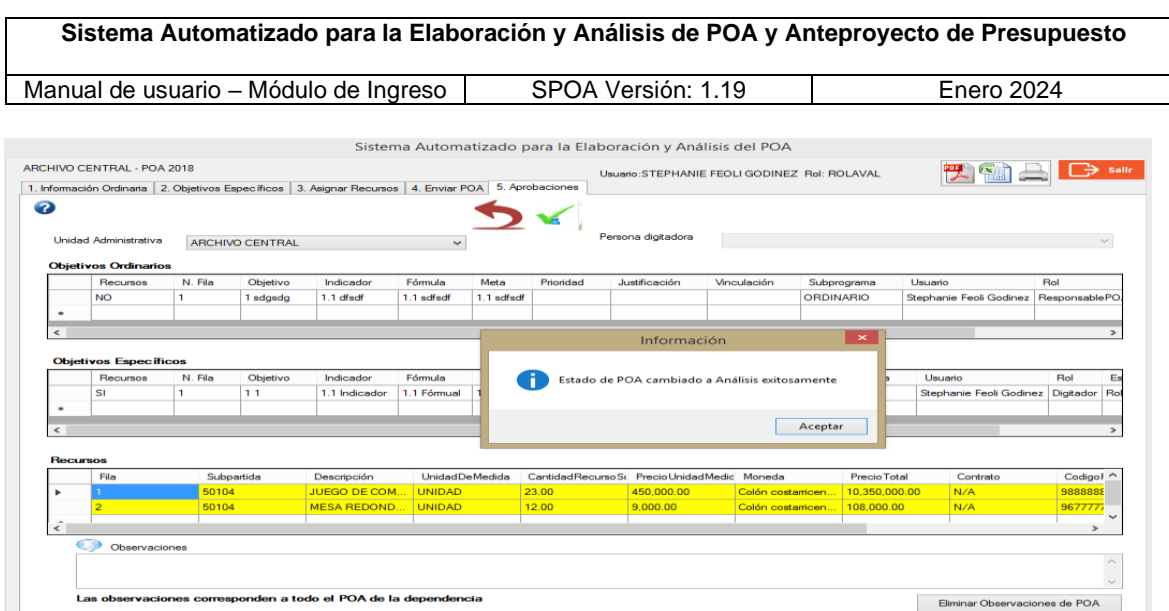

**Impresión y firma de POA:** una vez que el POA fue revisado y enviado al estado de Análisis –por parte del rol Aval-, y que el sistema haya generado el correo electrónico correspondiente, la persona Responsable y la jefatura superior inmediata (rol Aval) deberán firmar la versión impresa del POA para su respectiva remisión a la Dirección Ejecutiva a más tardar en la fecha prevista.

La persona Responsable podrá obtener el POA en su versión física utilizando los reportes que genera el sistema (ver apartado 4.2.5, punto "f" del Rol Responsable), o bien, existe la posibilidad de imprimir los archivos (en formato PDF) adjuntos en el correo con el que se notifica que el POA se encuentra en estado de Análisis.

# <span id="page-63-0"></span>**5. Otras opciones del sistema**

# <span id="page-63-1"></span>**5.1. Reportes**

La generación de reportes, tanto impresos como digitales, se ejecuta según lo indicado en el apartado 4.1.1 "Rol Digitador", puntos h) a j) (Información Ordinaria) y apartado 4.2.5 "Rol Responsable", punto e) (Objetivos Específicos).

# <span id="page-63-2"></span>**5.2. Ayudas del sistema**

Constituyen una referencia general de cada campo que conforma las diferentes pantallas, se visualizan presionando el ícono **e** ubicado en la parte superior izquierda de cada ventana.

Nota: la información contenida en la ayuda de la pantalla "Información Ordinaria" queda sin efecto en la versión del SPOA, correspondiente a la elaboración del POA 2025 (v. 1.19).

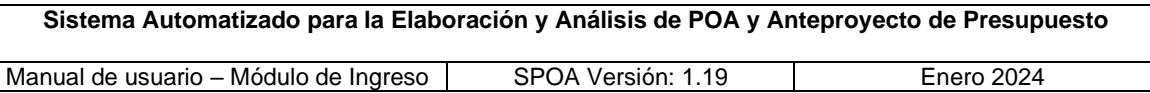

Ayuda pantalla "Objetivos Específicos":

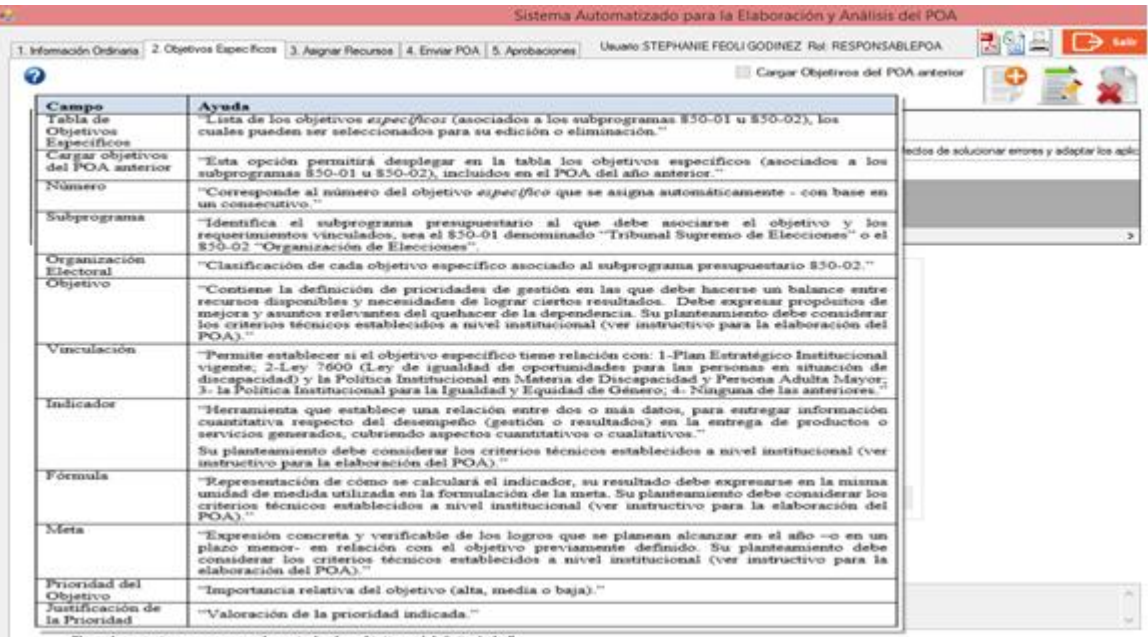

los objetivos del digitador<sup>u</sup>a"

# Ayuda pantalla "Asignar Recursos":

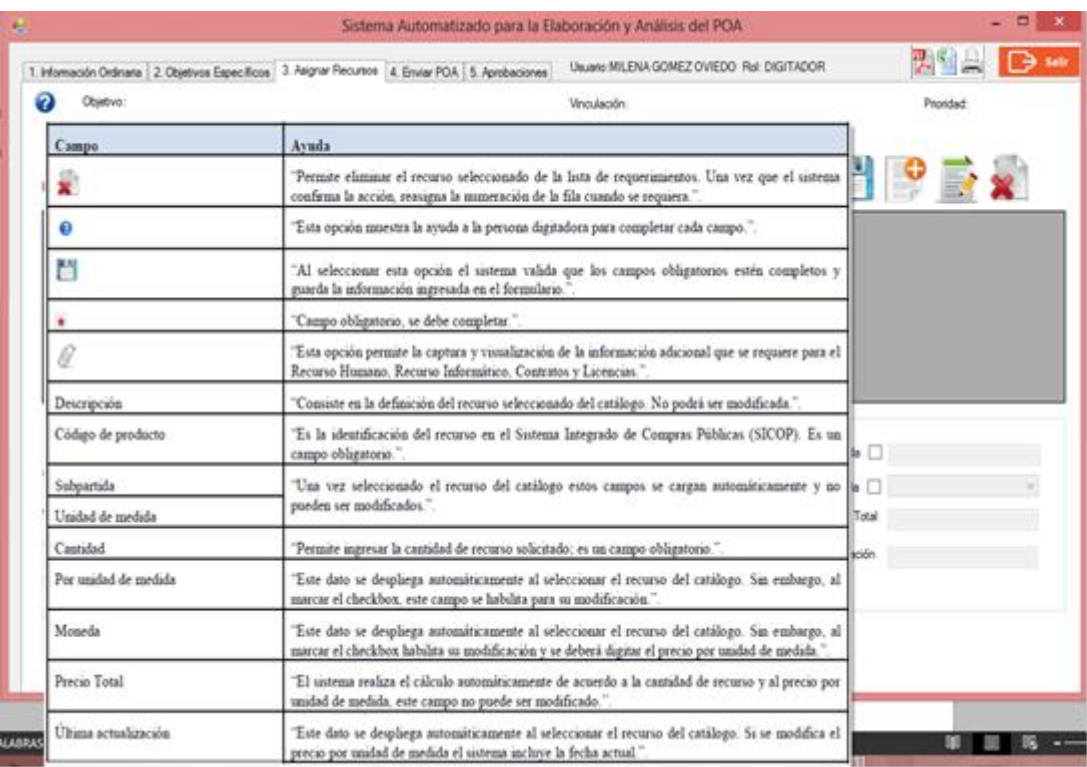

Ayuda pantalla "Enviar POA":

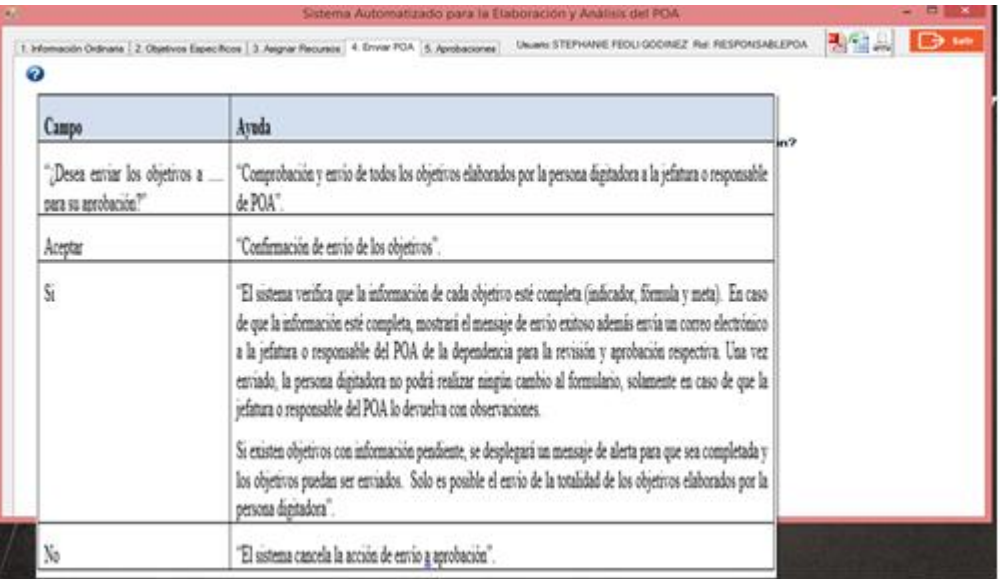

# Ayuda pantalla "Aprobaciones":

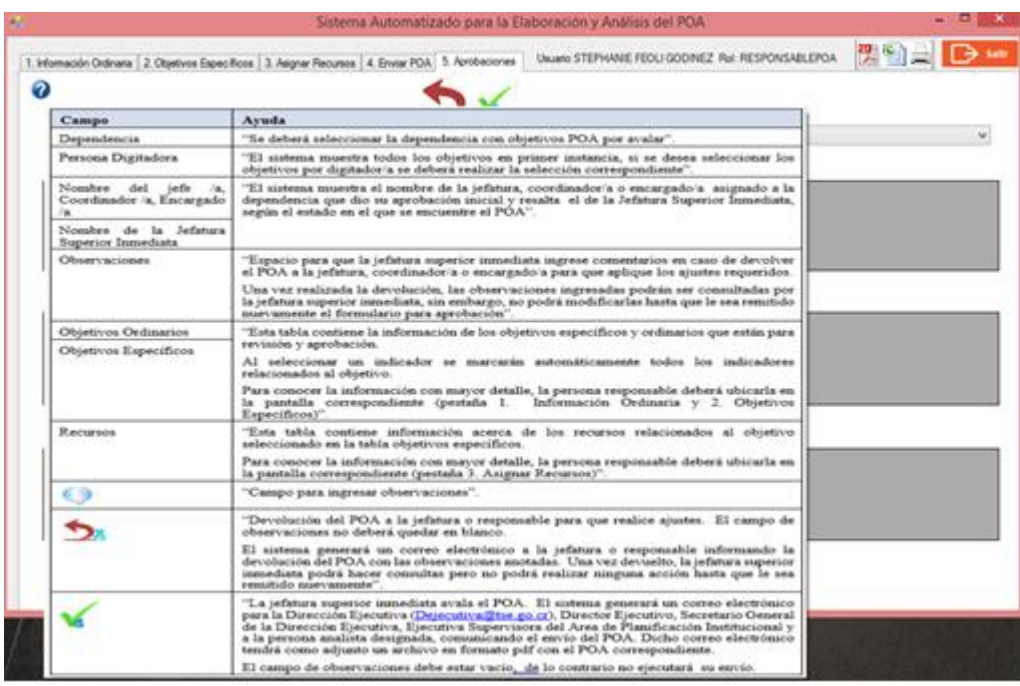